Dell™ Inspiron™ 700m Manual del propietario

Modelo PP07S

### Notas, avisos y precauciones

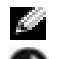

NOTA: Una NOTA proporciona información importante que le ayuda a utilizar su equipo de la mejor manera posible.

 AVISO: Un AVISO indica la posibilidad de daños en el hardware o pérdida de datos, y le explica cómo evitar el problema.

PRECAUCIÓN: Una PRECAUCIÓN indica un posible daño material, lesión corporal o muerte.

## Abreviaturas y acrónimos

Para obtener una lista completa de abreviaturas y siglas, consulte el archivo Ayuda de Dell Inspiron. Para acceder al archivo de ayuda, consulte el apartado ["Localización de información" en la página 9](#page-8-0).

Si ha adquirido un equipo Dell™ Serie n, todas las referencias que aparecen en este documento relativas a los sistemas operativos de Microsoft<sup>®</sup> Windows<sup>®</sup> no son aplicables.

Este documento puede incluir otras marcas y nombres comerciales para referirse a las entidades que son propietarias de los mismos o a sus productos. Dell Inc. renuncia a cualquier interés sobre la propiedad de marcas y nombres comerciales que no sean los suyos.

Modelo PP07S

Abril 2005 N/P D7889 Rev. A02

<sup>—&</sup>lt;br>La información contenida en<br>© 2005–2004 Dell Inc. Todos |<br>Queda estrictamente probibido **La información contenida en este documento puede modificarse sin aviso previo. © 2005–2004 Dell Inc. Todos los derechos reservados.**

Queda estrictamente prohibido realizar cualquier tipo de reproducción sin el consentimiento por escrito de Dell Inc.

Marcas comerciales utilizadas en este texto: *Dell,* el logotipo de *DELL*, *Inspiron*, *Dell Precision*, *Dell TravelLite*, *Dimension*, *OptiPlex*, *Latitude*, *TrueMobile*, *DellNet, PowerApp, PowerEdge, PowerConnect, PowerVault* y *Axim* son marcas comerciales de Dell Inc.; *Intel*, *Pentium* y *Celeron* son marcas comerciales registradas de Intel Corporation; *Microsoft*, *Windows* y *Outlook* son marcas comerciales registradas de Microsoft Corporation; *EMC* es una marca comercial registrada de EMC Corporation; *Bluetooth* es una marca comercial propiedad de Bluetooth SIG, Inc. y que Dell utiliza bajo licencia.

# Contenido

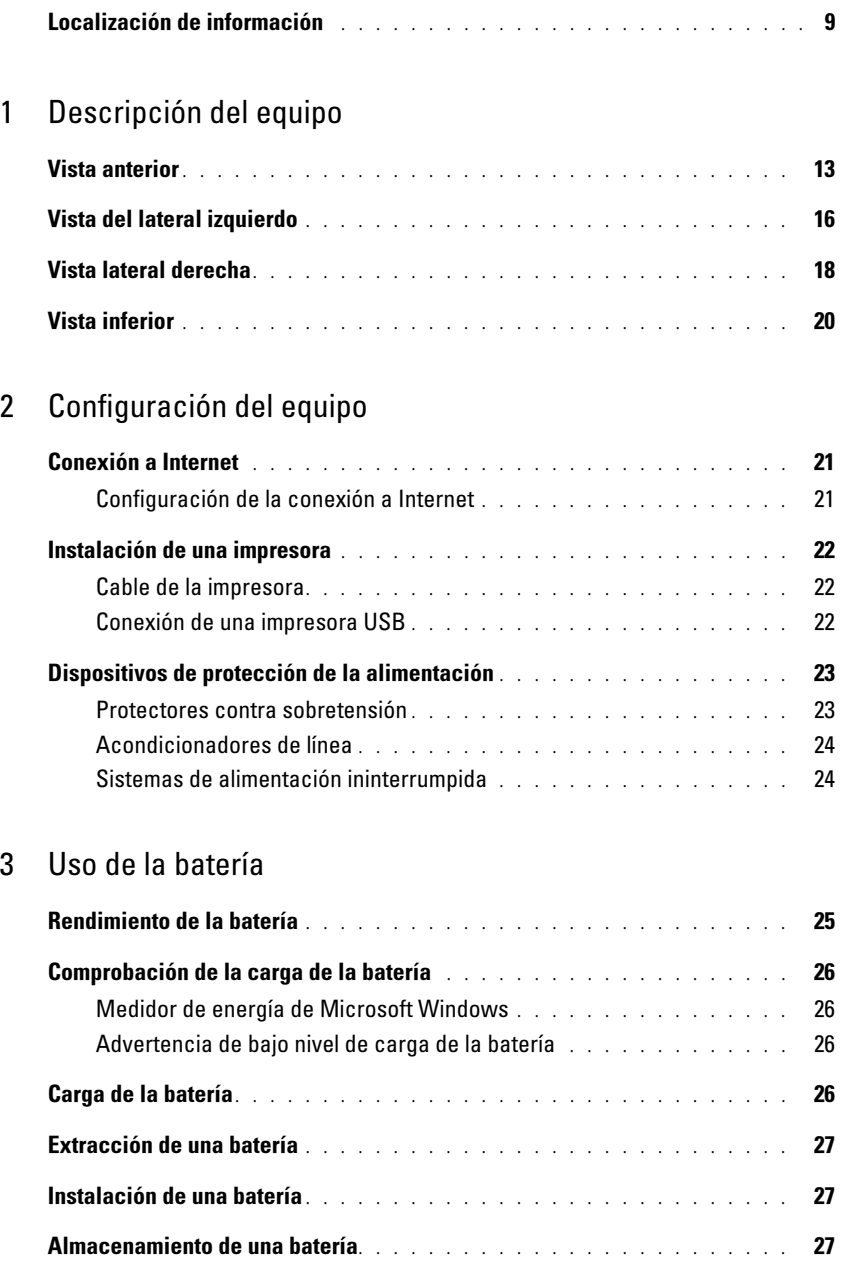

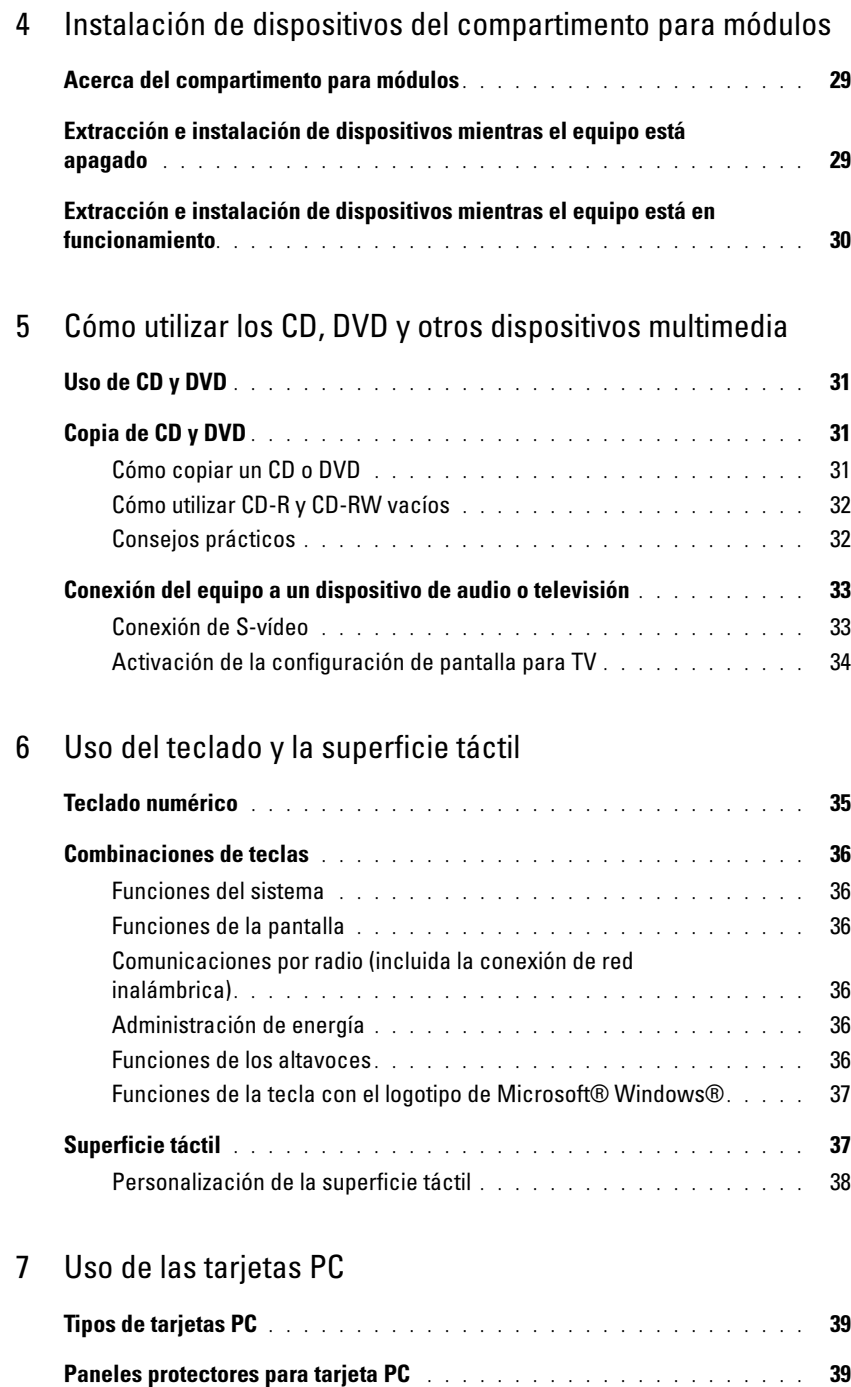

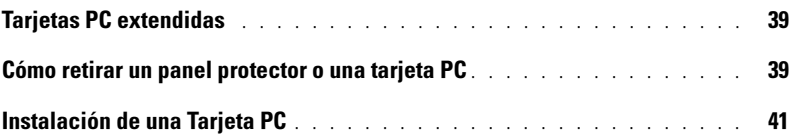

### [8 Instalación de una red doméstica y de oficina](#page-42-0)

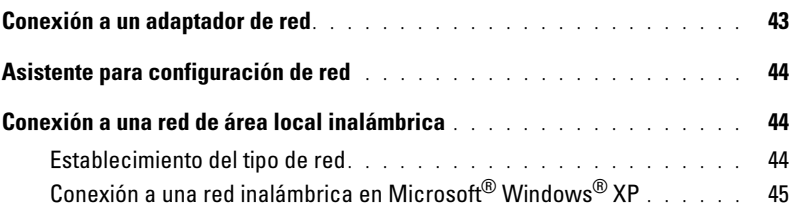

### [9 Solución de problemas](#page-46-0)

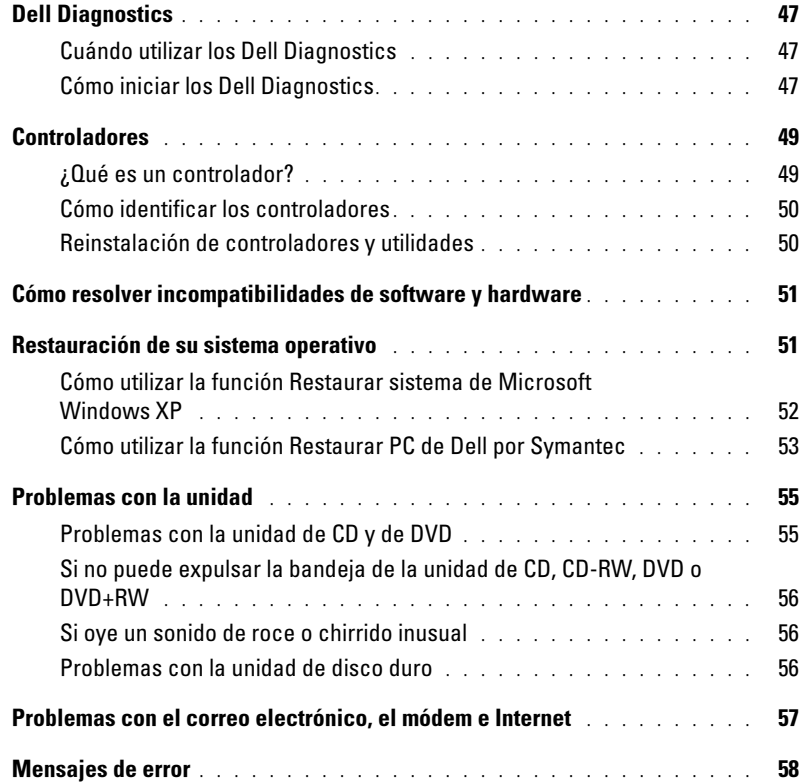

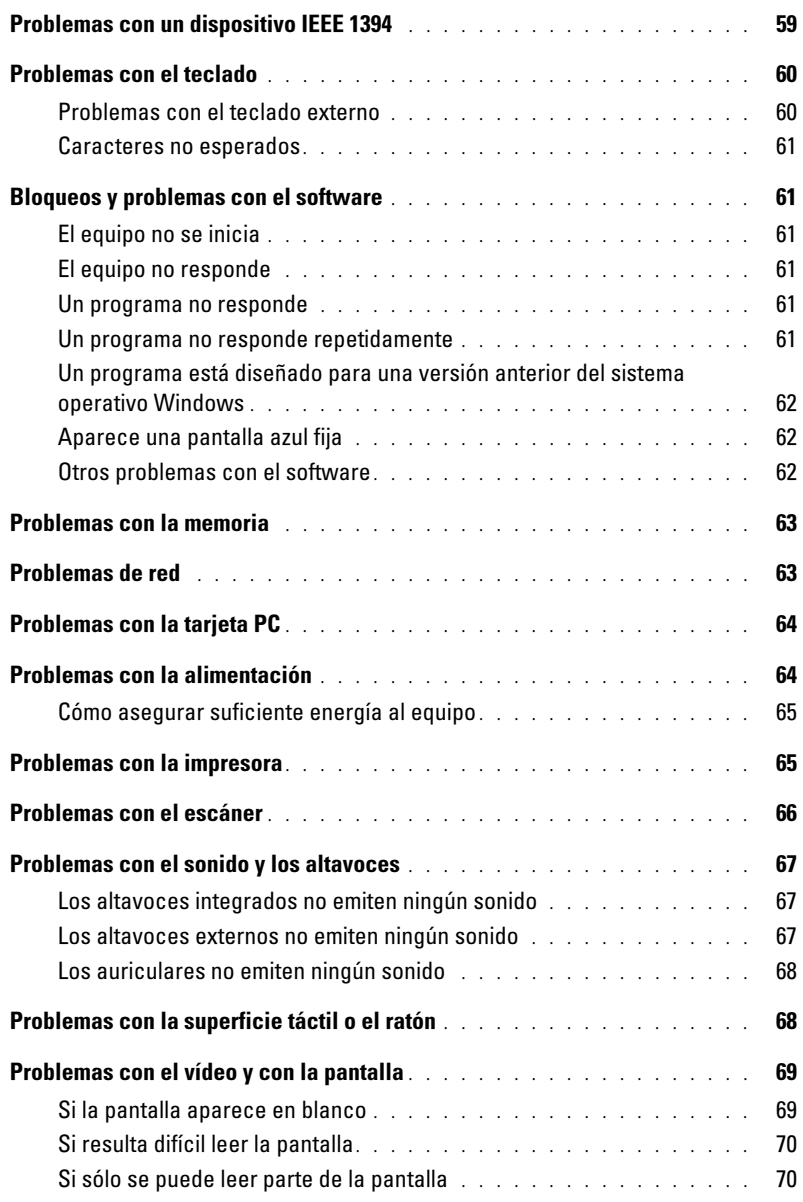

### [10 Adición y sustitución de piezas](#page-70-0)

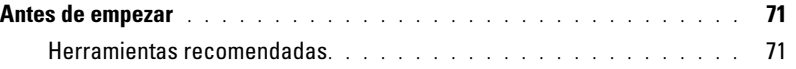

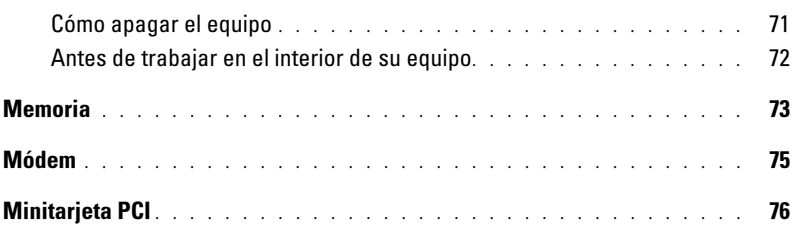

### [11 Apéndice](#page-80-0)

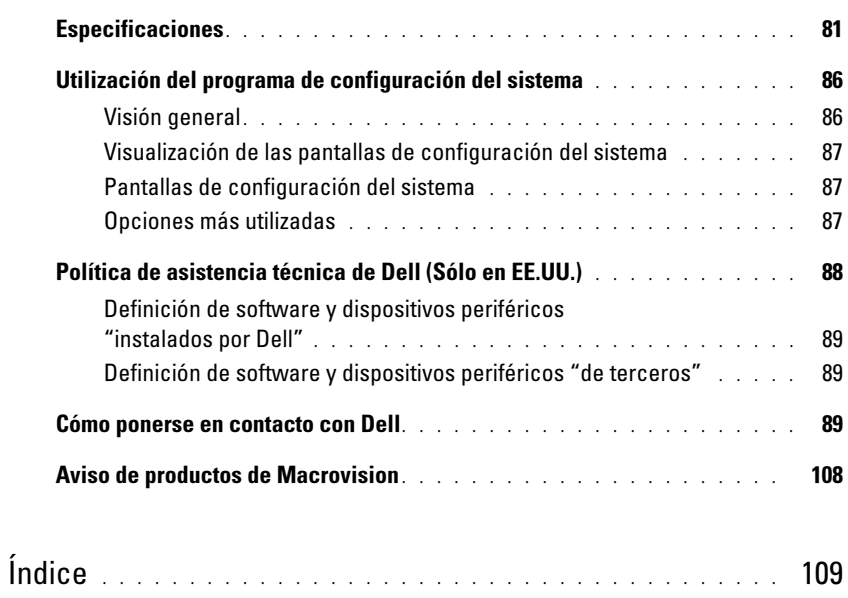

## <span id="page-8-1"></span><span id="page-8-0"></span>Localización de información

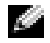

 $\Box$  NOTA: Es posible que algunas funciones no estén disponibles para su equipo o no estén disponibles en determinados países.

NOTA: Su equipo puede incluir información adicional. K.

- Información sobre la garantía
- Términos y condiciones (sólo en EE.UU.)
- Instrucciones de seguridad
- Información reglamentaria
- Información ergonómica
- Contrato de licencia de usuario final

#### ¿Qué busca? Aquí lo encontrará

Guía de información del producto Dell™

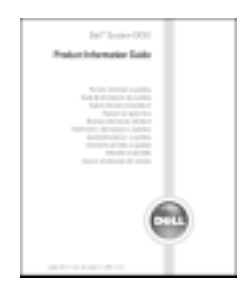

• Cómo instalar mi equipo **Diagrama de instalación** 

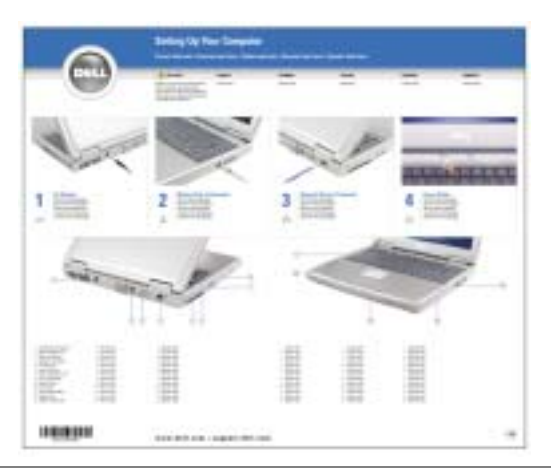

- Consejos sobre la utilización de Microsoft® Windows®
- Cómo reproducir los CD y DVD
- Cómo utilizar el modo de espera y el modo de hibernación
- Cómo cambiar la resolución de la pantalla
- Cómo limpiar el equipo

Archivo de ayuda

- 1 Haga clic en el botón Inicio y en Ayuda y soporte técnico.
- 2 Haga clic en Guías del usuario y del sistema y en Guías del usuario.
- 3 Haga clic en Ayuda de Dell Inspiron.

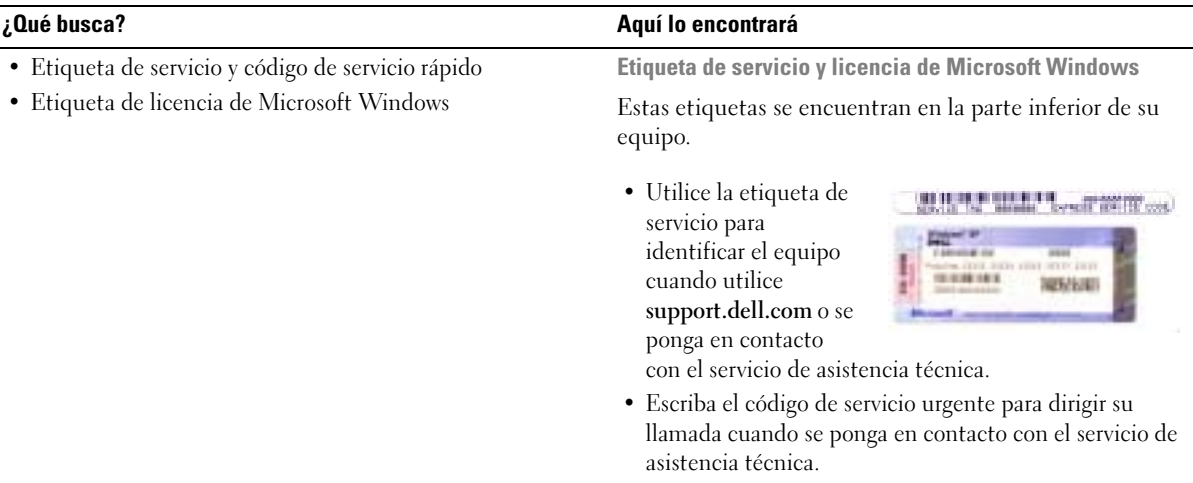

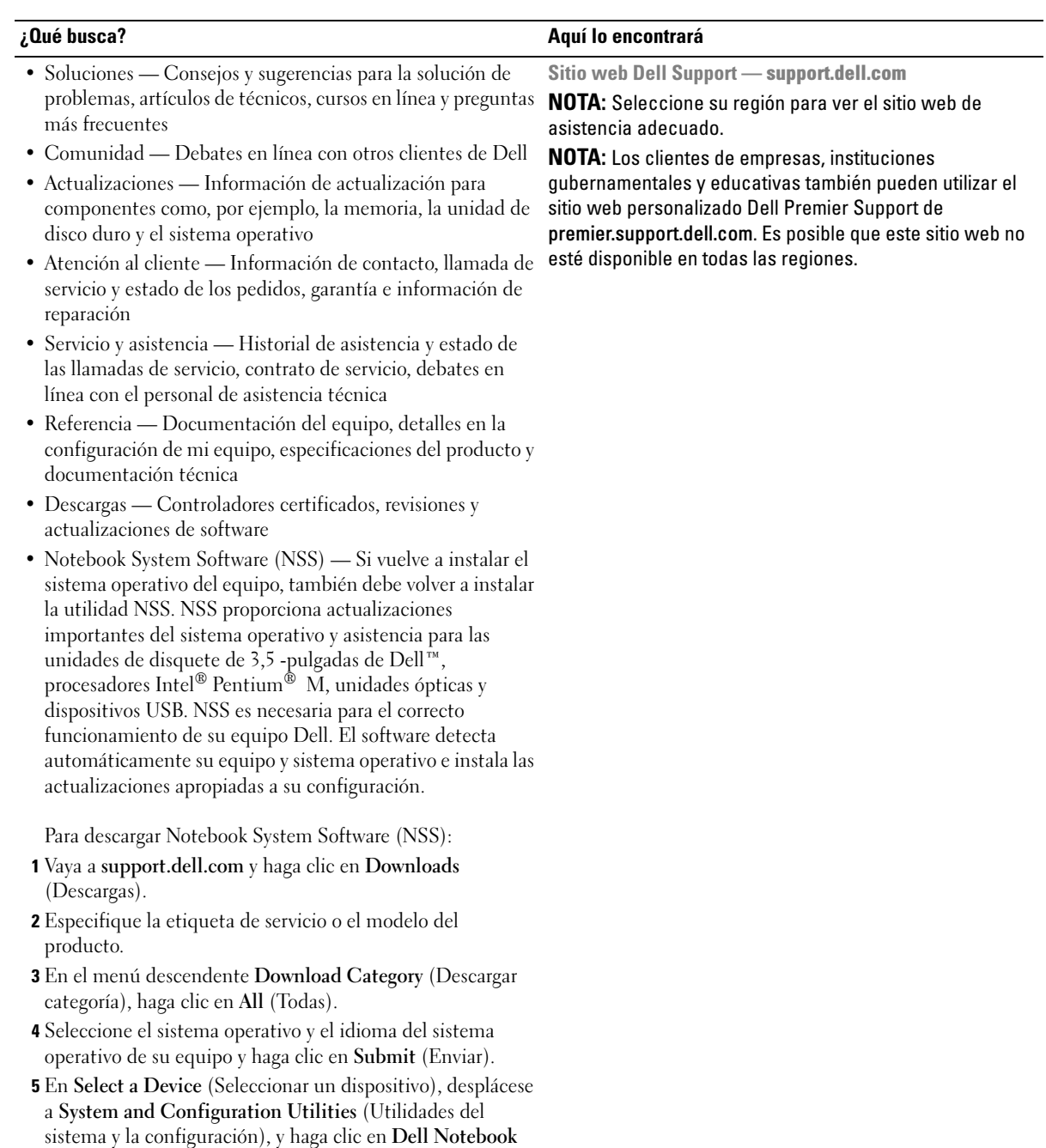

(Portátil Dell) Software del sistema.

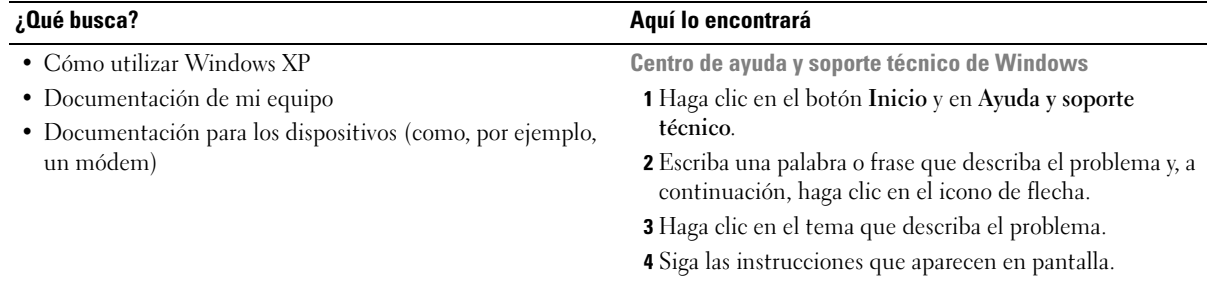

# <span id="page-12-0"></span>Descripción del equipo

### <span id="page-12-1"></span>Vista anterior

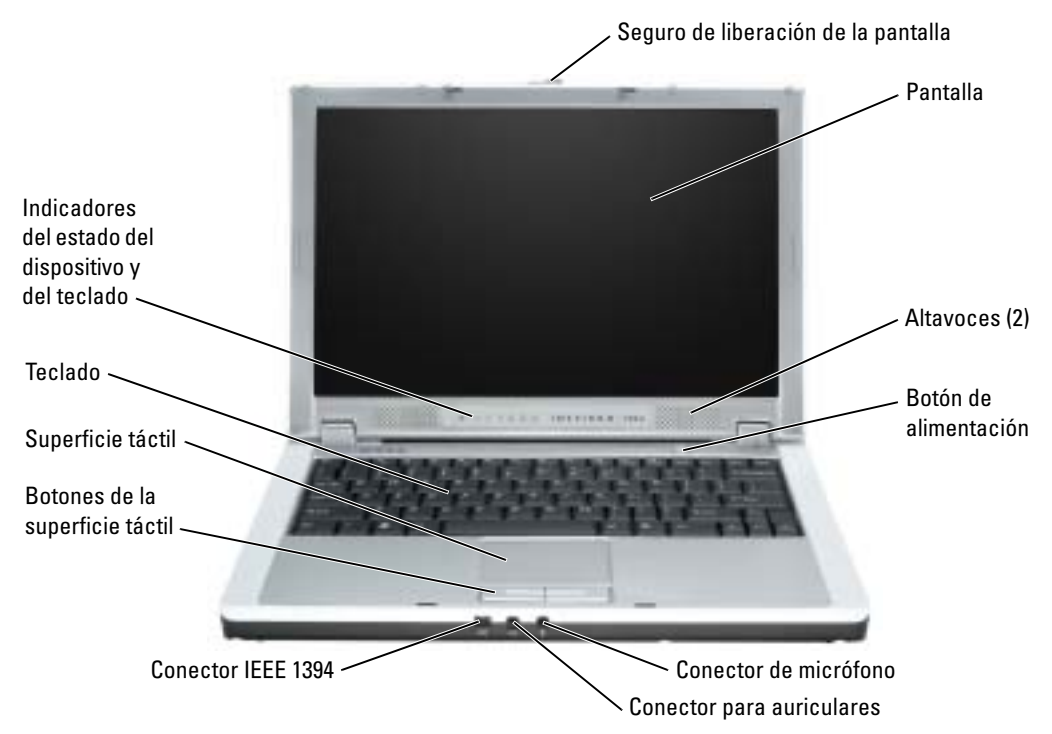

SEGURO DE LIBERACIÓN DE LA PANTALLA — Deslice este seguro de la pantalla y ábrala.

PANTALLA — Para obtener más información sobre la pantalla, consulte la sección relativa al uso de la pantalla en el archivo de ayuda de Dell Inspiron. Para acceder a la ayuda, consulte el apartado ["Localización](#page-8-0)  [de información" en la página 9.](#page-8-0)

ALTAVOCES — Para ajustar el volumen de los altavoces integrados, pulse los métodos abreviados de teclado de control de volumen. Para obtener más información, consulte el apartado ["Uso del teclado y la](#page-34-2)  [superficie táctil" en la página 35.](#page-34-2)

BOTÓN DE ALIMENTACIÓN — Pulse el botón de alimentación para encender el equipo o para activar o desactivar un modo de administración de energía.

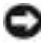

AVISO: Para evitar perder datos, apague el equipo en lugar de presionar el botón de alimentación.

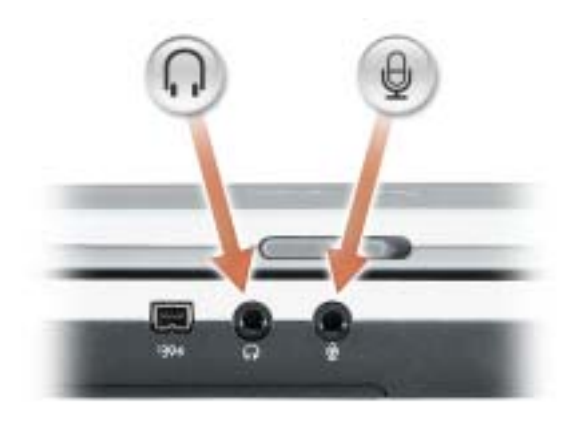

Conecte los auriculares o los altavoces al conector  $\bigcap$ .

Conecte un micrófono al conector  $\bigoplus$ .

CONECTOR IEEE 1394 — Conecta los dispositivos compatibles con IEEE 1394 con altas velocidades de transferencia, como algunas cámaras digitales de vídeo.

SUPERFICIE TÁCTIL — La superficie táctil y sus botones proporcionan la funcionalidad de un ratón. Para obtener más información, consulte el apartado ["Uso del teclado y la superficie táctil" en la página 35.](#page-34-2)

**TECLADO** — El teclado incluye tanto un teclado numérico como la tecla con el logotipo de Microsoft<sup>®</sup> Windows®. Para obtener información sobre los métodos abreviados de teclado, consulte el apartado ["Uso](#page-34-2)  [del teclado y la superficie táctil" en la página 35](#page-34-2).

#### INDICADORES DE ESTADO DEL DISPOSITIVO Y DEL TECLADO

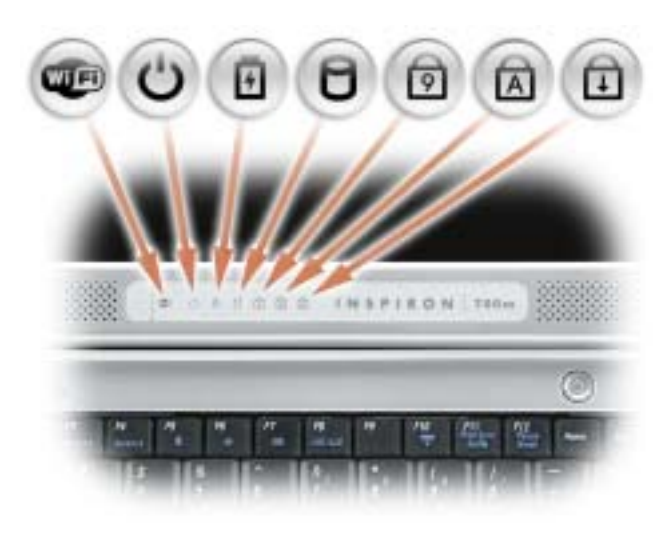

- Se enciende cuando la conexión de red inalámbrica está activada. Para activar o desactivar la conexión de red inalámbrica, pulse <Fn><F2>.
- $\mathcal{C}$ Se enciende al encender el equipo. Se ilumina de manera continua o parpadea cuando el equipo se encuentra en un modo de administración de energía.
- 舟

П

**LED** 

Indica el estado de carga de la batería.

Si el equipo está conectado a una toma de alimentación eléctrica, el indicador  $\overrightarrow{B}$  funciona de la siguiente manera:

– Luz verde continua: la batería se está cargando.

Si el equipo utiliza alimentación de la batería, el indicador  $[\bar{\mathfrak{h}}]$  funciona de la siguiente manera:

- Apagado: la batería está cargada de forma correcta (o el equipo está apagado).
- Luz verde parpadeante: la carga de la batería está baja.
- Se ilumina cuando el equipo lee o escribe datos.

#### **AVISO:** Para evitar que se produzcan pérdidas de datos, no apague nunca el equipo si el indicador  $\Box$  parpadea.

- Se ilumina cuando el teclado numérico está activado. त्रि
- Se ilumina cuando la función de letras mayúsculas está activada. A
- पि Se ilumina cuando el bloqueo de desplazamiento está activado.

**NOTA:** Los indicadores del estado del dispositivo también se ven cuando la pantalla está cerrada.

### <span id="page-15-0"></span>Vista del lateral izquierdo

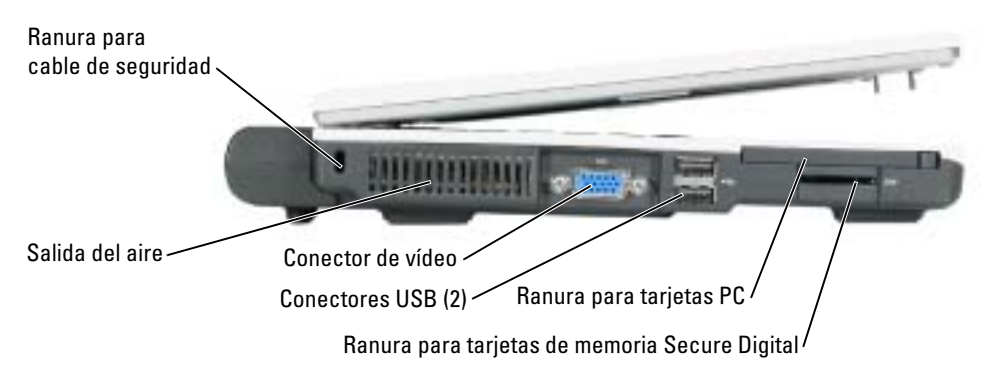

RANURA PARA CABLE DE SEGURIDAD — Sirve para conectar al equipo un dispositivo antirrobo disponible en el mercado. Para obtener más información, consulte las instrucciones incluidas con el dispositivo.

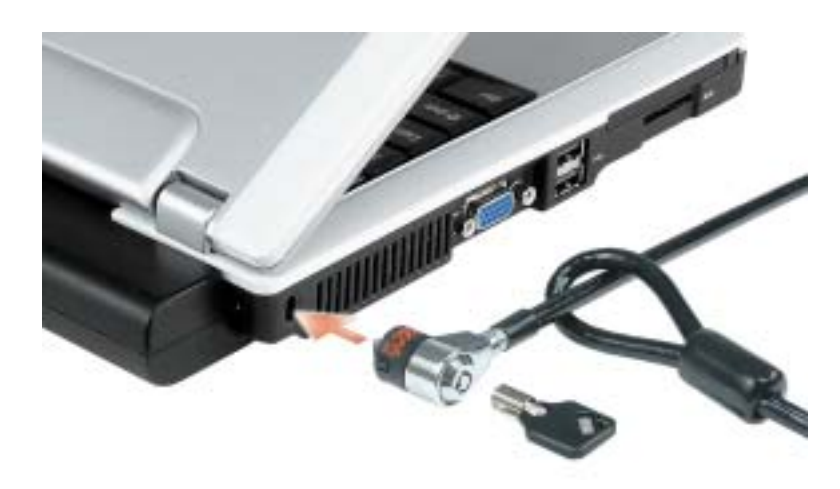

AVISO: Antes de comprar un dispositivo antirrobo, asegúrese de que encajará en la ranura del cable de seguridad del equipo.

SALIDA DEL AIRE — El equipo utiliza un ventilador interno para permitir que el aire circule a través de las rejillas y evitar así un sobrecalentamiento.

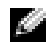

NOTA: El equipo pone en marcha el ventilador cuando alcanza cierta temperatura. El ruido de los ventiladores es normal y no indica ningún problema del equipo o de los ventiladores.

PRECAUCIÓN: No introduzca objetos ni permita que el polvo se acumule en las rejillas de ventilación ni las bloquee. No almacene el equipo en un entorno con poca ventilación, como un maletín cerrado, mientras esté en funcionamiento. La circulación restringida de aire podría dañar el equipo o provocar un incendio.

#### CONECTOR DE VÍDEO

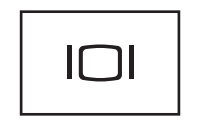

Conecta un monitor externo. Para obtener más información, consulte la sección relativa al uso de la pantalla en el archivo de ayuda de Dell Inspiron. Para acceder a la ayuda, consulte el apartado ["Localización de información" en la página 9.](#page-8-0)

#### CONECTOR USB 2.0

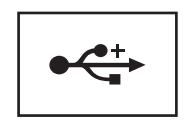

Conecta dispositivos compatibles con USB 2.0 como, por ejemplo, el ratón, el teclado o la impresora.

RANURA PARA LA TARJETA PC — Admite una tarjeta PC, como un módem o un adaptador de red. El equipo se envía con un panel protector de plástico instalado en la ranura. Para obtener más información, consulte el apartado ["Uso de las tarjetas PC" en la página 39.](#page-38-5)

#### RANURA PARA TARJETAS DE MEMORIA SECURE DIGITAL

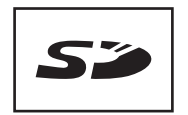

La ranura para tarjetas de memoria Secure Digital admite una tarjeta de memoria Secure Digital. Utilice las tarjetas de memoria Secure Digital para guardar datos o realizar copias de seguridad de los mismos.

### <span id="page-17-0"></span>Vista lateral derecha

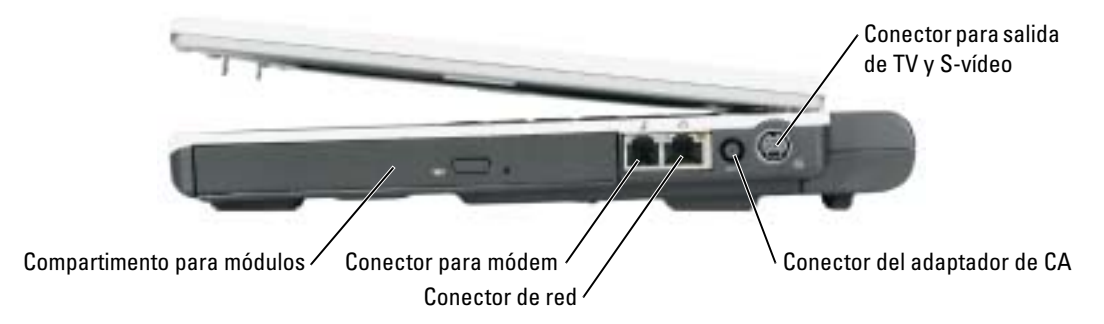

COMPARTIMENTO PARA MÓDULOS — Puede instalar dispositivos como una unidad óptica o el módulo Dell TravelLite™ en el compartimiento para módulos. Para obtener más información, consulte el apartado ["Instalación de dispositivos del compartimento para módulos" en la página 29](#page-28-3).

#### CONECTOR DE MÓDEM (RJ-11)

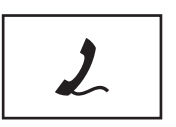

Conecta la línea telefónica al conector del módem.

Para obtener más información sobre el uso del módem, consulte la documentación en línea del mismo incluida con el equipo.

#### CONECTOR DE RED (RJ-45)

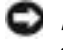

AVISO: El conector de red es ligeramente más grande que el conector de módem. Para evitar que se dañe el equipo, no enchufe un cable de la línea telefónica en el conector de red.

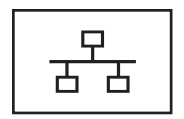

Conecta el equipo a una red. Los indicadores luminosos verde y amarillo situados junto al conector indican actividad de las comunicaciones de red alámbricas e inalámbricas.

Para obtener información sobre el uso del adaptador de red, consulte la documentación en línea del adaptador de red incluida con el equipo.

**CONECTOR DEL ADAPTADOR DE**  $CA$  — Conecta el adaptador de CA de modo que se pueda utilizar el equipo con alimentación de CA, en lugar de hacerlo con la alimentación de una batería.

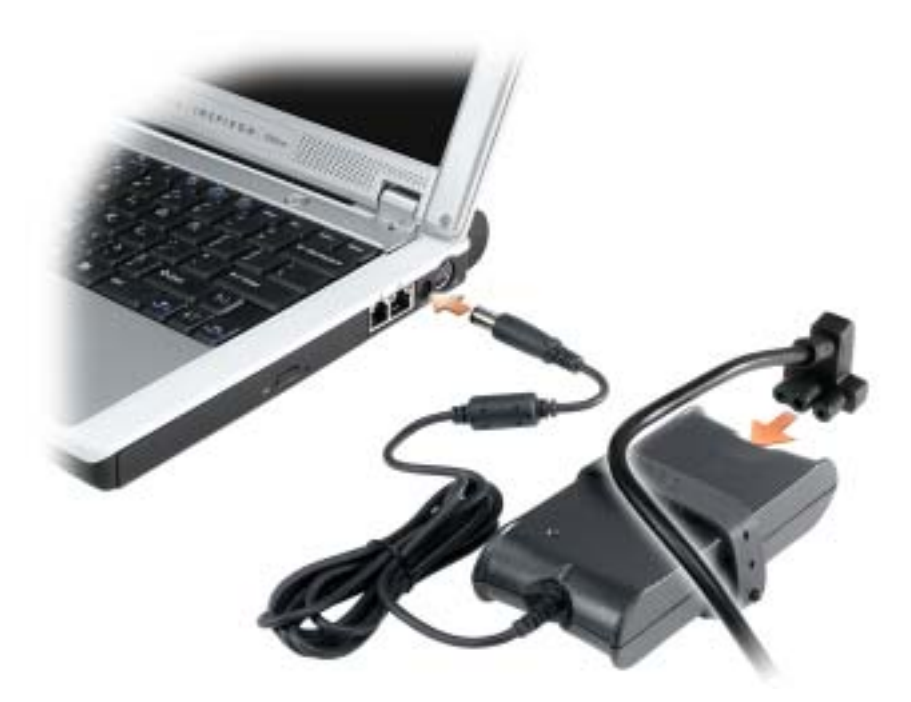

El adaptador de CA convierte la corriente alterna en la corriente continua que necesita el equipo. Puede conectar el adaptador de CA al equipo independientemente de que esté encendido o apagado.

PRECAUCIÓN: El adaptador de CA funciona con tomas de alimentación eléctrica de todo el mundo. No obstante, los conectores de alimentación y los enchufes múltiples varían de un país a otro. El uso de un cable incompatible o la conexión incorrecta del cable al enchufe múltiple o a la toma eléctrica puede dañar el equipo o provocar un incendio.

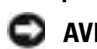

AVISO: Cuando desconecte el cable del adaptador de CA del equipo, sujete el conector (no el cable) y tire de él firmemente pero con cuidado, procurando no dañar el cable.

AVISO: Asegúrese de que el cable del adaptador de CA no está cerca de sillas o de otros objetos que lo podrían aplastar.

#### CONECTOR PARA VÍDEO Y SALIDA DE TV

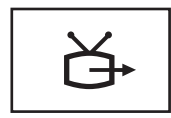

Conecta el equipo a un TV. Para obtener más información, consulte el apartado ["Conexión del equipo a un](#page-32-2)  [dispositivo de audio o televisión" en la página 33.](#page-32-2)

### <span id="page-19-0"></span>Vista inferior

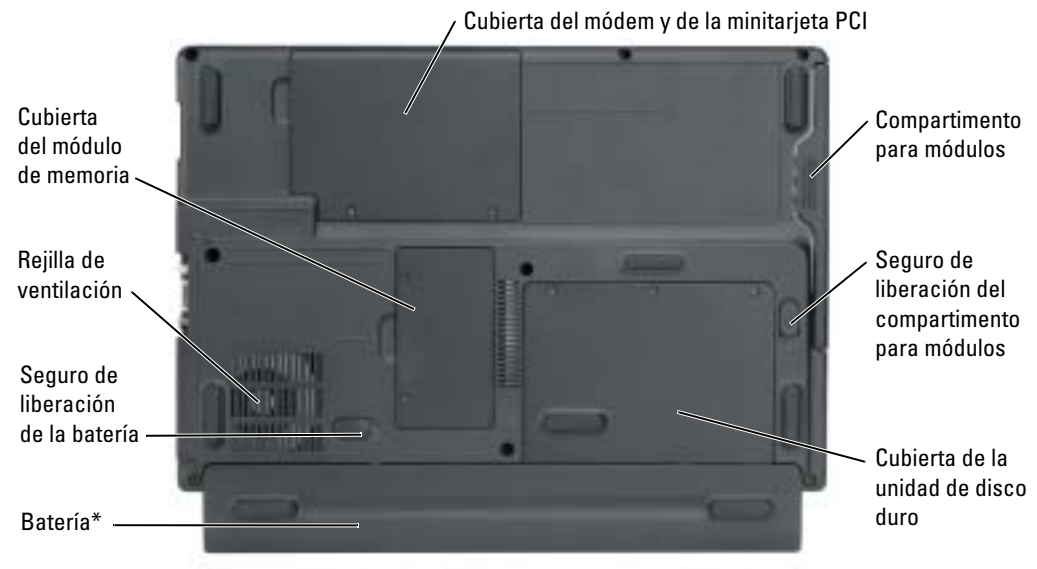

\*se muestra la batería opcional de 8 celdas

COMPARTIMENTO PARA MÓDULOS — Puede instalar dispositivos como una unidad óptica en el compartimento para módulos. Para obtener más información, consulte el apartado ["Instalación de](#page-28-3)  [dispositivos del compartimento para módulos" en la página 29.](#page-28-3)

PASADOR DE LIBERACIÓN DEL COMPARTIMENTO PARA MÓDULOS — Libera un dispositivo. Consulte el apartado ["Instalación de dispositivos del compartimento para módulos" en la página 29](#page-28-3) para obtener instrucciones.

**UNIDAD DE DISCO DURO** — Almacena software y datos.

PASADOR DE LIBERACIÓN DE LA BATERÍA — Libera un dispositivo. Consulte el apartado "Uso de la [batería" en la página 25](#page-24-2) para obtener instrucciones.

BATERÍA/COMPARTIMENTO DE BATERÍAS — Si tiene instalada una batería, puede utilizar el equipo sin conectarlo a una toma de alimentación eléctrica. Consulte el apartado ["Uso de la batería" en la página 25.](#page-24-2)

**REJILLA DE VENTILACIÓN —** El equipo utiliza un ventilador interno para permitir que el aire circule a través de las rejillas y evitar así un sobrecalentamiento.

PRECAUCIÓN: No introduzca objetos ni permita que el polvo se acumule en las rejillas de ventilación ni las bloquee. No almacene el equipo en un entorno con poca ventilación, como un maletín cerrado, mientras esté en funcionamiento. Una ventilación insuficiente puede dañar el equipo o provocar un incendio.

CUBIERTA DEL MÓDULO DE MEMORIA — Cubre el compartimento que contiene el módulo de memoria. Consulte el apartado ["Memoria" en la página 73.](#page-72-1)

CUBIERTA DEL MÓDEM Y DE LA MINITARJETA PCI — Cubre el compartimento que contiene la minitarjeta PCI y el módem. Consulte el apartado ["Minitarjeta PCI" en la página 76](#page-75-1) y ["Módem" en la](#page-74-1)  [página 75.](#page-74-1)

# <span id="page-20-0"></span>Configuración del equipo

### <span id="page-20-1"></span>Conexión a Internet

**NOTA:** Los ISP y sus ofertas varían según el país.

Para conectarse a Internet, se necesita un módem o una conexión de red y un proveedor de servicios de Internet (ISP), como por ejemplo, AOL o MSN. El ISP ofrecerá una o varias de las siguientes opciones de conexión a Internet:

- Conexiones telefónicas que proporcionan acceso a Internet a través de una línea telefónica. Las conexiones telefónicas son considerablemente más lentas que las conexiones ADSL y de módem por cable.
- Conexiones ADSL que proporcionan acceso a Internet de alta velocidad a través de la línea telefónica existente. Con una conexión ADSL, se puede acceder a Internet y utilizar el teléfono en una sola línea simultáneamente.
- Conexiones de módem por cable que proporcionan acceso a Internet de alta velocidad a través de la línea de TV por cable local.

Si utiliza una conexión telefónica, enchufe una línea telefónica al conector de módem del equipo y a la toma de teléfono de la pared antes de configurar la conexión a Internet. Si utiliza una conexión ADSL o de módem por cable, póngase en contacto con su ISP para obtener instrucciones de configuración.

#### <span id="page-20-2"></span>Configuración de la conexión a Internet

Para configurar una conexión para AOL o MSN:

- 1 Guarde y cierre los archivos que tenga abiertos y salga de todos los programas.
- 2 Haga doble clic en el icono MSN Explorer o AOL del escritorio de Microsoft<sup>®</sup> Windows<sup>®</sup>.
- 3 Siga las instrucciones de la pantalla para realizar la configuración.

Si el escritorio no contiene ningún icono MSN Explorer o AOL, o si desea configurar una conexión a Internet con un ISP diferente:

- 1 Guarde y cierre los archivos que tenga abiertos y salga de todos los programas.
- 2 Haga clic en el botón Inicio y en Internet Explorer.

Aparece la ventana Asistente para nueva conexión.

3 Haga clic en Conectarse a Internet.

- 4 En la siguiente ventana, haga clic en la opción correspondiente:
	- Si no dispone de un ISP y desea seleccionar uno, haga clic en Elegir de una lista de proveedores de servicios Internet [ISP].
	- Si el ISP ya le ha proporcionado la información de configuración, pero no ha recibido el CD de instalación, haga clic en Establecer mi conexión manualmente.
	- Si dispone de un CD, haga clic en Usar el CD que tengo de un proveedor de servicios Internet [ISP].
- **5** Haga clic en Siguiente.

Si ha seleccionado Establecer mi conexión manualmente, siga con el [paso 6](#page-21-3). De lo contrario, siga las instrucciones de la pantalla para realizar la configuración.

**NOTA:** Si no sabe qué tipo de conexión seleccionar, póngase en contacto con su ISP.

- <span id="page-21-3"></span>6 Haga clic en la opción adecuada dentro de ¿Cómo desea conectar a Internet? y, a continuación, haga clic en Siguiente.
- 7 Utilice la información de configuración proporcionada por el ISP para realizar la configuración.

Si tiene problemas para conectarse a Internet, consulte el apartado ["Problemas con el correo](#page-56-1)  [electrónico, el módem e Internet" en la página](#page-56-1) 57. Si no puede conectarse a Internet pero anteriormente sí podía conectarse, es posible que el ISP haya interrumpido el servicio. Póngase en contacto con su ISP para comprobar el estado de servicio o intente conectarse más tarde.

## <span id="page-21-0"></span>Instalación de una impresora

AVISO: Complete la configuración del sistema operativo antes de conectar una impresora al equipo.

Consulte la información de configuración en la documentación proporcionada con la impresora, en la que se describe cómo realizar las siguientes operaciones:

- Obtener e instalar controladores actualizados
- Conectar la impresora al equipo
- Cargar el papel e instalar el cartucho de tóner o de tinta
- Ponerse en contacto con el fabricante para obtener asistencia técnica

#### <span id="page-21-1"></span>Cable de la impresora

Es posible que la impresora se entregue sin ningún cable, por lo que si adquiere uno por separado, asegúrese de que sea compatible con la impresora. Si ha adquirido un cable de la impresora al mismo tiempo que el equipo, es posible que el cable se incluya en la caja del equipo.

### <span id="page-21-2"></span>Conexión de una impresora USB

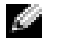

**NOTA:** Puede conectar dispositivos USB con el equipo encendido.

- 1 Finalice la configuración del sistema operativo, en el caso de que todavía no lo haya hecho.
- 2 Instale el controlador de la impresora, si es necesario. Consulte la documentación incluida con la impresora.

3 Conecte el cable de la impresora USB a los conectores USB del equipo y de la impresora. Los conectores USB admiten sólo una posición de encaje.

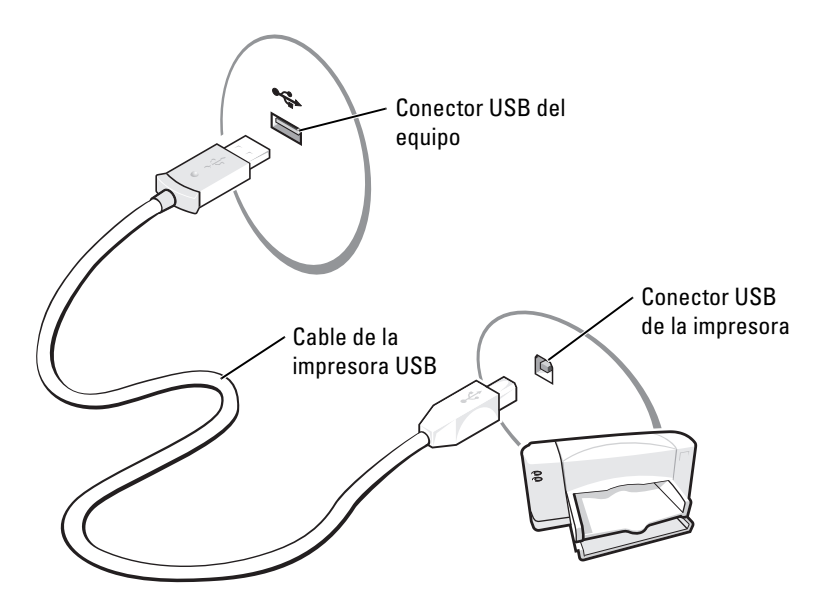

## <span id="page-22-0"></span>Dispositivos de protección de la alimentación

Existen varios dispositivos que protegen contra las interrupciones y las fluctuaciones de la alimentación eléctrica:

- Supresores de sobrevoltaje
- Acondicionadores de línea
- Sistemas de alimentación ininterrumpida (SAI)

#### <span id="page-22-1"></span>Protectores contra sobretensión

Los supresores de sobrevoltaje y los enchufes múltiples equipados con protección contra sobrevoltajes ayudan a evitar los daños derivados de los picos de voltaje, que pueden producirse durante las tormentas con aparato eléctrico o inmediatamente después de las interrupciones en la alimentación eléctrica. El nivel de protección suele ser proporcional al precio del supresor de sobrevoltaje. Algunos fabricantes de supresores de sobrevoltaje proporcionan cobertura de garantía para cierto tipo de daños. Lea con atención la garantía del dispositivo al elegir un supresor de sobrevoltaje. Un dispositivo con una clasificación en julios más alta ofrece más protección. Compare las clasificaciones en julios para determinar la efectividad relativa de los diferentes dispositivos.

AVISO: La mayoría de los supresores de sobrevoltaje no protegen contra las fluctuaciones e interrupciones de la alimentación eléctrica causadas por rayos. Cuando se produzca una tormenta con aparato eléctrico, desconecte la línea telefónica de la toma de teléfono de pared y desenchufe el equipo de la toma de alimentación eléctrica.

Muchos supresores de sobrevoltaje disponen de una toma de teléfono para proteger el módem. Consulte la documentación del supresor de sobrevoltaje para obtener instrucciones sobre la conexión del módem.

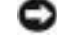

AVISO: No todos los supresores de sobrevoltaje ofrecen protección para el adaptador de red. Desconecte el cable de red de la toma de red de pared durante una tormenta con aparato eléctrico.

#### <span id="page-23-0"></span>Acondicionadores de línea

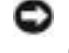

AVISO: Los acondicionadores de línea no protegen contra las interrupciones de la alimentación eléctrica.

Los acondicionadores de línea están diseñados para mantener el voltaje de CA a un nivel bastante constante.

#### <span id="page-23-1"></span>Sistemas de alimentación ininterrumpida

AVISO: La interrupción de la alimentación eléctrica mientras se están guardando datos en la unidad de disco duro puede provocar que se pierdan datos o que el archivo resulte dañado.

NOTA: Para prolongar al máximo el tiempo de funcionamiento de la batería, conecte únicamente el equipo al SAI. Los demás dispositivos, como la impresora, pueden ser conectarlos a un enchufe múltiple independiente que proporcione protección contra sobrevoltajes.

Los sistemas SAI protegen contra fluctuaciones e interrupciones de la alimentación eléctrica. Los dispositivos SAI contienen una batería que proporciona alimentación eléctrica temporal a los dispositivos conectados cuando se interrumpe la alimentación eléctrica. La batería se carga siempre que haya alimentación de CA disponible. Consulte la documentación del fabricante del SAI para obtener información sobre el tiempo de funcionamiento de la batería y asegurarse de que el dispositivo está aprobado por Underwriters Laboratories (UL).

# <span id="page-24-2"></span><span id="page-24-0"></span>Uso de la batería

### <span id="page-24-1"></span>Rendimiento de la batería

#### PRECAUCIÓN: Antes de comenzar cualquiera de los procedimientos de esta sección, siga las instrucciones de seguridad que se encuentran en la Guía de información del producto.

Para el rendimiento óptimo del equipo y para facilitar la conservación de la configuración del BIOS, utilice su equipo portátil Dell™ con la batería principal instalada en todo momento. Utilice una batería para ejecutar el equipo cuando no esté conectado a una toma de alimentación eléctrica. Se proporciona una batería en su compartimento correspondiente como equipamiento estándar.

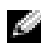

NOTA: La capacidad de la batería (el tiempo que puede mantener una carga) disminuye con el tiempo. En función de la frecuencia y las condiciones de uso de la batería, es posible que deba comprar una nueva batería durante la vida útil del equipo.

El tiempo de funcionamiento de la batería varía en función de las condiciones de funcionamiento. La duración de la batería se reduce en gran medida si realiza, entre otras, las operaciones que se indican a continuación:

- Usar unidades de DVD, DVD-R y CD-RW.
- Usar dispositivos de comunicaciones inalámbricas, tarjeta PC o dispositivos USB.
- Uso de una configuración de pantalla con mucho brillo, protectores de pantalla 3D u otros programas que consuman mucha energía como juegos 3D.
- Ejecutar el equipo en modo de máximo rendimiento (consulte el apartado "Administración de energía" en el archivo Ayuda de Dell Inspiron).

**NOTA:** Se recomienda conectar el equipo a una toma de alimentación eléctrica mientras se escribe en un CD o DVD.

[También se pueden establecer las opciones de Administración de energía de modo que avisen](#page-25-2)  cuando la carga de la batería esté baja.

 $\triangle$  PRECAUCIÓN: El uso de baterías incompatibles puede aumentar el riesgo de incendio o explosión. Sustituya la batería únicamente por baterías de Dell. La batería de iones de litio está diseñada para funcionar con equipos Dell. No utilice la batería de otros equipos en su equipo.

PRECAUCIÓN: No deseche las baterías en la basura doméstica. Cuando la batería ya no pueda cargarse, solicite información a una empresa local de gestión de residuos o al departamento responsable en materia de medio ambiente sobre el modo de desechar las baterías de iones de litio. Consulte el apartado "Cómo desechar las baterías" de la *Guía de información del producto*.

**PRECAUCIÓN:** El uso incorrecto de la batería puede aumentar el riesgo de incendio o quemadura química. No perfore, incinere, desmonte o exponga la batería a temperaturas superiores a 65 °C (149 °F). Mantenga la batería fuera del alcance de los niños. Tenga mucho cuidado con las baterías dañadas o que goteen. Las baterías dañadas pueden gotear y causar lesiones personales o daños en el equipo.

### <span id="page-25-0"></span>Comprobación de la carga de la batería

La ventana Medidor de energía y el icono  $\ddot{d}$  de Microsoft® Windows®, así como la advertencia de batería baja proporcionan información sobre la carga de la batería.

#### <span id="page-25-1"></span>Medidor de energía de Microsoft Windows

El medidor de energía de Windows indica la carga que le queda a la batería. Para consultar el medidor de energía, haga doble clic en el icono de la bara de tareas. Para obtener más información sobre la ficha Medidor de energía, consulte la sección relativa a la administración de energía en el archivo Dell Inspiron Help (Ayuda de Dell Inspiron). Para acceder a la ayuda, consulte el apartado ["Localización de información" en la página 9](#page-8-0).

Si el equipo está conectado a una toma de corriente, aparece un icono  $\Box$ .

#### <span id="page-25-2"></span>Advertencia de bajo nivel de carga de la batería

AVISO: Para evitar la pérdida de datos o que éstos resulten dañados, tras una advertencia de batería baja guarde inmediatamente el trabajo. A continuación, conecte el equipo a una toma de alimentación eléctrica. Si la carga de la batería se agota por completo, el modo de hibernación se activa automáticamente.

Cuando se ha agotado aproximadamente un 90% de la carga, una ventana emergente se lo advierte. Para obtener más información sobre advertencias de batería baja, consulte la sección relativa a la administración de energía en el archivo Ayuda de Dell Inspiron. Para acceder a la ayuda, consulte el apartado ["Localización de información" en la página 9.](#page-8-0)

### <span id="page-25-3"></span>Carga de la batería

Cuando conecte el equipo a una toma de alimentación eléctrica o instale una batería mientras está conectado a una toma de alimentación eléctrica, comprobará la carga y la temperatura de la batería. Si es necesario, el adaptador de CA cargará la batería y mantendrá la carga.

Si la batería está caliente porque se ha estado usando en el equipo o porque ha permanecido en un ambiente donde la temperatura es elevada, puede ser que no se cargue cuando se conecte el equipo a una toma de alimentación eléctrica.

Para obtener más información sobre resolución de problemas de la batería, consulte el apartado ["Problemas con la alimentación" en la página 64.](#page-63-2)

## <span id="page-26-0"></span>Extracción de una batería

#### PRECAUCIÓN: Antes de realizar estos procedimientos, desconecte el módem del enchufe telefónico de pared.

- 1 Asegúrese de que el equipo está apagado, en estado de administración de energía de hibernación o conectado a una toma de alimentación eléctrica.
- 2 Deslice y sostenga el pasador de liberación del compartimento de la batería y, a continuación, extraiga la batería del compartimento.

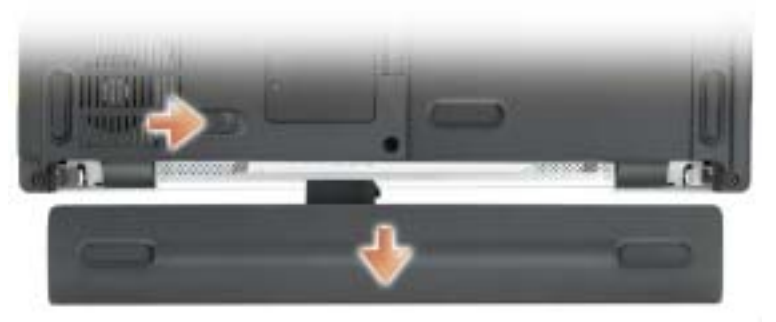

se muestra con batería opcional de 8 celdas

## <span id="page-26-1"></span>Instalación de una batería

 $\triangle$  PRECAUCIÓN: El uso de baterías incompatibles puede aumentar el riesgo de incendio o explosión. Sustituya la batería únicamente por baterías de Dell. La batería de iones de litio está diseñada para funcionar con equipos Dell. No utilice una batería de otros equipos en su equipo.

Inserte la batería en el compartimento hasta que el pasador de liberación haga clic.

### <span id="page-26-2"></span>Almacenamiento de una batería

Extraiga la batería cuando vaya a guardar el equipo durante un período largo. Las baterías se [descargan durante los almacenamientos prolongados. Tras un largo período de almacenamiento,](#page-25-0)  recargue la batería completamente antes de utilizarla.

# <span id="page-28-3"></span><span id="page-28-0"></span>Instalación de dispositivos del compartimento para módulos

### <span id="page-28-1"></span>Acerca del compartimento para módulos

**PRECAUCIÓN:** Antes de comenzar cualquiera de los procedimientos de esta sección, siga las instrucciones de seguridad que se encuentran en la Guía de información del producto.

Puede instalar dispositivos como una unidad de DVD, una unidad de CD-RW/DVD o una unidad de DVD+RW en el compartimento para módulos.

### <span id="page-28-2"></span>Extracción e instalación de dispositivos mientras el equipo está apagado

AVISO: Para evitar dañar los dispositivos, almacénelos en un lugar seguro y seco cuando no estén instalados en el equipo. Evite presionarlos o colocar objetos pesados encima de ellos.

1 Deslice y sostenga el pasador de liberación del dispositivo.

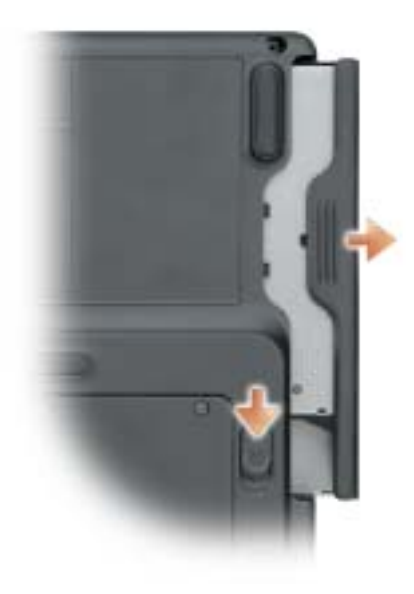

- 2 Extraiga el dispositivo del compartimento para módulos.
- 3 Presione la batería dentro del compartimento hasta que haga clic.

### <span id="page-29-0"></span>Extracción e instalación de dispositivos mientras el equipo está en funcionamiento

- 1 Antes de expulsar el dispositivo, haga doble clic en el icono Quitar hardware con seguridad de la barra de tareas, haga clic en el dispositivo que desea expulsar y en Detener.
- AVISO: Para evitar dañar los dispositivos, almacénelos en un lugar seguro y seco cuando no estén instalados en el equipo. Evite presionarlos o colocar objetos pesados encima de ellos.
- 2 Deslice y sostenga el pasador de liberación del dispositivo.

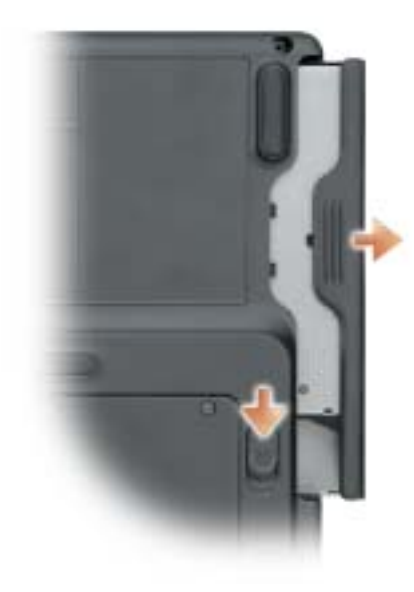

- 3 Extraiga el dispositivo del compartimento para módulos.
- 4 Presione la batería dentro del compartimento hasta que haga clic. El sistema operativo reconocerá automáticamente el dispositivo.

# <span id="page-30-0"></span>Cómo utilizar los CD, DVD y otros dispositivos multimedia

## <span id="page-30-1"></span>Uso de CD y DVD

Para obtener información sobre cómo utilizar CD y DVD en el equipo, consulte el archivo Dell<sup>™</sup> Inspiron™ Help (Ayuda de Dell Inspiron). Para acceder al archivo de ayuda, consulte el apartado ["Localización de información" en la página 9.](#page-8-0)

## <span id="page-30-2"></span>Copia de CD y DVD

**NOTA:** Asegúrese de que cumple todas las leyes de copyright al crear los CD o DVD.

Esta sección se aplica sólo a equipos que disponen de una unidad de CD-R, CD-RW, DVD+RW, DVD+R o una unidad combinada de DVD/CD-RW.

Las siguientes instrucciones indican cómo realizar una copia exacta de un CD o DVD. También puede utilizar Sonic RecordNow con otros fines, como la creación de CD de archivos de audio en el equipo y la creación de CD de archivos MP3. Si desea obtener instrucciones, consulte la documentación de Sonic RecordNow incluida en su equipo. Abra Sonic RecordNow, haga clic en el icono de signo de interrogación de la parte superior derecha de la ventana y, a continuación, haga clic en RecordNow Help (Ayuda de RecordNow) o RecordNow Tutorial (Guía de aprendizaje de RecordNow).

### <span id="page-30-3"></span>Cómo copiar un CD o DVD

NOTA: Si dispone de una unidad combinada de DVD/CD-RW y tiene problemas de grabación, compruebe si hay revisiones de software disponibles en el sitio web de soporte de Sonic: support.sonic.com.

Actualmente, hay disponibles cinco formatos de disco DVD grabable: DVD+R, DVD+RW, DVD-R, DVD-RW y DVD-RAM. Las unidades de DVD grabables instaladas en los equipos Dell™ pueden grabar en soportes de DVD+R y DVD+RW, y pueden leer soportes de DVD-R y DVD-RW. Sin embargo, las unidades de DVD grabables no pueden grabar en soportes de DVD-RAM y es posible que tampoco puedan leerlos. Además, es posible que los reproductores de DVD comerciales para sistemas de cine en casa no puedan leer los cinco formatos.

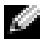

**NOTA:** La mayoría de DVD comerciales están protegidos por las leyes de copyright y no se pueden copiar mediante Sonic RecordNow.

- 1 Haga clic en el botón Inicio, seleccione Todos los programas→ Sonic→ RecordNow! y, a continuación, haga clic en RecordNow!
- 2 Haga clic en la ficha de datos o de audio, según el tipo de CD o DVD que desee copiar.
- **3** Haga clic en **Exact Copy** (Copia exacta).
- 4 Para copiar el CD o DVD:
	- Si tiene una unidad de CD o DVD, asegúrese de que la configuración sea correcta y haga clic en Copy (Copiar). El equipo lee el CD o DVD de origen y lo copia en una carpeta temporal de la unidad de disco duro del equipo.

Cuando se le solicite, inserte un CD o DVD vacío en la unidad de CD o DVD y haga clic en OK (Aceptar).

• Si dispone de dos unidades de CD o DVD, seleccione la unidad en la que ha insertado el CD o DVD de origen y haga clic en Copy (Copiar). El equipo copia los datos del CD o DVD en el CD o DVD vacío.

Después de finalizar la copia del CD o DVD de origen, se expulsa automáticamente el CD o DVD que ha creado.

#### <span id="page-31-0"></span>Cómo utilizar CD-R y CD-RW vacíos

La unidad de CD-RW puede grabar en dos tipos diferentes de soportes de grabación: CD-R y CD-RW (incluidos los CD-RW de alta velocidad). Utilice CD-R vacíos para grabar música o almacenar permanentemente archivos de datos. Después de crear un CD-R, no puede grabar en ese CD-R de nuevo sin cambiar el método de grabación (consulte la documentación de Sonic para obtener más información). Utilice discos CD-RW vacíos para grabar en CD, borrar, regrabar o actualizar datos en los CD.

La unidad de DVD grabable puede grabar hasta cuatro tipos distintos de soporte: CD-R, CD-RW (incluidos los CD-RW de alta velocidad), DVD+R y DVD+RW. Los DVD+R vacíos se pueden utilizar para almacenar de forma permanente grandes cantidades de información. Después de crear un disco DVD+R, es posible que no se pueda volver a grabar en él si se ha "finalizado" o "cerrado" durante la fase final del proceso de su creación. Utilice DVD+RW vacíos si desea borrar, regrabar o actualizar información de ese disco más adelante.

#### <span id="page-31-1"></span>Consejos prácticos

- Utilice el Explorador de Microsoft® Windows® para arrastrar y soltar archivos en un CD-R o CD-RW únicamente después de haber iniciado Sonic RecordNow y haber abierto un proyecto de RecordNow.
- Utilice discos CD-R para grabar los CD de música que desee reproducir en equipos estéreo normales.

Los discos CD-RW no se reproducen en la mayoría de los equipos estéreo domésticos o para automóvil.

- No se pueden crear DVD de audio con Sonic RecordNow.
- Los archivos MP3 de música sólo se pueden reproducir en reproductores de MP3 o en equipos en que se haya instalado software de MP3.
- No ocupe toda la capacidad de un CD-R o CD-RW vacío al grabar; por ejemplo, no copie un archivo de 650 MB en un CD vacío de 650 MB. La unidad de CD-RW necesita 1 ó 2 MB del CD vacío para finalizar la grabación.
- Utilice un CD-RW vacío para practicar la grabación en CD hasta que se familiarice con las técnicas de grabación en CD. Si comete un error, puede borrar los datos del CD-RW e intentarlo de nuevo. También puede utilizar discos CD-RW vacíos para probar un proyecto de archivos de música antes de grabarlos de forma permanente en un CD-R vacío.
- Consulte el sitio web de soporte de Sonic en support.sonic.com para obtener más información.

### <span id="page-32-2"></span><span id="page-32-0"></span>Conexión del equipo a un dispositivo de audio o televisión

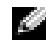

**NOTA:** Los cables de audio y vídeo para conectar el equipo a una televisión u otro dispositivo de audio no se proporcionan con el equipo. Estos cables se pueden adquirir en la mayoría de las tiendas de componentes eléctricos.

Puede usar un cable de S-vídeo, de venta en el mercado, para conectar el equipo a la entrada de Svídeo o a la TV. El conector de audio situado en la parte anterior del equipo permite conectar el equipo a un televisor o a un dispositivo de audio mediante un cable de audio de venta en establecimientos comerciales.

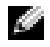

#### **NOTA:** Consulte los diagramas que encontrará al principio de cada subapartado para ayudarle a determinar qué método de conexión debe utilizar.

Cuando acabe de conectar el vídeo y los cables de audio entre el equipo y el TV, debe activar el equipo para trabajar con el TV. Consulte el apartado ["Activación de la configuración de pantalla](#page-33-0)  [para TV" en la página 34](#page-33-0) para asegurarse de que el equipo reconoce la televisión y funciona correctamente con ella.

#### <span id="page-32-1"></span>Conexión de S-vídeo

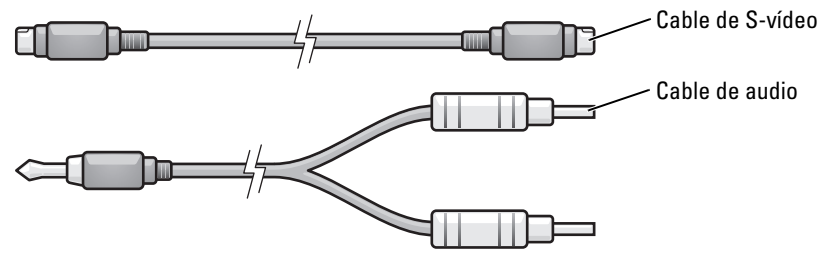

- 1 Apague el equipo y el televisor o el dispositivo de audio que desea conectar.
- 2 Enchufe un extremo del cable de S-vídeo en el conector para S-vídeo y salida de TV del equipo.

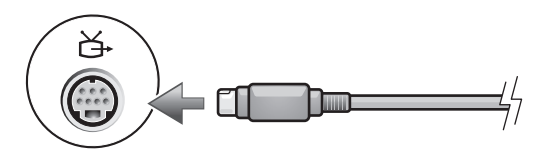

3 Conecte el otro extremo del cable de S-vídeo al conector de entrada de S-vídeo de la televisión.

4 Conecte el extremo del conector del cable de audio al conector de auriculares del equipo.

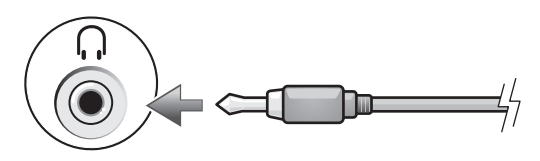

- 5 Conecte los dos conectores RCA situados en el otro extremo del cable de audio a los conectores de entrada de audio del televisor o de otro dispositivo de audio.
- 6 Encienda el televisor y los dispositivos de audio que haya conectado (si ha conectado alguno) y, a continuación, encienda el equipo.
- 7 Consulte el apartado ["Activación de la configuración de pantalla para TV" en la página 34](#page-33-0)  para asegurarse de que el equipo reconoce la televisión y funciona correctamente con ella.

#### <span id="page-33-0"></span>Activación de la configuración de pantalla para TV

#### Controladora de vídeo integrado

- **NOTA:** Asegúrese de que ha conectado correctamente el televisor antes de activar la configuración de la pantalla.
- 1 Haga clic en el botón Inicio y en Panel de control.
- 2 Haga clic en Apariencia y temas.
- 3 En o elija un icono del Panel de control, haga clic en Pantalla.
- 4 Haga clic en la ficha Configuración y después haga clic en Avanzado.
- **5** Haga clic en la ficha Intel (R) Extreme Graphics.
- **6** Haga clic en Propiedades gráficas.
- 7 Si desea utilizar sólo una TV sin usar la pantalla del equipo o cualquier otra opción de pantalla:
	- a En la nueva ventana, haga clic en TV, de modo que aparezca una marca de verificación roja directamente en la parte superior del icono del televisor.
	- **b** Compruebe que los valores de configuración son correctos.
- 8 Si desea utilizar un TV y la pantalla del equipo al mismo tiempo:
	- a En la nueva ventana, haga clic en Intel (R) Dual Display Clone y asegúrese de que uno de los dispositivos de la lista es un televisor.
	- b Haga clic en Configuración del dispositivo.
	- c En la nueva ventana, compruebe que los valores de resolución de pantalla son correctos.
- 9 Haga clic en Aplicar para ver la nueva configuración.
- 10 Haga clic en Aceptar para confirmar la modificación de esta configuración.
- 11 Haga clic en Sí para conservar la nueva configuración.
- 12 Haga clic en Aceptar.

# <span id="page-34-2"></span><span id="page-34-0"></span>Uso del teclado y la superficie táctil

### <span id="page-34-1"></span>Teclado numérico

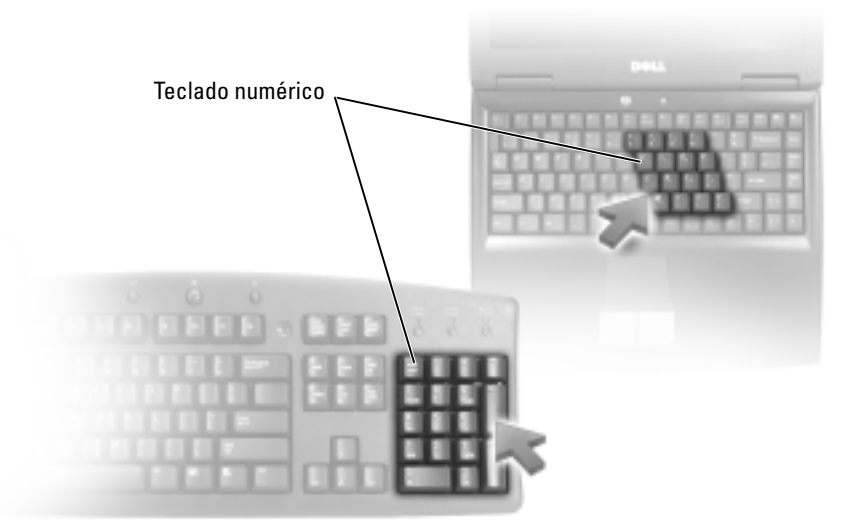

El teclado numérico funciona como el teclado numérico de un teclado externo. Cada tecla del teclado numérico tiene varias funciones. Los números y símbolos del teclado numérico están marcados en azul en la parte derecha de las teclas. Para escribir un número o un símbolo, presione la tecla que desee después de haber activado el teclado numérico.

- Para activar el teclado numérico, pulse  $\langle \text{Fn}\rangle \langle \text{Bloq Núm}\rangle$ . El indicador  $\text{G}$  indica que el teclado numérico está activo.
- Para desactivar el teclado numérico, pulse <Fn> <Bloq Núm> de nuevo.

### <span id="page-35-0"></span>Combinaciones de teclas

#### <span id="page-35-1"></span>Funciones del sistema

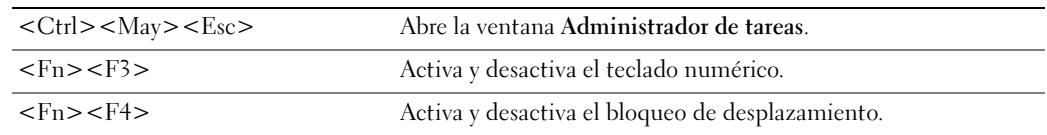

#### <span id="page-35-2"></span>Funciones de la pantalla

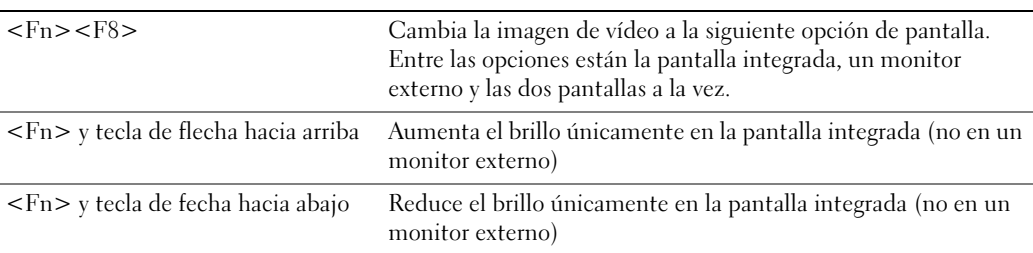

#### <span id="page-35-3"></span>Comunicaciones por radio (incluida la conexión de red inalámbrica)

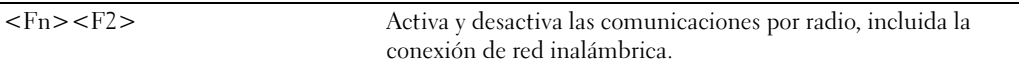

#### <span id="page-35-4"></span>Administración de energía

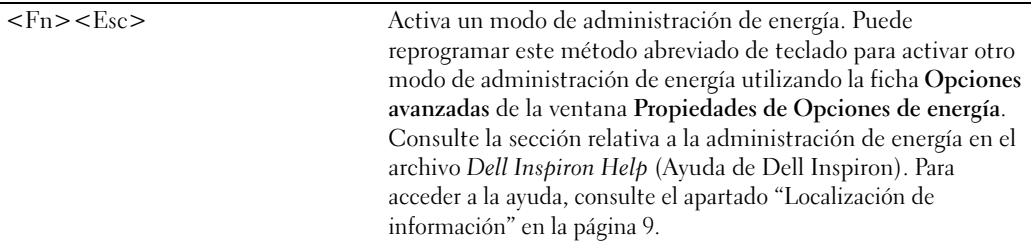

#### <span id="page-35-5"></span>Funciones de los altavoces

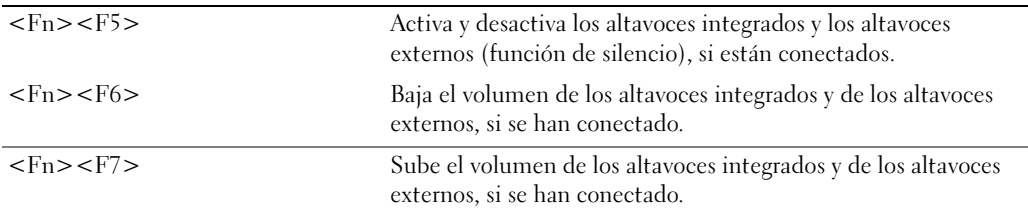
#### Funciones de la tecla con el logotipo de Microsoft® Windows®

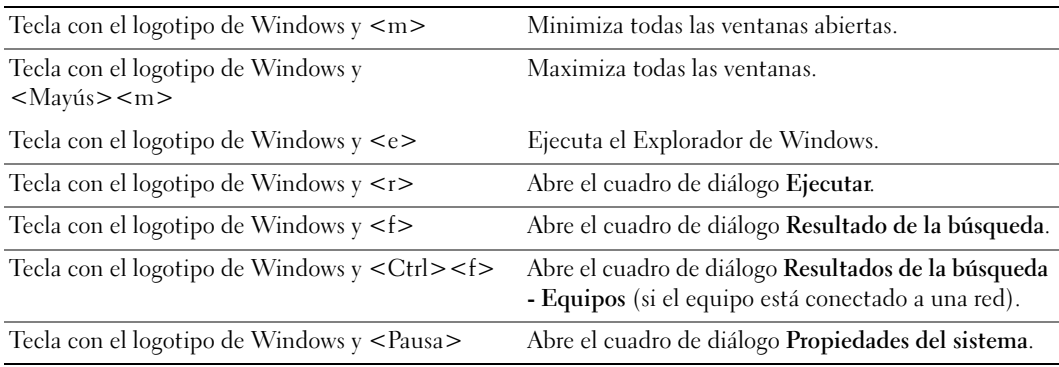

Para ajustar el funcionamiento del teclado, tal como la velocidad de repetición de caracteres, abra Panel de control y haga clic en Impresoras y otro hardware y en Teclado.

### Superficie táctil

La superficie táctil detecta la presión y el movimiento del dedo para permitir desplazar el cursor por la pantalla. Utilice la superficie táctil y sus botones del mismo modo que un ratón.

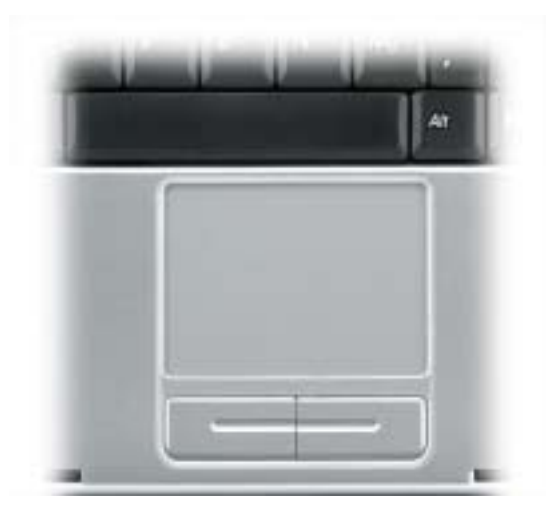

- Para mover el cursor, deslice ligeramente el dedo por la superficie táctil.
- Para seleccionar un objeto, toque suavemente la superficie táctil o utilice el pulgar para pulsar el botón izquierdo de la misma.
- Para seleccionar y mover (o arrastrar) un objeto, sitúe el cursor en el objeto y toque hacia arriba y abajo la superficie táctil. En el segundo toque abajo, deje el dedo sobre la superficie táctil y deslícelo por la superficie para mover el objeto seleccionado.
- Para hacer doble clic en un objeto, sitúe el cursor en él y, a continuación, toque dos veces la superficie táctil o pulse el botón izquierdo de la misma dos veces.

#### Personalización de la superficie táctil

Puede desactivar la superficie táctil o ajustar su configuración utilizando la ventana Propiedades del mouse.

- 1 Abra el Panel de control, haga clic en Impresoras y otro Hardware y, a continuación, haga clic en Mouse.
- 2 En la ventana Propiedades del mouse:
	- Seleccione la ficha de selección de dispositivo para desactivar la superficie táctil.
	- Seleccione la ficha de puntero para ajustar la configuración de la superficie táctil.
- 3 Pulse sobre Aceptar para guardar la configuración y cerrar la ventana.

# Uso de las tarjetas PC

## Tipos de tarjetas PC

Consulte el apartado ["Especificaciones" en la página 81](#page-80-0) para obtener información sobre las tarjetas PC admitidas.

 $\blacksquare$  NOTA: Las tarjetas PC no son dispositivos de inicio.

La ranura para tarjeta PC tiene un conector que admite una única tarjeta Tipo I o Tipo II.

La ranura para tarjeta PC admite la tecnología CardBus y las tarjetas PC extendidas. El "tipo" de tarjeta hace referencia a su grosor, no a su funcionalidad.

### Paneles protectores para tarjeta PC

El equipo se envía con un panel protector de plástico instalado en la ranura para tarjetas PC. Los paneles protectores protegen las ranuras no utilizadas del polvo y otras partículas. Guarde el panel protector para utilizarlo cuando no haya ninguna tarjeta PC instalada en la ranura; puede que los paneles protectores de otros equipos no sirvan para el suyo.

Para retirar el panel protector, consulte el apartado ["Cómo retirar un panel protector o una tarjeta](#page-38-0)  [PC" en la página 39.](#page-38-0)

## Tarjetas PC extendidas

Una tarjeta PC extendida (por ejemplo, un adaptador de red inalámbrico) es de mayor tamaño que una tarjeta PC estándar y sobresale fuera del equipo. Siga estas precauciones cuando utilice tarjetas PC extendidas:

- Proteja el extremo expuesto de una tarjeta instalada. Si golpea el extremo de la tarjeta puede dañar la placa base.
- Retire siempre una tarjeta PC extendida antes de colocar el equipo en su estuche.

## <span id="page-38-0"></span>Cómo retirar un panel protector o una tarjeta PC

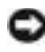

AVISO: Utilice la utilidad de configuración de la tarjeta PC (haga clic en el icono de la barra de tareas) para seleccionar una tarjeta y detener su funcionamiento antes de retirarla del equipo. Si no hace que la tarjeta deje de funcionar con la utilidad de configuración, podría perder datos. No intente retirar una tarjeta tirando del cable si hay alguno conectado.

### **PRECAUCIÓN:** Antes de comenzar cualquiera de los procedimientos de esta sección, siga las instrucciones de seguridad que se encuentran en la Guía de información del producto.

1 Presione el seguro.

Algunos seguros deben presionarse dos veces: una para extraer el seguro y otra para extraer la tarjeta.

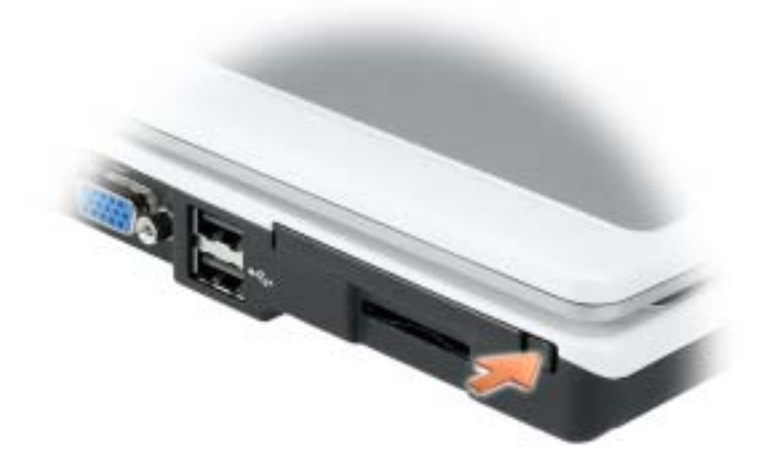

2 Extraiga la tarjeta o el panel protector.

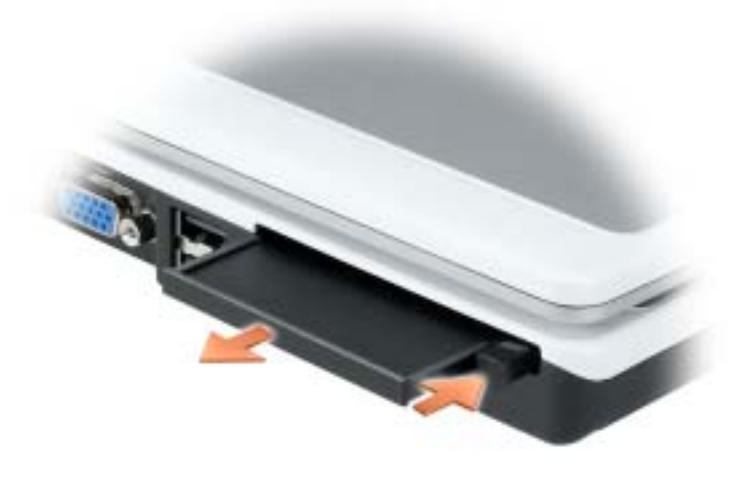

3 Reserve un panel protector para utilizarlo cuando no haya ninguna tarjeta PC instalada en una ranura. Los paneles protectores protegen las ranuras no utilizadas del polvo y otras partículas.

### Instalación de una Tarjeta PC

Puede instalar una tarjeta PC en el equipo mientras éste se está ejecutando. El equipo detectará automáticamente la tarjeta.

Las tarjetas PC suelen estar marcadas con un símbolo (como puede ser un triángulo o una flecha) para indicar el extremo por el que deben insertarse en la ranura. Las tarjetas están marcadas para impedir que se inserten de forma incorrecta. Si la orientación de la tarjeta no está clara, consulte la documentación incluida con ésta.

#### PRECAUCIÓN: Antes de comenzar cualquiera de los procedimientos de esta sección, siga las instrucciones de seguridad que se encuentran en la *Guía de información del producto*.

Para instalar una tarjeta PC:

.

- 1 Sostenga la tarjeta con su símbolo de orientación dirigido hacia el interior de la ranura y con el lado superior de la tarjeta hacia arriba. Puede que el pasador deba estar en la posición "in" para insertar la tarjeta.
- 2 Inserte la tarjeta en la ranura hasta que esté completamente asentada en el conector. Si encuentra demasiada resistencia, no la fuerce. Compruebe la orientación de la tarjeta e inténtelo de nuevo.

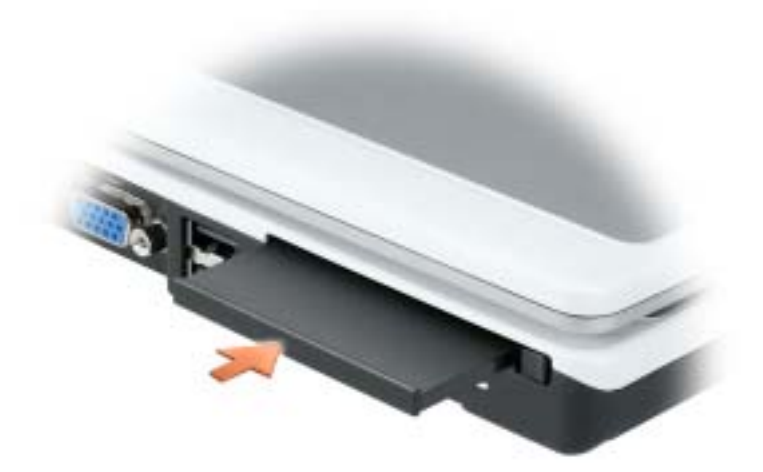

El equipo reconoce la mayoría de las tarjetas PC y carga automáticamente el controlador de dispositivos adecuado. Si el programa de configuración le pide que cargue los controladores del fabricante, utilice el disco o el CD incluido con la tarjeta PC.

## Instalación de una red doméstica y de oficina

### Conexión a un adaptador de red

Antes de conectar el equipo a una red, el equipo debe tener un adaptador de red instalado y una cable de red conectado.

Para conectar el cable de red:

- 1 Conecte el cable de red al conector del adaptador de red, que está situado en la parte posterior del equipo.
- **NOTA:** Inserte el cable hasta que encaje en su posición y, a continuación, tire de él suavemente para asegurarse de que está bien encajado.
- 2 Conecte el otro extremo del cable de red a un dispositivo de conexión de red, como una toma de red de pared.
- **NOTA:** No utilice un cable de red en una toma telefónica de la pared.

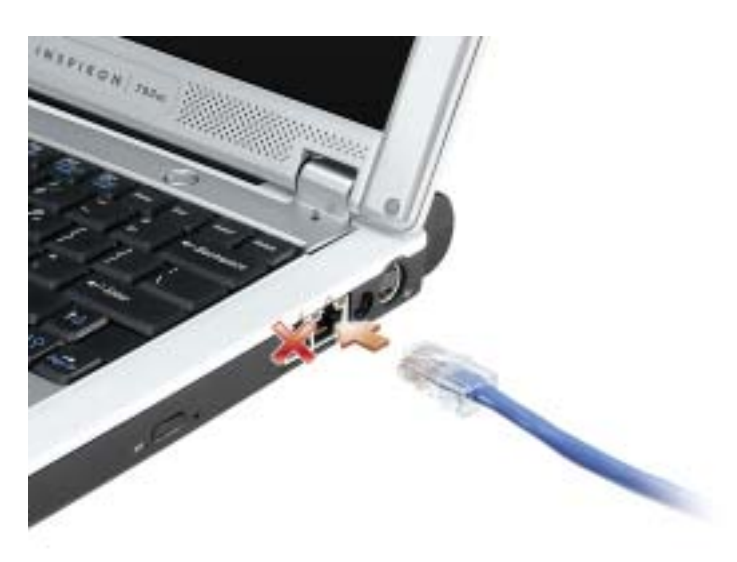

### Asistente para configuración de red

El sistema operativo Microsoft® Windows® XP proporciona un asistente para la configuración de la red que le guiará en el proceso de compartición de archivos, impresoras o una conexión de Internet entre equipos en un entorno doméstico o de pequeña oficina.

- 1 Haga clic en el botón Inicio, seleccione Todos los programas→ Accesorios→ Comunicaciones y, a continuación, haga clic en Asistente para configuración de redes.
- 2 En la pantalla de bienvenida, haga clic en Siguiente.
- 3 Haga clic en Lista de comprobación para crear una red.
- NOTA: Seleccionar el método de conexión con la etiqueta "Este equipo se conecta directamente a Internet" activa el servidor de seguridad integrado que incluye Windows XP.
- 4 Haga las comprobaciones de la lista de verificación y los preparativos necesarios.
- 5 Vuelva a Asistente para configuración de red y siga las instrucciones que aparecen en pantalla.

### Conexión a una red de área local inalámbrica

NOTA: Estas instrucciones sobre los sistemas de red no se aplican a las tarjetas internas con tecnología inalámbrica Bluetooth*®* ni a productos celulares.

### Establecimiento del tipo de red

NOTA: La mayoría de las redes inalámbricas son redes de infraestructura. K.

Las redes inalámbricas se clasifican en dos categorías: redes de infraestructura y redes ad-hoc. Las redes de infraestructura usan enrutadores o puntos de acceso para conectar varios equipos. Las redes ad-hoc no usan enrutadores o puntos de acceso y se componen de equipos que difunden de uno a otro. Para obtener más ayuda con la configuración de la conexión inalámbrica, vaya a support.dell.com y busque la palabra clave configuración inalámbrica.

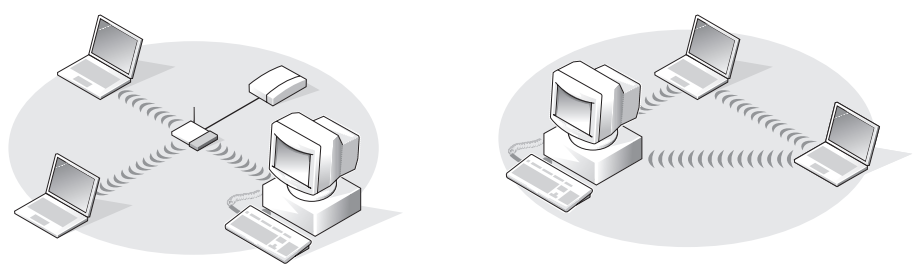

Red de infraestructura entre and ad-hoc

### Conexión a una red inalámbrica en Microsoft® Windows® XP

La tarjeta inalámbrica requiere el software y los controladores adecuados para conectarse a una red. El software ya está instalado. Si el software se extrae o se daña, siga las instrucciones que se incluyen en la guía del usuario de su tarjeta de red inalámbrica. La Guía del usuario también está disponible en el sitio web Dell Support en support.dell.com.

Cuando encienda el equipo, aparecerá un mensaje emergente del icono de red en el área de notificación siempre que se detecte una red en la zona para la que su equipo no esté configurado.

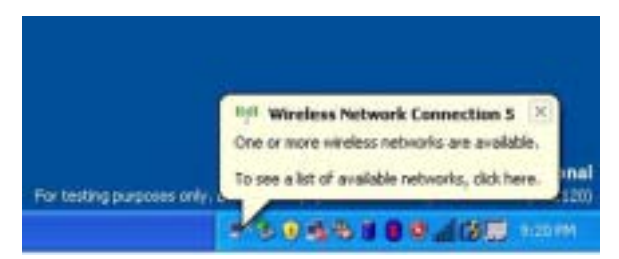

1 Haga clic en el mensaje emergente o en el icono de la red con el fin de configurar el equipo para una de las redes inalámbricas disponibles.

La ventana Conexiones de red inalámbricas muestra las redes inalámbricas disponibles en la zona.

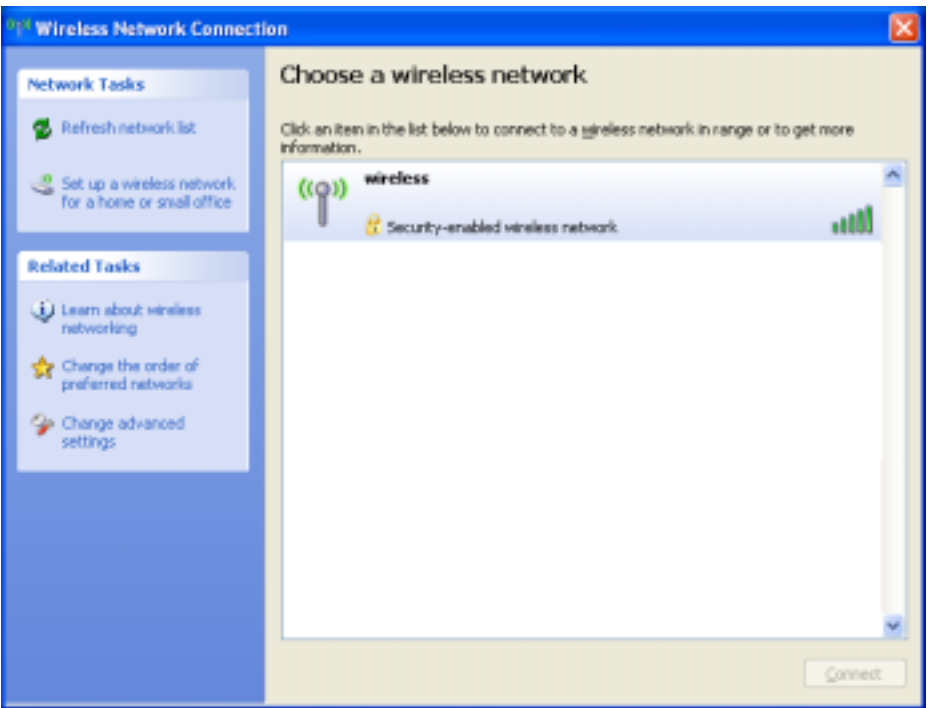

2 Haga clic en la red que desee configurar y, a continuación, haga clic en Conectar o haga doble clic en el nombre de red de la lista. Si selecciona una red segura (identificada por un icono), debe especificar una clave WEP o WPA cuando se le pida.

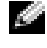

NOTA: La configuración de seguridad de la red es exclusiva de su red. Dell no puede proporcionar esta información.

La red se configura automáticamente.

 $\blacksquare$  NOTA: Es posible que el equipo tarde hasta un minuto en conectarse a la red.

Después de configurar el equipo para la red inalámbrica que ha seleccionado, otro mensaje emergente le notificará que el equipo está conectado a la red seleccionada.

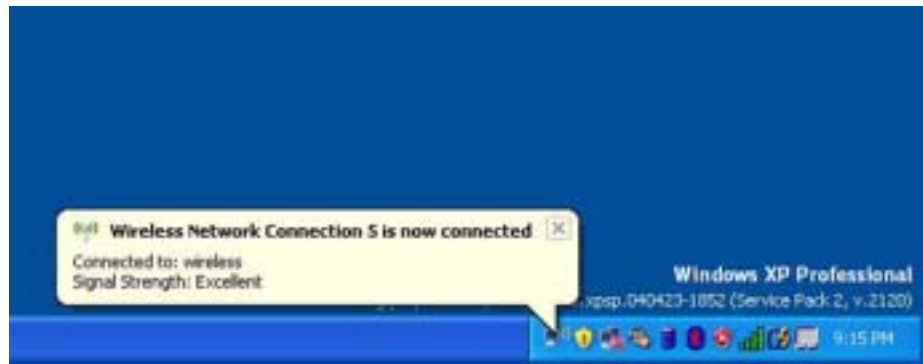

Por lo tanto, cada vez que se conecte al equipo en el área de la red inalámbrica, el mismo mensaje emergente le notificará la conexión a la red inalámbrica.

# Solución de problemas

## <span id="page-46-0"></span>Dell Diagnostics

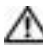

**PRECAUCIÓN:** Antes de comenzar cualquiera de los procedimientos de esta sección, siga las instrucciones de seguridad que se encuentran en la *Guía de información del producto*.

### Cuándo utilizar los Dell Diagnostics

Si tiene un problema con el equipo, realice las comprobaciones que se indican en esta sección y ejecute Dell Diagnostics antes de ponerse en contacto con Dell para recibir asistencia técnica.

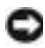

AVISO: Los Dell Diagnostics sólo funcionan en los equipos Dell™.

#### Cómo iniciar los Dell Diagnostics

Los Dell Diagnostics están situados en una partición oculta para la utilidad de diagnóstico (Diagnostic) de la unidad de disco duro.

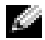

**NOTA:** Si el equipo no muestra ninguna imagen en la pantalla, póngase en contacto con Dell (consulte la [página 89](#page-88-0)).

- 1 Apague el equipo (consulte la [página 71\)](#page-70-0).
- 2 Conecte el equipo a una toma de alimentación eléctrica.
- 3 Encienda el equipo. Cuando aparezca el logotipo de DELL<sup>™</sup>, pulse <F12> inmediatamente.

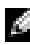

**NOTA:** Si no aparece nada en la pantalla, mantenga pulsada la tecla <Fn> y presione el botón de encendido del equipo para iniciar Dell Diagnostics. El equipo ejecutará automáticamente la evaluación del sistema antes de la inicialización .

Si espera demasiado y aparece el logotipo del sistema operativo, siga esperando hasta que aparezca el escritorio de Microsoft® Windows®. Después, apague el equipo (consulte la [página 71](#page-70-0)) y vuelva a intentarlo.

4 Cuando aparezca la lista de dispositivos de inicio, resalte Diagnostics (Diagnósticos) y pulse  $\langle$ Intro $\rangle$ 

El equipo ejecutará la evaluación del sistema previa al inicio, una serie de pruebas iniciales de la tarjeta del sistema, el teclado, la unidad de disco duro y la pantalla.

- Durante la evaluación, responda a las preguntas que puedan formularse.
- Si se detecta un fallo, el equipo se detiene y emite pitidos. Para detener la evaluación y reiniciar el equipo, oprima  $\langle n \rangle$ ; para continuar con la siguiente prueba, oprima  $\langle y \rangle$ ; para volver a probar el componente que falló, oprima <r>.

• Si se detectan fallos durante la evaluación del sistema antes de la inicialización, anote el código o códigos de error y póngase en contacto con Dell (consulte la [página 89\)](#page-88-0) antes de continuar con Dell Diagnostics (Diagnósticos Dell).

Si la evaluación del sistema previa al inicio se realiza correctamente, recibirá el mensaje Booting Dell Diagnostic Utility Partition. Press any key to continue (Iniciando la partición de la utilidad Dell Diagnostics. Pulse cualquier tecla para continuar).

5 Pulse cualquier tecla para iniciar los Dell Diagnostics desde la partición para la utilidad de diagnóstico del disco duro.

#### Menú principal de los Dell Diagnostics

1 Una vez se hayan cargado los Dell Diagnostics y aparezca la pantalla Main Menu (Menú principal), haga clic en el botón de la opción que desea.

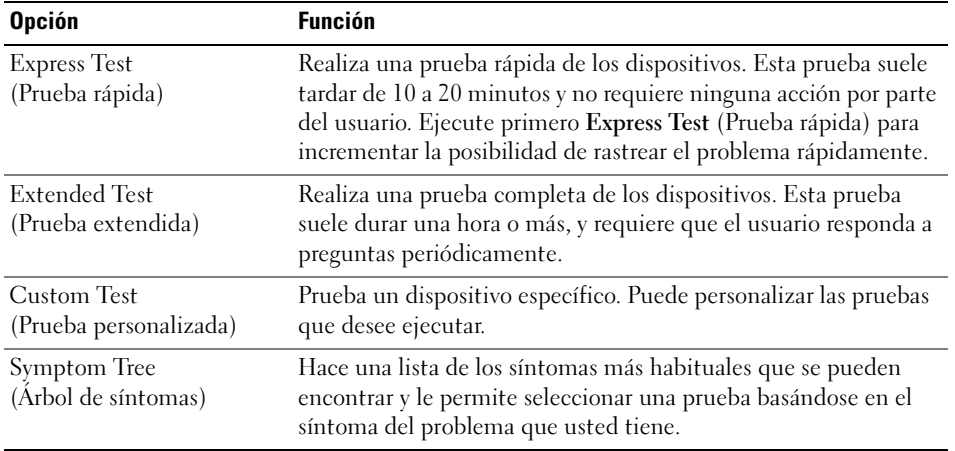

2 Si se produce un problema durante una prueba, aparecerá un mensaje con un código de error y una descripción del problema. Anote el código de error y la descripción del problema, y siga las instrucciones de la pantalla.

Si no puede resolver la condición del error, póngase en contacto con Dell (consulte la [página 89](#page-88-0)).

**NOTA:** La etiqueta de servicio para su equipo está situada en la parte superior de cada pantalla de prueba. Si se pone en contacto con Dell, el servicio de asistencia técnica le pedirá su etiqueta de servicio.

3 Si ejecuta una prueba desde la opción Custom Test (Prueba personalizada) o Symptom Tree (Árbol de síntomas), haga clic en la ficha correspondiente que se describe en la tabla siguiente para obtener más información.

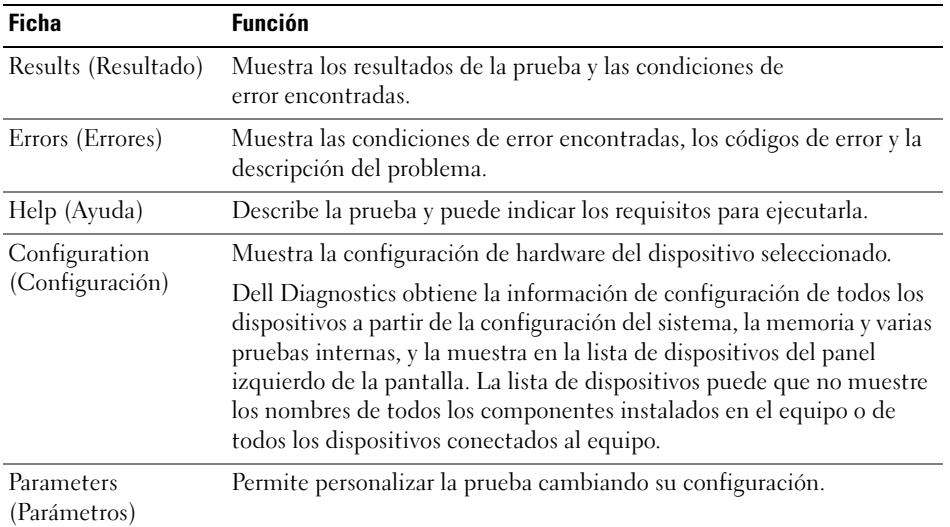

4 Cuando las pruebas hayan finalizado, cierre la pantalla de prueba para volver a la pantalla Main Menu (Menú principal). Para salir de Dell Diagnostics y reiniciar el equipo, cierre la pantalla Main Menu (Menú principal).

### Controladores

#### ¿Qué es un controlador?

Un controlador es un programa que controla un dispositivo, como por ejemplo una impresora, un ratón o un teclado. Todos los dispositivos necesitan un controlador.

Un controlador funciona como traductor entre el dispositivo y los programas que lo utilizan. Cada dispositivo posee un conjunto propio de comandos especializados que sólo su controlador puede reconocer.

Dell le suministra el equipo con todos los controladores necesarios instalados—no necesita instalar ni configurar.

Muchos controladores, como los de teclado, vienen incluidos en el sistema operativo Microsoft Windows. Deberá instalar controladores en los casos siguientes:

- Si desea actualizar el sistema operativo.
- Si desea volver a instalar el sistema operativo.
- Si desea conectar o instalar un nuevo dispositivo.

#### Cómo identificar los controladores

Si experimenta un problema con cualquier dispositivo, determine si el controlador es el origen del problema y, si es necesario, actualícelo.

#### Windows XP

- 1 Haga clic en el botón Inicio y en Panel de control.
- 2 En Elija una categoría, haga clic en Rendimiento y mantenimiento.
- 3 Haga clic en Sistema.
- 4 En la ventana Propiedades del sistema, haga clic en la ficha Hardware.
- 5 Haga clic en Administrador de dispositivos.
- 6 Desplácese por la lista para ver si algún dispositivo presenta un signo de exclamación (un círculo amarillo con el signo [!]) en el icono del dispositivo.

Si hay un signo de exclamación junto al nombre del dispositivo, es posible que tenga que volver a instalar el controlador o que tenga que instalar un nuevo controlador, tal como se describe en la siguiente sección.

#### <span id="page-49-0"></span>Reinstalación de controladores y utilidades

AVISO: El sitio web Dell Support que se encuentra en support.dell.com proporciona los controladores adecuados para los equipos Dell™. Si instala controladores obtenidos de otras fuentes, puede que el equipo no funcione correctamente.

#### Cómo usar la desinstalación del controlador de dispositivo de Windows XP

Si se produce un problema en el equipo después de instalar o actualizar un controlador, utilice la función Volver al controlador anterior de Windows XP para restaurar la versión previamente instalada del controlador.

- 1 Haga clic en el botón Inicio y en Panel de control.
- 2 En Elija una categoría, haga clic en Rendimiento y mantenimiento.
- 3 Haga clic en Sistema.
- 4 En la ventana Propiedades del sistema, haga clic en la ficha Hardware.
- 5 Haga clic en Administrador de dispositivos.
- 6 Haga clic con el botón derecho del mouse en el dispositivo para el que se ha instalado el nuevo controlador y haga clic en Propiedades.
- 7 Haga clic en la ficha Controladores.
- 8 Haga clic en Desinstalar controlador.

Si esta función no resuelve el problema, utilice Restaurar sistema para que el equipo vuelva al estado operativo en que se encontraba antes de instalar el nuevo controlador.

#### Reinstalación manual de controladores

- 1 Después de copiar los archivos de controlador necesarios en su unidad de disco duro, haga clic en el botón Inicio y haga clic con el botón derecho del ratón en Mi PC.
- 2 Haga clic en Propiedades.
- 3 Haga clic en la ficha Hardware y en Administrador de dispositivos.
- 4 Haga doble clic en el tipo de dispositivo cuyo controlador desee instalar (por ejemplo, Módems o Dispositivo de infrarrojos).
- 5 Haga doble clic en el nombre del dispositivo para el que está instalando el controlador.
- 6 Haga clic en la ficha Controlador y, a continuación, haga clic en Actualizar controlador.
- 7 Haga clic en Instalar desde una lista o ubicación específica (avanzado) y, a continuación, haga clic en Siguiente.
- 8 Haga clic en Examinar y vaya a la ubicación en la que ha extraído anteriormente los archivos del controlador.
- 9 Cuando aparezca el nombre del controlador adecuado, haga clic en Siguiente.
- 10 Haga clic en Finalizar y reinicie el equipo.

### Cómo resolver incompatibilidades de software y hardware

Si un dispositivo no se detecta durante la configuración del sistema operativo o se detecta pero no está configurado correctamente, puede utilizar el Agente de solución de errores de hardware para solucionar la incompatibilidad.

Para solucionar incompatibilidades al utilizar el Solucionador de problemas de hardware.

- 1 Haga clic en el botón Inicio y seleccione Ayuda y soporte técnico.
- 2 Escriba solucionador de problemas de hardware en el campo Buscar y haga clic en la flecha para iniciar la búsqueda.
- 3 Haga clic en Solucionador de problemas de hardware en la lista Resultados de la búsqueda.
- 4 En la lista Solucionador de problemas de hardware, haga clic en Necesito resolver un conflicto de hardware de mi equipo y haga clic en Siguiente.

### Restauración de su sistema operativo

Puede restaurar su sistema operativo de la siguiente manera:

- La función Restaurar sistema de Microsoft Windows XP devuelve su equipo a un estado operativo anterior sin que esto afecte a archivos de datos.
- La función Dell PC Restore by Symantec (Restaurar PC de Dell por Symantec) restaura su unidad de disco duro al estado operativo que estaba cuando compró el equipo. La función PC Restore (Restaurar PC) de Dell borra permanentemente todos los datos de la unidad de disco duro y quita cualquier aplicación que se instaló después de haber recibido el equipo.

#### <span id="page-51-0"></span>Cómo utilizar la función Restaurar sistema de Microsoft Windows XP

El sistema operativo Microsoft Windows XP dispone de la función Restaurar sistema que permite regresar a un estado operativo anterior del equipo (sin que esto afecte a los archivos de datos) si los cambios efectuados en el hardware, software o en otros parámetros del sistema han dejado al equipo en un estado operativo no deseado.

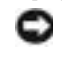

AVISO: Realice copias de seguridad periódicas de los archivos de datos. La función Restaurar sistema no supervisa ni recupera los archivos de datos.

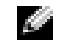

 $\sim$  NOTA: Los procedimientos de este documento se han escrito para la vista predeterminada de Windows, por lo que podrían no funcionar si cambia el equipo Dell™ a la vista clásica de Windows.

#### Creación de un punto de restauración

- 1 Haga clic en el botón Inicio y seleccione Ayuda y soporte técnico.
- 2 Haga clic en Restaurar sistema.
- 3 Siga las instrucciones que aparecen en pantalla.

#### Restauración del equipo a un estado operativo anterior

Si se producen problemas después de instalar el controlador de un dispositivo, utilice la Desinstalación del controlador de dispositivo (consulte la [página 52\)](#page-51-0) para resolver el problema. Si esto no funciona, utilice Restaurar sistema.

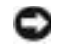

**CO** AVISO: Antes de restaurar el equipo a un estado operativo anterior, guarde y cierre los archivos abiertos y salga de los programas activos. No cambie, abra ni elimine ningún archivo o programa hasta que haya restaurado totalmente el sistema.

- 1 Haga clic en el botón Inicio, seleccione Todos los programas→ Accesorios→ Herramientas del sistema y, a continuación, haga clic en Restaurar sistema.
- 2 Asegúrese de que ha seleccionado Restaurar mi equipo a un estado anterior y haga clic en Siguiente.
- 3 En el calendario, haga clic en la fecha a la que desea restaurar el equipo.

La pantalla Selección de un punto de restauración proporciona un calendario que permite ver y seleccionar puntos de restauración. Todas las fechas con puntos de restauración disponibles aparecen en negrita.

- 4 Seleccione un punto de restauración y, a continuación, haga clic en Siguiente. Si una fecha del calendario sólo tiene un punto de restauración, se seleccionará automáticamente dicho punto. Si hay dos o más puntos de restauración disponibles, haga clic
	- en el punto de restauración que prefiera.
- **5** Haga clic en **Siguiente**.

La pantalla de Restauración finalizada aparece cuando la función Restaurar sistema ha finalizado de recoger los datos y a continuación se reinicia el equipo.

6 Cuando el equipo se reinicie, haga clic en Aceptar.

Para cambiar el punto de restauración, puede repetir estos pasos usando un punto de restauración distinto o bien puede deshacer la restauración.

#### Cómo deshacer la última operación de Restaurar sistema

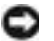

AVISO: Antes de deshacer la última restauración del sistema, guarde y cierre todos los archivos abiertos y cierre todos los programas. No cambie, abra ni elimine ningún archivo o programa hasta que haya restaurado totalmente el sistema.

- 1 Haga clic en el botón Inicio, seleccione Todos los programas→ Accesorios→ Herramientas del sistema y, a continuación, haga clic en Restaurar sistema.
- 2 Seleccione Deshacer la última restauración y haga clic en Siguiente.

#### Cómo utilizar la función Restaurar PC de Dell por Symantec

Utilice la función Dell PC Restore by Symantec (Restaurar PC de Dell por Symantec) solamente como último recurso para restaurar su sistema operativo. La función PC Restore (Restaurar PC) restaura su unidad de disco duro al estado operativo que estaba cuando compró el equipo. Cualquier programa o archivo que se haya agregado desde que recibió su equipo incluidos los archivos de datos—se borrarán permanentemente de la unidad de disco duro. Los archivos de datos incluyen: documentos, hojas de cálculo, mensajes de correo electrónico, fotos digitales, archivos de música, etc. Si es posible, cree una copia de seguridad de todos los datos antes de utilizar la función Restaurar PC.

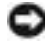

AVISO: Al utilizar la función Restaurar PC se borrarán permanentemente todos los datos de la unidad de disco duro y se quitarán las aplicaciones o controladores que se instalaron después de haber recibido el equipo. Si es posible, cree una copia de seguridad de los datos antes de utilizar la función Restaurar PC.

Para utilizar la función Restaurar PC:

1 Encienda el equipo.

Durante el proceso de inicio, aparecerá una barra azul con www.dell.com en la parte superior de la pantalla.

2 Pulse <Ctrl><F11> en el momento exacto que vea la barra azul.

Si no pulsa <Ctrl><F11> a tiempo, deje que el equipo termine el reinicio y vuelva a reiniciarlo de nuevo.

AVISO: Si no desea continuar con la función PC Restore (Restaurar PC), haga clic en Reiniciar en el siguiente paso.

- 3 En la pantalla siguiente que aparezca, haga clic en Restaurar.
- 4 En la pantalla siguiente, haga clic en Confirmar.

El proceso de restauración tardará de 6 a 10 minutos aproximadamente para finalizar.

5 Cuando se le indique, haga clic en Terminar para reiniciar el equipo.

 $\sim$  NOTA: No apague el equipo manualmente. Haga clic en Terminar y deje que el equipo se reinicie completamente.

6 Cuando se le indique, haga clic en Sí.

El equipo se reiniciará. Puesto que el equipo se restaura a su estado operativo original, las pantallas que aparecen, como, por ejemplo, la pantalla Contrato de licencia del usuario final, son las mismas que aparecen cuando se enciende el equipo por primera vez.

**7** Haga clic en Siguiente.

Aparece la pantalla Restaurar sistema y, a continuación, el equipo se reinicia.

8 Cuando el equipo se reinicie, haga clic en Aceptar.

#### Activación de la función Restaurar sistema

Si vuelve a instalar Windows XP con menos de 200 MB de espacio libre disponible en el disco duro, se desactivará automáticamente la función Restaurar sistema. Para ver si la función Restaurar sistema está activada:

- 1 Haga clic en el botón Inicio y en Panel de control.
- 2 Haga clic en Rendimiento y administración.
- 3 Haga clic en Sistema.
- 4 Haga clic en la ficha Restaurar sistema.
- 5 Asegúrese de que está desmarcada la opción Desactivar Restaurar sistema.

#### Eliminación de la función PC Restore (Restaurar PC)

- AVISO: La función PC Restore (Restaurar PC) le permite restaurar el sistema operativo de su equipo al estado que estaba cuando compró el equipo. Se recomienda que no elimine la función PC Restore de su equipo, incluso si es para obtener espacio adicional en el disco duro. Si elimina la función PC Restore de la unidad de disco duro, nunca podrá volver a recuperarla ni tampoco utilizarla para volver el sistema operativo de su equipo al estado original.
- 1 Inicie el equipo como administrador local.
- 2 En el Explorador de Windows, vaya a c:\dell\utilities\DSR.
- 3 Haga doble clic en el nombre de archivo DSRIRRemv2.exe.

NOTA: Si no inicia el equipo como administrador local, aparecerá un mensaje indicándole que debe hacerlo. Haga clic en Salir e inicie el equipo como administrador local.

Si no existe la partición para la función PC Restore, aparecerá un mensaje indicando que no se ha encontrado la partición. Haga clic en Salir; no hay ninguna partición que suprimir.

- 4 Haga clic en Aceptar para eliminar la partición.
- **5** Haga clic en Sí cuando aparezca un mensaje de confirmación.

Se borra la partición y la partición c:\ se expande para incluir el nuevo espacio de disco disponible. Para comprobar el espacio disponible, haga clic con el botón derecho del ratón en la unidad c:\ en el Explorador de Windows y seleccione Propiedades.

- 6 Haga clic en Terminar para cerrar la ventana PC Restore Removal (Eliminación de la función PC Restore).
- 7 Reinicie el equipo.

### <span id="page-54-0"></span>Problemas con la unidad

**PRECAUCIÓN:** Antes de comenzar cualquiera de los procedimientos de esta sección, siga las instrucciones de seguridad que se encuentran en la Guía de información del producto.

ASEGÚRESE DE QUE MICROSOFT WINDOWS RECONOCE LA UNIDAD: Haga clic en el botón Inicio y en Mi PC. Si la unidad de disquete, CD o DVD no está en la lista, realice una exploración completa con el software antivirus para comprobar si hay virus y eliminarlos. A veces los virus pueden impedir que Windows reconozca la unidad.

#### PRUEBE LA UNIDAD:

- Inserte otro disquete, CD o DVD para descartar la posibilidad de que el original estuviera defectuoso.
- Inserte un disquete de inicio y reinicie el equipo.

LIMPIE LA UNIDAD O EL DISCO: Consulte Ayuda de Dell Inspiron para obtener instrucciones. Para acceder al archivo de ayuda, consulte el apartado ["Localización de información" en la página 9.](#page-8-0)

ASEGÚRESE DE QUE EL CD ESTÉ ENCAJADO EN EL PIVOTE CENTRAL

COMPRUEBE LAS CONEXIONES DE CABLE

COMPRUEBE SI HAY INCOMPATIBILIDADES CON EL HARDWARE

EJECUTE LOS DELL DIAGNOSTICS (CONSULTE LA [PÁGINA](#page-46-0) 47)

#### Problemas con la unidad de CD y de DVD

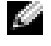

**NOTA:** La vibración de la unidad de CD o DVD a alta velocidad es normal y puede provocar ruido, pero dicho ruido no indica un error en la unidad o en el CD o DVD.

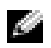

**NOTA:** Debido a las diferentes regiones del mundo y los distintos formatos de disco, no todos los títulos en DVD funcionan en todas las unidades de DVD.

#### Problemas al grabar en una unidad de CD/DVD-RW

CIERRE LOS OTROS PROGRAMAS: La unidad de CD/DVD-RW debe recibir un flujo de datos continuo al grabar. Si el flujo se interrumpe, se producirá un error. Intente cerrar todos los programas antes de grabar en el CD/DVD-RW.

#### APAGUE EL MODO DE ESPERA DE WINDOWS ANTES DE GRABAR EN UN DISCO CD/DVD-RW:

Consulte el archivo Ayuda de Dell Inspiron (consulte el apartado ["Localización de información" en la](#page-8-0)  [página 9](#page-8-0)) o busque la palabra clave En espera en el Centro de ayuda y soporte técnico de Windows para obtener información sobre los modos de administración de energía.

CAMBIE LA VELOCIDAD DE GRABACIÓN A UNA VELOCIDAD INFERIOR: Consulte los archivos de ayuda relativos al software de creación de DVD o CD.

#### Si no puede expulsar la bandeja de la unidad de CD, CD-RW, DVD o DVD+RW

- 1 Asegúrese de que el equipo está apagado.
- 2 Enderece un clip sujetapapeles e introduzca un extremo en el orificio de expulsión situado en la parte frontal de la unidad; empuje firmemente hasta que se expulse parcialmente la bandeja.
- 3 Tire de la bandeja hacia afuera suavemente hasta que se detenga.

#### Si oye un sonido de roce o chirrido inusual

- Asegúrese de que el sonido no se debe al programa que se está ejecutando.
- Asegúrese de que el disco esté insertado correctamente.

#### Problemas con la unidad de disco duro

DEJE QUE EL EQUIPO SE ENFRÍE ANTES DE ENCENDERLO: Una unidad de disco duro recalentada puede impedir que se inicie el sistema operativo. Deje que el equipo vuelva a adoptar la temperatura ambiente antes de encenderlo.

#### EJECUTE UNA COMPROBACIÓN DEL DISCO:

- 1 Haga clic en el botón Inicio y en Mi PC.
- 2 Haga clic con el botón derecho del mouse en Disco local (C:).
- 3 Haga clic en Propiedades.
- 4 Haga clic en la ficha Herramientas.
- 5 En el grupo de opciones de Comprobación de errores, haga clic en Comprobar ahora.
- 6 Haga clic en Examinar e intentar recuperar los sectores defectuosos.
- 7 Haga clic en Inicio.

### Problemas con el correo electrónico, el módem e Internet

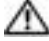

PRECAUCIÓN: Antes de comenzar cualquiera de los procedimientos de esta sección, siga las instrucciones de seguridad que se encuentran en la Guía de información del producto.

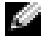

NOTA: Conecte el módem únicamente a un enchufe de teléfono analógico. El módem no funciona si está conectado a una red telefónica digital.

COMPRUEBE LA CONFIGURACIÓN DE SEGURIDAD DE MICROSOFT OUTLOOK® EXPRESS: Si no puede abrir los archivos adjuntos de su correo electrónico:

1 En Outlook Express, haga clic en Herramientas, en Opciones y, a continuación, haga clic en Seguridad.

2 Haga clic en Do not allow attachments (No permitir archivos adjuntos) para eliminar la marca de verificación.

#### COMPRUEBE LA CONEXIÓN DE LA LÍNEA TELEFÓNICA: COMPRUEBE EL CONECTOR DE TELÉFONO: CONECTE EL MÓDEM DIRECTAMENTE A LA TOMA DE TELÉFONO DE LA PARED: UTILICE UNA LÍNEA TELEFÓNICA DIFERENTE:

- Asegúrese de que la línea telefónica esté conectada al enchufe del módem. El conector tiene a su lado una etiqueta verde o un icono de conector.
- Asegúrese de que se oiga un clic cuando inserte el conector de la línea telefónica en el módem.
- Desconecte la línea telefónica del módem y conéctela a un teléfono. Espere el tono de marcado.
- Si hay otros dispositivos telefónicos compartiendo la línea, como un contestador, un fax, un protector contra sobrevoltajes o un repartidor de línea, omítalos y utilice el teléfono para conectar el módem directamente al enchufe de pared en el que está conectado el teléfono. Si utiliza una línea de 3 metros (10 pies) o más, utilice una más corta.

EJECUTE EL DIAGNÓSTICO DEL ASISTENTE DEL MÓDEM: Haga clic en el botón Inicio, seleccione Todos los programas y, a continuación, haga clic en Asistente del módem. Siga las instrucciones que aparecen en la pantalla para identificar y resolver los problemas del módem. La ayuda del módem no está disponible en todos los equipos.

#### COMPRUEBE QUE EL MÓDEM SE COMUNICA CON WINDOWS:

- 1 Haga clic en el botón Inicio y en Panel de control.
- 2 Haga clic en Impresoras y Otro hardware.
- 3 Haga clic en Opciones de teléfono y módem.
- 4 Haga clic en la ficha Módems.
- 5 Haga clic en el puerto COM para el módem.
- 6 Haga clic en Propiedades, en la ficha Diagnósticos y en Consultar módem para comprobar que el módem se comunica con Windows.

Si todos los comandos reciben respuestas, el módem funciona correctamente.

COMPRUEBE QUE ESTÁ CONECTADO A INTERNET : Asegúrese de que está abonado a un proveedor de Internet. Con el programa de correo electrónico Outlook Express abierto, haga clic en Archivo. Si se ha seleccionado Trabajar sin conexión, haga clic en la marca de verificación para eliminarla y conectarse a Internet. Si necesita ayuda, póngase en contacto con su proveedor de servicios de Internet.

COMPRUEBE SI EL EQUIPO TIENE SOFTWARE ESPÍA: Si el equipo tiene un bajo rendimiento, recibe frecuentemente anuncios emergentes, o tiene problemas para conectarse a Internet, es posible que el equipo esté infectado con software espía. Utilice un programa antivirus que incluya protección contra software espía (es posible que el programa necesite una actualización) para explorar el equipo y eliminar el software espía. Para obtener más información, vaya a support.dell.com y busque la palabra clave software espía.

### <span id="page-57-0"></span>Mensajes de error

**PRECAUCIÓN:** Antes de comenzar cualquiera de los procedimientos de esta sección, siga las instrucciones de seguridad que se encuentran en la Guía de información del producto.

Si el mensaje que aparece no figura en la lista siguiente, consulte la documentación del sistema operativo o la del programa que se estaba ejecutando cuando apareció el mensaje.

BAD COMMAND OR FILE NAME (COMANDO O NOMBRE DE ARCHIVO ERRÓNEO): Asegúrese de que ha escrito el comando correctamente, ha colocado los espacios en la posición correcta y ha utilizado el nombre de trayectoria correcto.

CD DRIVE CONTROLLER FAILURE (FALLO DE LA CONTROLADORA DE LA UNIDAD DE CD): La unidad de CD no responde a los comandos del equipo. Consulte el apartado ["Problemas con la unidad" en la](#page-54-0)  [página 55.](#page-54-0)

DATA ERROR (ERROR DE DATOS): La unidad de disco duro no puede leer los datos. Consulte el apartado ["Problemas con la unidad" en la página 55](#page-54-0).

THE FILE BEING COPIED IS TOO LARGE FOR THE DESTINATION DRIVE (EL ARCHIVO QUE SE ESTÁ **COPIANDO ES DEMASIADO GRANDE PARA LA UNIDAD DE DESTINO**): El archivo que está intentando copiar es demasiado grande y no cabe en el disco, o el disco está lleno. Pruebe a copiar el archivo en otro disco o en un disco con mayor capacidad.

#### A FILENAME CANNOT CONTAIN ANY OF THE FOLLOWING CHARACTERS: \/: \* ? " < > | (UN NOMBRE DE ARCHIVO NO PUEDE CONTENER NINGUNO DE LOS CARACTERES SIGUIENTES:  $\setminus / : * ? " < > |$ :

No utilice estos caracteres en los nombres de archivo.

INSERT BOOTABLE MEDIA (INSERTE UN MEDIO DE ARRANQUE): El sistema operativo está intentando iniciarse desde un CD que no es de inicio. Inserte un CD de inicio.

NOT ENOUGH MEMORY OR RESOURCES. EXIT SOME PROGRAMS AND TRY AGAIN (NO HAY RECURSOS O MEMORIA SUFICIENTES. SALGA DE ALGUNOS PROGRAMAS E INTÉNTELO DE NUEVO): Tiene demasiados programas abiertos. Cierre todas las ventanas y abra el programa que desee utilizar.

OPERATING SYSTEM NOT FOUND (NO SE ENCUENTRA EL SISTEMA OPERATIVO): Póngase en contacto con Dell (consulte el apartado ["Cómo ponerse en contacto con Dell" en la página 89](#page-88-0)).

A REQUIRED .DLL FILE WAS NOT FOUND (NO SE ENCONTRÓ EL ARCHIVO .DLL REQUERIDO): Falta un archivo fundamental en el programa que intenta abrir. Quite el programa y vuelva a instalarlo.

- 1 Haga clic en el botón Inicio y, a continuación, en Panel de control.
- 2 Haga doble clic en Agregar/Quitar programas.
- 3 Seleccione el programa que desee quitar.
- 4 Pulse Quitar o Cambiar o quitar y siga las indicaciones que aparecen en la pantalla.
- 5 Consulte la documentación del programa para ver las instrucciones de instalación.

X:\ IS NOT ACCESSIBLE. THE DEVICE IS NOT READY (NO SE PUEDE ACCEDER A X:\. EL DISPOSITIVO N O ESTÁ LISTO): Inserte un disco en la unidad y vuelva a intentarlo.

### Problemas con un dispositivo IEEE 1394

PRECAUCIÓN: Antes de comenzar cualquiera de los procedimientos de esta sección, siga las instrucciones de seguridad que se encuentran en la Guía de información del producto.

#### ASEGÚRESE DE QUE EL DISPOSITIVO JEEE 1394 ESTÉ INSERTADO CORRECTAMENTE EN EL CONECTOR

#### ASEGÚRESE DE QUE WINDOWS RECONOCE EL DISPOSITIVO IEEE 1394:

1 Haga clic en el botón Inicio y en Panel de control.

2 Haga clic en Impresoras y Otro hardware.

Si el dispositivo IEEE 1394 figura en la lista, Windows lo reconocerá.

#### SI TIENE PROBLEMAS CON ALGÚN DISPOSITIVO IEEE 1394 PROPORCIONADO POR DELL :

#### SI TIENE PROBLEMAS CON UN DISPOSITIVO IEEE 1394 NO PROPORCIONADO POR DELL:

Póngase en contacto con Dell (consulte la [página 89](#page-88-0)) o con el fabricante del dispositivo IEEE1394.

### Problemas con el teclado

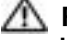

K.A

**PRECAUCIÓN:** Antes de comenzar cualquiera de los procedimientos de esta sección, siga las instrucciones de seguridad que se encuentran en la Guía de información del producto.

NOTA: Utilice el teclado integrado cuando trabaje en modo MS-DOS*®* o cuando ejecute los Dell Diagnostics o el programa de configuración del sistema. Cuando conecta un teclado externo, el teclado integrado sigue conservando toda su funcionalidad.

#### Problemas con el teclado externo

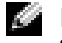

NOTA: Cuando conecta un teclado externo, el teclado integrado sigue conservando toda su funcionalidad.

COMPRUEBE E L CABLE DEL TECLADO: Apague el equipo. Desconecte el cable del teclado, compruebe si está dañado y vuelva a conectarlo firmemente.

Si utiliza un cable alargador para el teclado, desconéctelo y conecte el teclado directamente al equipo.

#### COMPRUEBE EL TECLADO EXTERNO:

- 1 Apague el equipo, espere un minuto y vuelva a encenderlo.
- 2 Compruebe que los indicadores de números, mayúsculas y bloqueo de desplazamiento del teclado parpadean durante la rutina de arranque.
- 3 Desde el escritorio de Windows, haga clic en el botón Inicio, seleccione Programas, Accesorios y, por último, Bloc de notas.
- 4 Escriba algunos caracteres con el teclado externo y compruebe que aparecen en pantalla.

Si no puede seguir estos pasos, puede que tenga un teclado externo defectuoso.

#### PARA COMPROBAR QUE SE TRATA DE UN PROBLEMA CON EL TECLADO EXTERNO, EXAMINE EL TECLADO INTEGRADO:

- 1 Apague el equipo.
- 2 Desconecte el teclado externo.
- 3 Encienda el equipo.
- 4 Desde el escritorio de Windows, haga clic en el botón Inicio, seleccione Programas, Accesorios y, por último, Bloc de notas.
- 5 Escriba algunos caracteres en el teclado integrado y compruebe que aparecen en pantalla.

Si los caracteres aparecen ahora, pero no con el teclado externo, puede que tenga un teclado externo defectuoso. Póngase en contacto con Dell (consulte el apartado ["Cómo ponerse en contacto con Dell"](#page-88-0)  [en la página 89\)](#page-88-0).

#### Caracteres no esperados

DESACTIVE EL TECLADO NUMÉRICO: Pulse <Bloq núm> para desactivar el teclado numérico si se muestran números en lugar de letras. Compruebe que el indicador luminoso del bloqueo numérico no esté encendido.

### Bloqueos y problemas con el software

PRECAUCIÓN: Antes de comenzar cualquiera de los procedimientos de esta sección, siga las instrucciones de seguridad que se encuentran en la Guía de información del producto.

#### El equipo no se inicia

ASEGÚRESE DE QUE EL ADAPTADOR DE CA ESTÉ BIEN CONECTADO AL EQUIPO Y A LA TOMA DE ALIMENTACIÓN ELÉCTRICA

#### El equipo no responde

AVISO: Es posible que se pierdan datos si no puede apagar el sistema operativo.

APAGUE EL EQUIPO: Si no puede conseguir que responda pulsando una tecla o moviendo el ratón, pulse el botón de alimentación durante unos 8 ó 10 segundos como mínimo hasta que se apague el equipo. A continuación, reinícielo.

#### Un programa no responde

#### **FINALICE EL PROGRAMA:**

- 1 Pulse <Ctrl><Mayús><Esc> simultáneamente.
- 2 Haga clic en Aplicaciones.
- 3 Haga clic en el programa que ha dejado de responder.
- 4 Haga clic en Finalizar tarea.

#### Un programa no responde repetidamente

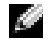

NOTA: Normalmente el software incluye instrucciones de instalación en su documentación o en un disquete o CD.

COMPRUEBE LA DOCUMENTACIÓN DEL SOFTWARE: Si es necesario, desinstale el programa y, a continuación, vuelva a instalarlo.

#### Un programa está diseñado para una versión anterior del sistema operativo Windows

**EJECUTE EL ASISTENTE PARA COMPATIBILIDAD DE PROGRAMAS:** El Asistente para compatibilidad de programas configura un programa de manera que se ejecute en un entorno similar a los entornos de sistemas operativos que no son Windows XP.

- 1 Haga clic en el botón Inicio, seleccione Todos los programas→ Accesorios y, a continuación, haga clic en Asistente para compatibilidad de programas.
- 2 En la pantalla de bienvenida, haga clic en Siguiente.
- 3 Siga las instrucciones que aparecen en pantalla.

#### Aparece una pantalla azul fija

**APAGUE EL EQUIPO:** Si no puede conseguir que responda pulsando una tecla o moviendo el ratón, pulse el botón de alimentación durante unos 8 ó 10 segundos como mínimo hasta que se apague el equipo. A continuación, reinícielo.

#### Otros problemas con el software

#### COMPRUEBE LA DOCUMENTACIÓN DEL SOFTWARE O PÓNGASE EN CONTACTO CON EL FABRICANTE DE SOFTWARE PARA OBTENER INFORMACIÓN SOBRE LA SOLUCIÓN DE PROBLEMAS:

- Asegúrese de que el programa sea compatible con el sistema operativo instalado en el equipo.
- Asegúrese de que el equipo cumple los requisitos mínimos de hardware necesarios para ejecutar el software. Consulte la documentación del software para obtener más información.
- Asegúrese de el programa esté instalado y configurado correctamente.
- Compruebe que los controladores de dispositivo no sean incompatibles con el programa.
- Si es necesario, desinstale el programa y, a continuación, vuelva a instalarlo.

#### HAGA COPIAS DE SEGURIDAD DE SUS ARCHIVOS INMEDIATAMENTE

UTILICE UN PROGRAMA DE DETECCIÓN DE VIRUS PARA COMPROBAR LA UNIDAD DE DISCO DURO, LOS DISQUETES O LOS CD

#### GUARDE Y CIERRE CUALQUIER ARCHIVO O PROGRAMA QUE ESTÉ ABIERTO Y APAGUE EL EQUIPO A TRAVÉS DEL MENÚ INICIO

COMPRUEBE SI EL EQUIPO TIENE SOFTWARE ESPÍA: Si el equipo tiene un bajo rendimiento, recibe frecuentemente anuncios emergentes, o tiene problemas para conectarse a Internet, es posible que el equipo esté infectado con software espía. Utilice un programa antivirus que incluya protección contra software espía (es posible que el programa necesite una actualización) para explorar el equipo y eliminar el software espía. Para obtener más información, vaya a support.dell.com y busque la palabra clave software espía.

EJECUTE LOS DELL DIAGNOSTICS (CONSULTE "DELL D[IAGNOSTICS](#page-46-0)" EN LA PÁGINA 47): Si todas las pruebas se ejecutan satisfactoriamente, el error puede estar relacionado con un problema de software.

### Problemas con la memoria

PRECAUCIÓN: Antes de comenzar cualquiera de los procedimientos de esta sección, siga las instrucciones de seguridad que se encuentran en la Guía de información del producto.

#### SI RECIBE UN MENSAJE QUE INDICA QUE LA MEMORIA ES INSUFICIENTE:

- Guarde y cierre todos los archivos que estén abiertos y salga de los programas activos que no esté utilizando para ver si se soluciona el problema.
- Consulte la documentación del software para ver los requisitos mínimos de memoria. Si es necesario, instale memoria adicional (consulte el apartado ["Memoria" en la página 73](#page-72-0)).
- Vuelva a colocar los módulos de memoria (consulte el apartado ["Memoria" en la página 73](#page-72-0)) para asegurarse de que el equipo se comunica correctamente con la memoria.
- Ejecute Dell Diagnostics (consulte el apartado ["Dell Diagnostics" en la página 47\)](#page-46-0).

#### SI TIENE OTROS PROBLEMAS CON LA MEMORIA:

- Vuelva a colocar los módulos de memoria (consulte el apartado ["Memoria" en la página 73](#page-72-0)) para asegurarse de que el equipo se comunica correctamente con la memoria.
- Asegúrese de que sigue las pautas de instalación de memoria (consulte el apartado ["Memoria" en la](#page-72-0)  [página 73](#page-72-0)).
- Ejecute Dell Diagnostics (Diagnósticos Dell) (consulte el apartado ["Dell Diagnostics" en la página 47\)](#page-46-0).

### Problemas de red

**PRECAUCIÓN:** Antes de comenzar cualquiera de los procedimientos de esta sección, siga las instrucciones de seguridad que se encuentran en la Guía de información del producto.

COMPRUEBE EL CONECTOR DEL CABLE DE RED: Asegúrese de que el cable de red se encuentra firmemente insertado en el conector de red en la parte posterior del equipo y en el enchufe de red.

**COMPRUEBE LOS INDICADORES DE RED DEL CONECTOR DE RED:** Si no hay ningún indicador no hay comunicación de red. Sustituya el cable de red.

#### REINICIE EL EQUIPO Y CONÉCTESE DE NUEVO A LA RED

COMPRUEBE LA CONFIGURACIÓN DE LA RED: Póngase en contacto con el administrador de red o con la persona que instaló la red para verificar que la configuración de la red sea correcta y que funcione.

### Problemas con la tarjeta PC

**PRECAUCIÓN:** Antes de comenzar cualquiera de los procedimientos de esta sección, siga las instrucciones de seguridad que se encuentran en la Guía de información del producto.

COMPRUEBE LA TARJETA PC: Asegúrese de que la tarjeta PC está insertada correctamente en el conector.

ASEGÚRESE DE QUE WINDOWS RECONOCE LA TARJETA: Haga doble clic en el icono Quitar hardware con seguridad de la barra de tareas de Windows. Asegúrese de que aparece la tarjeta.

SI TIENE PROBLEMAS CON UNA TARJETA PC PROPORCIONADA POR DELL: Póngase en contacto con Dell (consulte el apartado ["Cómo ponerse en contacto con Dell" en la página 89](#page-88-0)).

SI TIENE PROBLEMAS CON UNA TARJETA PC NO PROPORCIONADA POR DELL: Póngase en contacto con el fabricante de la tarjeta PC .

### Problemas con la alimentación

**PRECAUCIÓN:** Antes de comenzar cualquiera de los procedimientos de esta sección, siga las instrucciones de seguridad que se encuentran en la *Guía de información del producto*.

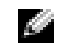

**NOTA:** Consulte el archivo *Ayuda de Dell Inspiron* para obtener información sobre el modo de espera. Para acceder al archivo de ayuda, consulte el apartado ["Localización de información" en la página 9.](#page-8-0)

COMPRUEBE EL INDICADOR DE ALIMENTACIÓN: Si el indicador de alimentación está encendido o parpadea, significa que el equipo recibe alimentación. Si el indicador de alimentación parpadea, el equipo está en modo de espera; pulse el botón de alimentación para salir del modo de espera. Si el indicador luminoso está apagado, pulse el botón de alimentación para encender el equipo.

CARGUE LA BATERÍA: Puede que la carga de batería se haya agotado.

- 1 Vuelva a instalar la batería.
- 2 Utilice el adaptador de CA para conectar el equipo a una toma de alimentación eléctrica.
- 3 Encienda el equipo.

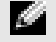

NOTA: La capacidad de la batería (el tiempo que puede mantener una carga) disminuye con el tiempo. En función de la frecuencia y las condiciones de uso de la batería, es posible que deba comprar una nueva batería durante la vida útil del equipo.

**COMPRUEBE LA TEMPERATURA DE LA BATERÍA:** Si está por debajo de los  $0^{\circ}C$  (32 °F), el equipo no se iniciará.

PRUEBE LA TOMA DE ALIMENTACIÓN ELÉCTRICA: Asegúrese de que la toma de alimentación eléctrica funciona; para ello, pruébela con otro dispositivo, por ejemplo, una lámpara.

**COMPRUEBE EL ADAPTADOR DE CA:** Compruebe las conexiones de cable del adaptador de CA. Si el adaptador de CA tiene una luz, asegúrese de que esté encendida.

CONECTE EL EQUIPO DIRECTAMENTE A UNA TOMA DE ALIMENTACIÓN ELÉCTRICA: Omita los dispositivos protectores de la alimentación, regletas de enchufes y extensiones para comprobar que el equipo se enciende.

ELIMINE LAS POSIBLES INTERFERENCIAS: Apague los ventiladores, luces fluorescentes, lámparas halógenas u otros aparatos cercanos.

AJUSTE LAS PROPIEDADES DE LA ALIMENTACIÓN: Consulte el archivo Ayuda de Dell Inspiron o busque la palabra clave modo de espera en el Centro de ayuda y soporte técnico. Para acceder a la ayuda, consulte el apartado ["Localización de información" en la página 9.](#page-8-0)

VUELVA A COLOCAR LOS MÓDULOS DE MEMORIA: Si el indicador de alimentación del equipo se enciende pero la pantalla continúa en blanco, vuelva a instalar los módulos de memoria (consulte el apartado ["Memoria" en la página 73\)](#page-72-0).

#### Cómo asegurar suficiente energía al equipo

El equipo está diseñado para usar el adaptador de CA de 65 W; para obtener un rendimiento óptimo del sistema siempre debe usarse dicho adaptador.

### Problemas con la impresora

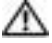

**PRECAUCIÓN:** Antes de comenzar cualquiera de los procedimientos de esta sección, siga las instrucciones de seguridad que se encuentran en la Guía de información del producto.

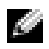

**NOTA:** Si necesita asistencia técnica para su impresora, póngase en contacto con el fabricante de la impresora.

COMPRUEBE LA DOCUMENTACIÓN DE LA IMPRESORA: Consulte la documentación de la impresora para obtener información acerca de la configuración y la solución de problemas.

COMPRUEBE QUE LA IMPRESORA ESTÁ ENCENDIDA

#### COMPRUEBE LAS CONEXIONES DE LOS CABLES DE LA IMPRESORA:

- Consulte la documentación de la impresora para obtener información acerca de la conexión de cables.
- Asegúrese de que los cables de la impresora estén conectados firmemente a la impresora y al equipo (consulte el apartado ["Cable de la impresora" en la página 22](#page-21-0)).

PRUEBE LA TOMA DE ALIMENTACIÓN ELÉCTRICA: Asegúrese de que la toma de alimentación eléctrica funciona; para ello, pruébela con otro dispositivo, por ejemplo, una lámpara.

#### COMPRUEBE QUE WINDOWS RECONOCE LA IMPRESORA:

- 1 Haga clic en el botón Inicio, en Panel de control y en Impresoras y otro hardware.
- 2 Pulse Ver impresoras o impresoras de fax instaladas.

Si la impresora aparece en la lista, haga clic con el botón derecho del ratón en el icono de la impresora.

3 Pulse Propiedades y, a continuación, pulse la ficha Puertos. En una impresora USB, asegúrese de que la configuración Imprimir en los siguientes puertos: está definida como USB.

VUELVA A INSTALAR EL CONTROLADOR DE LA IMPRESORA: Consulte la documentación de la impresora para obtener instrucciones.

### Problemas con el escáner

PRECAUCIÓN: Antes de comenzar cualquiera de los procedimientos de esta sección, siga las instrucciones de seguridad que se encuentran en la Guía de información del producto.

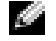

NOTA: Si necesita asistencia técnica con su escáner, póngase en contacto con el fabricante del escáner.

COMPRUEBE LA DOCUMENTACIÓN DEL ESCÁNER: Consulte la documentación del escáner para obtener información acerca de la configuración y la solución de problemas.

**DESBLOQUEE EL ESCÁNER:** Asegúrese de que el escáner no está bloqueado si éste dispone de una lengüeta o un botón de bloqueo.

#### REINICIE EL EQUIPO Y VUELVA A PROBAR EL ESCÁNER

#### COMPRUEBE LAS CONEXIONES DE CABLE:

- Consulte la documentación del escáner para obtener información acerca de la conexión de cables.
- Asegúrese de que los cables del escáner estén conectados de manera segura al escáner y al equipo.

#### COMPRUEBE QUE MICROSOFT WINDOWS RECONOCE EL ESCÁNER:

1 Haga clic en el botón Inicio, en Panel de control y en Impresoras y Otro hardware.

2 Haga clic en Escáneres y cámaras.

Si el escáner aparece en la lista, Windows reconoce el escáner.

VUELVA A INSTALAR EL CONTROLADOR DEL ESCÁNER: Consulte la documentación incluida con el escáner para obtener instrucciones.

### Problemas con el sonido y los altavoces

 $\triangle$  PRECAUCIÓN: Antes de comenzar cualquiera de los procedimientos de esta sección, siga las instrucciones de seguridad que se encuentran en la Guía de información del producto.

#### Los altavoces integrados no emiten ningún sonido

AJUSTE EL CONTROL DE VOLUMEN DE WINDOWS: Haga doble clic en el icono de altavoz que se encuentra en la esquina inferior derecha de la pantalla. Asegúrese de que ha subido el volumen y no ha silenciado el sonido. Ajuste los controles de volumen, graves o agudos para eliminar la distorsión.

AJUSTE EL VOLUMEN UTILIZANDO MÉTODOS ABREVIADOS DE TECLADO: Pulse  $\langle$ Fn $>$   $\langle$ F5 $>$  para desactivar (quitar el sonido) o volver a activar los altavoces integrados.

VUELVA A INSTALAR EL CONTROLADOR DE SONIDO (AUDIO): Consulte el apartado "Reinstalación de [controladores y utilidades" en la página 50](#page-49-0).

#### Los altavoces externos no emiten ningún sonido

NOTA: El control de volumen de algunos reproductores de MP3 anula la configuración de volumen de Windows. Si ha estado escuchando canciones en formato MP3, asegúrese de que el control de volumen del reproductor no está puesto al mínimo ni se ha desactivado.

#### COMPRUEBE QUE LOS ALTAVOCES Y LOS ALTAVOCES DE TONOS BAJOS ESTÁN ENCENDIDOS:

Consulte el diagrama de instalación proporcionado con los altavoces. Si los altavoces tienen control de volumen, ajuste el volumen, los agudos o los graves para eliminar la distorsión.

AJUSTE EL CONTROL DE VOLUMEN DE WINDOWS: Haga clic o doble clic en el icono del altavoz situado en el extremo inferior derecho de la pantalla. Asegúrese de que ha subido el volumen y no ha silenciado el sonido.

DESCONECTE LOS AURICULARES DEL CONECTOR PARA AURICULARES: El sonido de los altavoces se desactiva automáticamente cuando se conectan los auriculares al conector para auriculares del panel anterior del equipo.

PRUEBE LA TOMA DE ALIMENTACIÓN ELÉCTRICA: Asegúrese de que la toma de alimentación eléctrica funciona; para ello, pruébela con otro dispositivo, por ejemplo, una lámpara.

ELIMINE LAS POSIBLES INTERFERENCIAS: Apague las luces fluorescentes, lámparas halógenas o ventiladores cercanos para comprobar si se producen interferencias.

VUELVA A INSTALAR EL CONTROLADOR DE AUDIO (CONSULTE EL APARTADO "R[EINSTALACIÓN](#page-49-0) DE [CONTROLADORES](#page-49-0) Y UTILIDADES" EN LA PÁGINA 50)

EJECUTE LOS DELL D[IAGNOSTICS](#page-46-0) (CONSULTE EL APARTADO "DELL DIAGNOSTICS" EN LA [PÁGINA](#page-46-0) 47)

#### Los auriculares no emiten ningún sonido

COMPRUEBE LA CONEXIÓN DEL CABLE DEL AURICULAR: Asegúrese de que el cable del auricular esté bien insertado en el conector del auricular (consulte la [página 14](#page-13-0)).

AJUSTE EL CONTROL DE VOLUMEN DE WINDOWS: Haga clic o doble clic en el icono del altavoz situado en el extremo inferior derecho de la pantalla. Asegúrese de que ha subido el volumen y no ha silenciado el sonido.

### Problemas con la superficie táctil o el ratón

#### COMPRUEBE LA CONFIGURACIÓN DE LA SUPERFICIE TÁCTIL:

1 Haga clic en el botón Inicio, en Panel de control y en Impresoras y otro hardware.

- 2 Haga clic en Mouse.
- 3 Ajuste la configuración.

COMPRUEBE E L CABLE DEL RATÓN: Apague el equipo. Desconecte el cable del ratón, compruebe si está dañado y vuelva a conectarlo firmemente.

Si utiliza un cable alargador para el ratón, desconéctelo y conéctelo directamente al equipo.

#### PARA COMPROBAR QUE SE TRATA DE UN PROBLEMA CON EL RATÓN, EXAMINE LA SUPERFICIE TÁCTIL:

- 1 Apague el equipo.
- 2 Desconecte el ratón.
- 3 Encienda el equipo.
- 4 En el escritorio de Windows, use la superficie táctil para mover el cursor, seleccione un icono y ábralo.

Si la superficie táctil funciona correctamente, esto quiere decir que el ratón debe estar defectuoso.

REINSTALE EL CONTROLADOR DE LA SUPERFICIE TÁCTIL: Consulte el apartado "Reinstalación de [controladores y utilidades" en la página 50](#page-49-0).

### Problemas con el vídeo y con la pantalla

PRECAUCIÓN: Antes de comenzar cualquiera de los procedimientos de esta sección, siga las instrucciones de seguridad que se encuentran en la Guía de información del producto.

#### Si la pantalla aparece en blanco

**NOTA:** Si utiliza un programa que requiere una resolución superior a la que admite el equipo, se recomienda conectar un monitor externo.

COMPRUEBE LA BATERÍA: Si utiliza una batería para la alimentación del equipo, puede que se haya agotado. Conecte el equipo a una toma de alimentación eléctrica con el adaptador de CA y enciéndalo.

PRUEBE LA TOMA DE ALIMENTACIÓN ELÉCTRICA: Asegúrese de que la toma de alimentación eléctrica funciona; para ello, pruébela con otro dispositivo, por ejemplo, una lámpara.

COMPRUEBE EL ADAPTADOR DE CA: Compruebe las conexiones de cable del adaptador de CA. Si el adaptador de CA tiene una luz, asegúrese de que esté encendida.

CONECTE EL EQUIPO DIRECTAMENTE A UNA TOMA DE ALIMENTACIÓN ELÉCTRICA: Omita los dispositivos protectores de la alimentación, regletas de enchufes y extensiones para comprobar que el equipo se enciende.

AJUSTE LAS PROPIEDADES DE LA ALIMENTACIÓN: Busque la palabra clave En espera en el Centro de ayuda y soporte técnico de Windows.

**CAMBIE LA IMAGEN DE VÍDEO:** Si su equipo está conectado a un monitor externo, pulse  $\langle$ Fn $\rangle$  $\langle$ F8 $\rangle$ para cambiar la imagen de vídeo a la pantalla.

#### Si resulta difícil leer la pantalla

AJUSTE EL BRILLO: Pulse  $\leq$ Fn $>$  y la tecla de flecha hacia arriba o hacia abajo.

ALEJE EL ALTAVOZ EXTERNO DE TONOS BAJOS DEL EQUIPO O DEL MONITOR: Si el sistema de altavoces externos incluye un altavoz para bajas frecuencias, asegúrese de que dicho altavoz se encuentra como mínimo a 60 cm del monitor.

ELIMINE LAS POSIBLES INTERFERENCIAS: Apague los ventiladores, luces fluorescentes, lámparas halógenas u otros aparatos cercanos.

**ORIENTE EL EQUIPO HACIA OTRA DIRECCIÓN:** Evite los reflejos de la luz solar, que pueden causar una calidad baja de la imagen.

#### AJUSTE LA CONFIGURACIÓN DE PANTALLA DE WINDOWS:

- 1 Haga clic en el botón Inicio y seleccione Panel de control.
- 2 Haga clic en Apariencia y temas.
- 3 Haga clic sobre la zona que desea cambiar o en el icono Pantalla.
- 4 Pruebe valores diferentes en Calidad del color y Resolución de pantalla.

CONSULTE EL APARTADO "MENSAJES DE ERROR": Si aparece un mensaje de error, consulte el apartado ["Mensajes de error" en la página 58.](#page-57-0)

#### Si sólo se puede leer parte de la pantalla

#### CONECTE UN MONITOR EXTERNO:

- 1 Apague el equipo y conecte un monitor externo.
- 2 Encienda el equipo y el monitor y ajuste los controles de brillo y contraste del monitor.

Si el monitor externo funciona, es posible que la controladora de vídeo o la pantalla del equipo estén defectuosas. Póngase en contacto con Dell (consulte el apartado ["Cómo ponerse en contacto con Dell"](#page-88-0)  [en la página 89\)](#page-88-0).

## Adición y sustitución de piezas

### Antes de empezar

En este capítulo se describen los procedimientos para extraer e instalar los componentes del equipo. A menos que se señale lo contrario, cada procedimiento asume que existen las siguientes condiciones:

- Ha realizado los pasos que se indican en los apartados ["Cómo apagar el equipo" en la](#page-70-1)  [página 71](#page-70-1) y ["Antes de trabajar en el interior de su equipo" en la página 72.](#page-71-0)
- Ha leído la información de seguridad de la Guía de información del producto de Dell™.
- Se puede volver a colocar un componente realizando el procedimiento de extracción en orden inverso.

#### Herramientas recomendadas

Los procedimientos de este documento podrían requerir el uso de las siguientes herramientas:

- Un destornillador pequeño de paletas planas
- Un destornillador Phillips
- CD o disquete de actualización del programa BIOS flash

#### <span id="page-70-1"></span><span id="page-70-0"></span>Cómo apagar el equipo

AVISO: Para evitar la pérdida de datos, guarde y cierre todos los archivos abiertos y salga de todos los programas abiertos antes de apagar el equipo.

- 1 Apague el sistema operativo:
	- a Guarde y cierre los archivos abiertos, salga de todos los programas, haga clic en el botón Inicio y luego en Apagar equipo.
	- b En la ventana Apagar equipo, haga clic en Apagar.

El equipo se apaga una vez finalizado el proceso de cierre.

2 Asegúrese de que el equipo y los dispositivos conectados estén apagados. Si el equipo y los dispositivos conectados no se apagaron automáticamente cuando apagó el sistema operativo, pulse y mantenga pulsado el botón de alimentación durante 4 segundos.

#### <span id="page-71-0"></span>Antes de trabajar en el interior de su equipo

Aplique las siguientes pautas de seguridad para proteger el equipo contra posibles daños y garantizar su propia seguridad personal.

- **PRECAUCIÓN:** Antes de comenzar cualquiera de los procedimientos de esta sección, siga las instrucciones de seguridad que se encuentran en la *Guía de información del producto*.
- PRECAUCIÓN: Manipule los componentes y las tarjetas con precaución. No toque los componentes o contactos ubicados en una tarjeta. Sostenga las tarjetas por sus bordes o por su soporte metálico de montaje. Sujete un componente, como un procesador, por sus bordes y no por sus patas.
- **AVISO:** Sólo un técnico certificado debe realizar reparaciones en el equipo. La garantía no cubre los daños por reparaciones no autorizadas por Dell.
- **EXTISO:** Cuando desconecte un cable, tire de su conector o de su lazo liberador de tensión, y no del cable mismo. Algunos cables cuentan con un conector que tiene lengüetas de sujeción; si está desconectando un cable de este tipo, presione las lengüetas de sujeción antes de desconectar el cable. Cuando separe conectores, manténgalos alineados para evitar doblar las patas de conexión. Además, antes de conectar un cable, asegúrese de que los dos conectores estén orientados y alineados correctamente.
- AVISO: Para evitar daños en el equipo, realice los pasos siguientes antes de comenzar a trabajar dentro del equipo.
- 1 Asegúrese de que la superficie de trabajo sea llana y esté limpia para evitar que la cubierta del equipo se raye.
- 2 Apague el equipo (consulte el apartado ["Cómo apagar el equipo" en la página 71](#page-70-1)).
- AVISO: Para desconectar un cable de red, desconecte primero el cable del equipo y, a continuación, del enchufe de red de la pared.
	- 3 Desconecte las líneas telefónicas o de telecomunicaciones del equipo.
- 4 Desconecte el equipo y todos los dispositivos conectados de sus salidas eléctricas y, a continuación, pulse el botón de alimentación para conectar a tierra la placa base.
- AVISO: Para conectar un cable de red, primero conecte el cable a la toma de red de la pared y, después, al equipo.
	- 5 Retire las tarjetas PC instaladas de la ranura para tarjeta PC.
- 6 Cierre la pantalla y coloque el equipo hacia abajo en una superficie plana.
- AVISO: Para evitar que se dañe la placa base, debe retirar la batería principal cuando abra el equipo.
7 Deslice y sostenga el pasador de liberación del compartimento de la batería y, a continuación, extraiga la batería del compartimento.

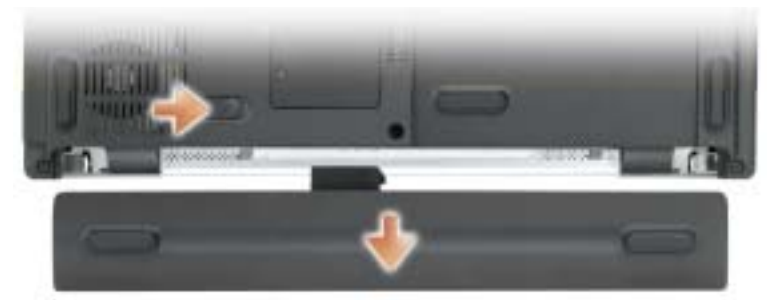

8 Extraiga los módulos instalados.

## Memoria

Puede aumentar la memoria del sistema mediante la instalación de módulos de memoria en la placa base. Consulte el apartado ["Especificaciones" en la página 81](#page-80-0) para obtener información sobre la memoria admitida por el equipo. Instale únicamente módulos de memoria adecuados para su equipo.

**NOTA:** Los módulos de memoria comprados a Dell están incluidos en la garantía del equipo.

PRECAUCIÓN: Antes de comenzar cualquiera de los procedimientos de esta sección, siga las instrucciones de seguridad que se encuentran en la *Guía de información del producto*.

- 1 Siga los procedimientos que se indican en el apartado ["Antes de empezar" en la página 71](#page-70-0).
- 2 Dé la vuelta al equipo, afloje los tornillos cautivos de la cubierta del módulo de memoria y, a continuación, retire la cubierta.

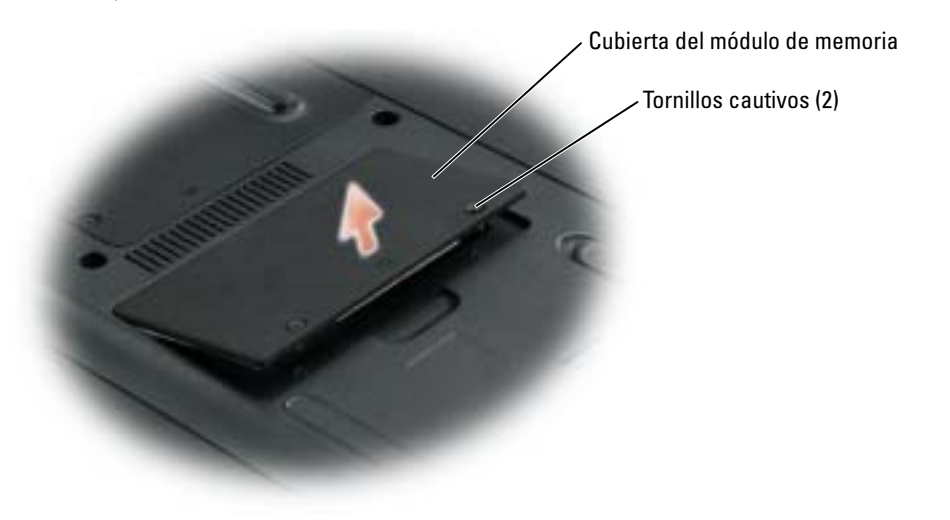

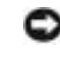

K.

AVISO: Para evitar dañar el conector del módulo de memoria, no utilice herramientas para separar los ganchos de fijación del módulo de memoria.

- 3 Si va a cambiar un módulo de memoria, debe retirar el módulo existente.
	- a Separe cuidadosamente con la punta de los dedos los ganchos de fijación que se encuentran en los extremos del conector del módulo de memoria hasta que salte el módulo.
	- b Extraiga el módulo del conector.

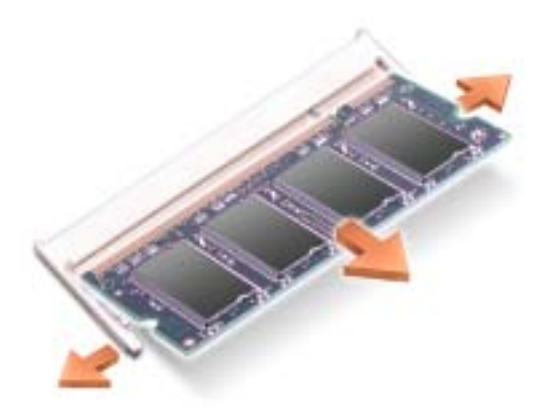

4 Descargue la electricidad estática de su cuerpo e instale el nuevo módulo de memoria:

NOTA: Si el módulo de memoria no está instalado correctamente, es posible que el equipo no arranque. Este fallo no se indicará mediante un mensaje de error.

- a Alinee la muesca del conector del extremo del módulo con la lengüeta de la ranura del conector.
- b Deslice el módulo firmemente en la ranura formando un ángulo de 45 grados y gírelo hasta que encaje en su sitio con un chasquido. Si no lo nota, retire el módulo y vuelva a instalarlo.

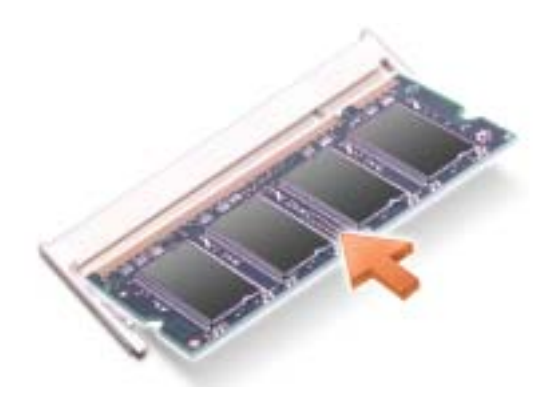

5 Vuelva a colocar la cubierta.

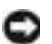

AVISO: Si resulta difícil cerrar la cubierta, retire el módulo y vuelva a instalarlo. Si fuerza la cubierta para cerrarla, puede dañar el equipo.

- 6 Inserte la batería en el compartimento correspondiente o conecte el adaptador de CA al equipo y a una toma de alimentación eléctrica.
- 7 Encienda el equipo.

Al reiniciarse el equipo, éste detecta la memoria adicional y actualiza automáticamente la información de configuración del sistema.

Para confirmar la cantidad de memoria que hay instalada en el equipo, haga clic en el botón Inicio, seleccione Ayuda y soporte técnico y, a continuación, haga clic en Información del equipo.

## Módem

Si solicitó el módem opcional a la vez que el equipo, el módem ya estará instalado.

- **PRECAUCIÓN:** Antes de comenzar cualquiera de los procedimientos de esta sección, siga las instrucciones de seguridad que se encuentran en la Guía de información del producto.
	- 1 Siga los procedimientos que se indican en el apartado ["Antes de empezar" en la página 71](#page-70-0).
	- 2 Dé la vuelta al equipo y afloje los tornillos de sujeción de la cubierta del módem y de la minitarjeta PCI.
	- 3 Ponga un dedo bajo la cubierta a la altura de la muesca y levante la cubierta para abrirla.

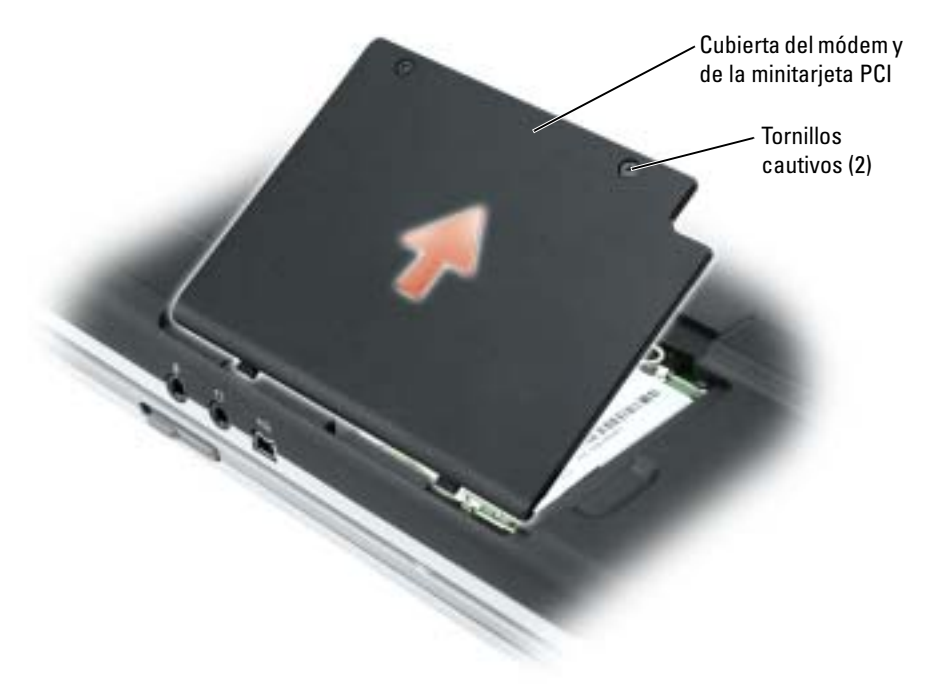

- 4 Si no hay un módem instalado, vaya al [paso 5](#page-75-0). Si está reemplazando un módem, retire el módem existente.
	- a Extraiga los tornillos que fijan el módem en la placa base y guárdelos aparte.
	- b Tire hacia arriba y en línea recta de la lengüeta de extracción para desacoplar el módem de su conector en la placa base y desconecte el cable del módem.

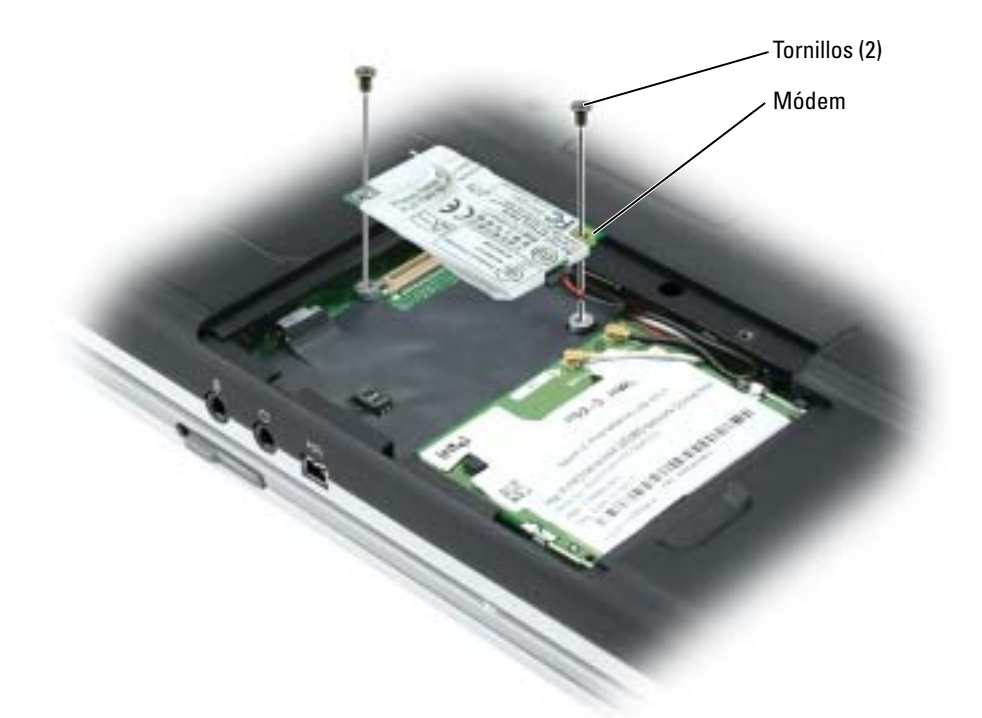

- <span id="page-75-0"></span>5 Conecte el cable del módem al módem.
- AVISO: Los conectores tienen la forma adecuada para garantizar que la inserción es correcta. Si nota resistencia, compruebe los conectores y vuelva a alinear la tarjeta.
- 6 Alinee el módem con los agujeros para los tornillos y presiónelo hasta que su conector encaje en la placa base.
- 7 Coloque los tornillos para fijar el módem a la placa base.
- 8 Vuelva a colocar la cubierta.

## Minitarjeta PCI

**NOTA:** El usuario puede retirar e instalar las minitarjetas PCI de 2,4 GHz. Si pidió una minitarjeta PCI con el equipo, ya estará instalada.

#### **ANDIPRECAUCIÓN:** Antes de comenzar cualquiera de los procedimientos de esta sección, siga las instrucciones de seguridad que se encuentran en la Guía de información del producto.

- 1 Siga los procedimientos que se indican en el apartado ["Antes de empezar" en la página 71](#page-70-0).
- 2 Dé la vuelta al equipo.
- 3 Afloje los tornillos de sujeción de la cubierta y retírela.

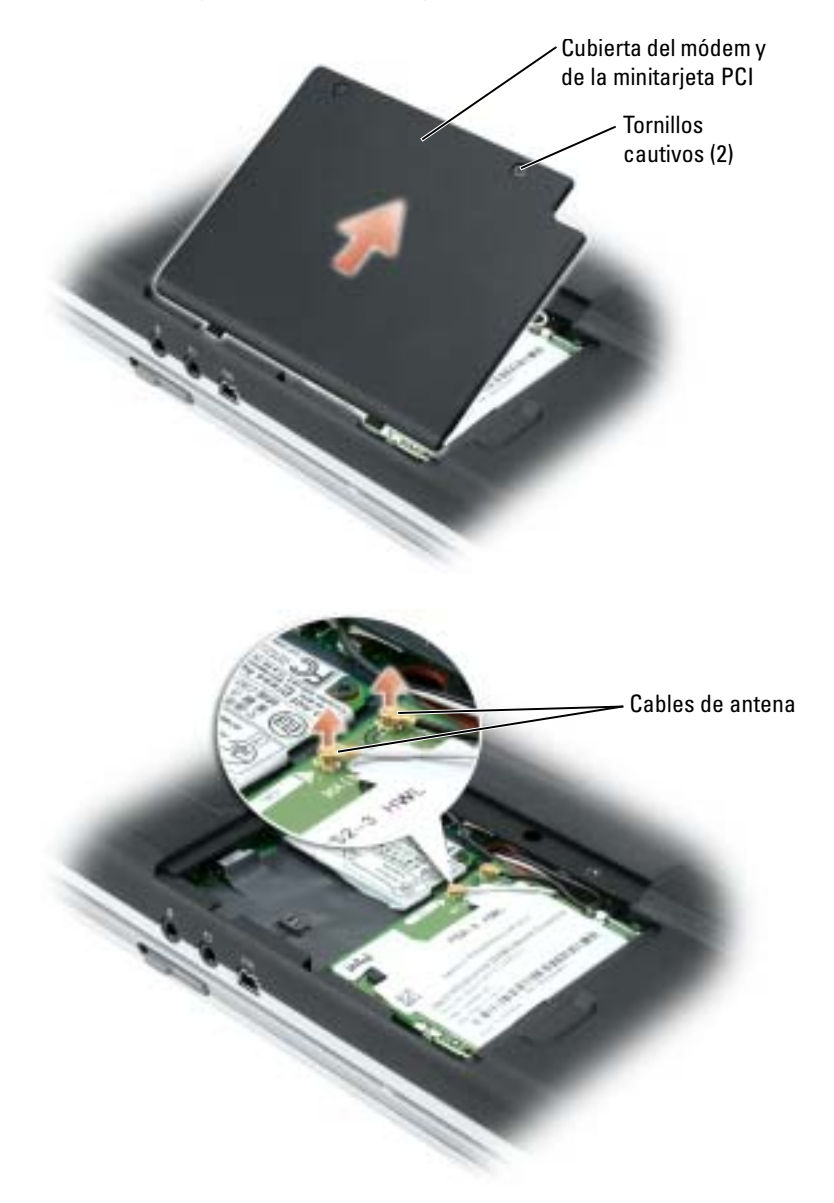

- 4 Si no hay ninguna minitarjeta PCI instalada, vaya al [paso 5.](#page-78-0) Si está sustituyendo una minitarjeta PCI, retire la tarjeta existente:
	- a Desconecte la minitarjeta PCI de los cables conectados.
	- b Libere la minitarjeta PCI separando las lengüetas metálicas de fijación hasta que la tarjeta se levante ligeramente.
	- c Extraiga la minitarjeta PCI de su conector.

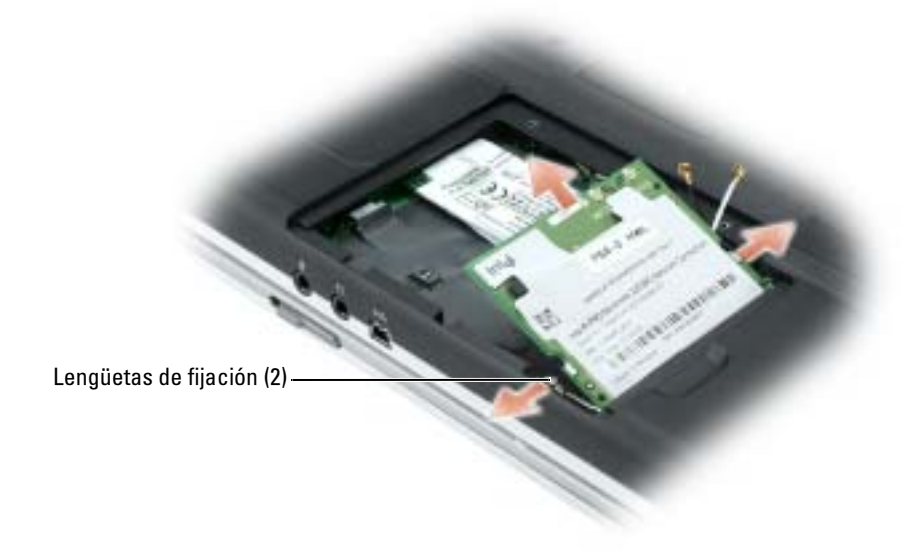

AVISO: Los conectores tienen la forma adecuada para garantizar que la inserción es correcta. Si nota resistencia, compruebe los conectores y vuelva a alinear la tarjeta.

<span id="page-78-0"></span>5 Alinee la minitarjeta PCI con el conector formando un ángulo de 45 grados y presione la minitarjeta PCI en el conector hasta que oiga un ligero chasquido.

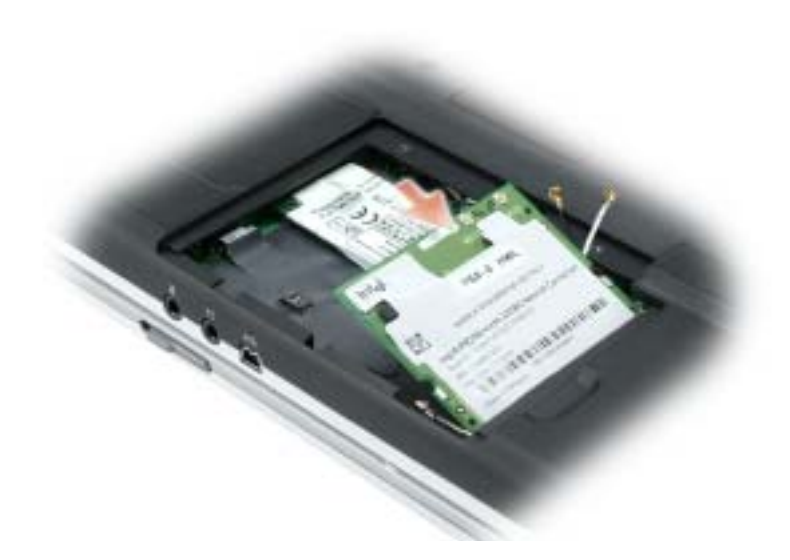

AVISO: Para evitar dañar la minitarjeta PCI, no coloque nunca cables encima o debajo de la tarjeta.

6 Conecte los cables de antena a los conectores de la minitarjeta PCI.

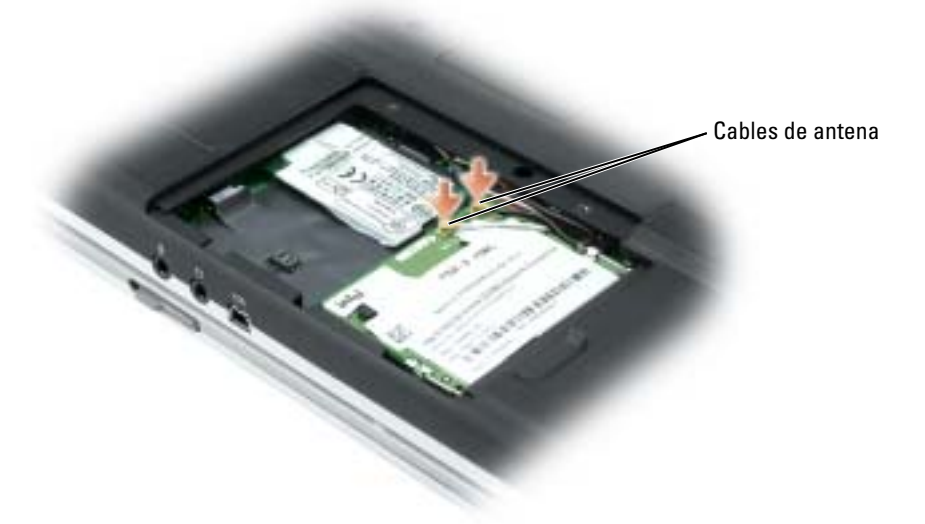

7 Vuelva a colocar la cubierta y apriete los tornillos.

# 11

## Apéndice

## <span id="page-80-0"></span>**Especificaciones**

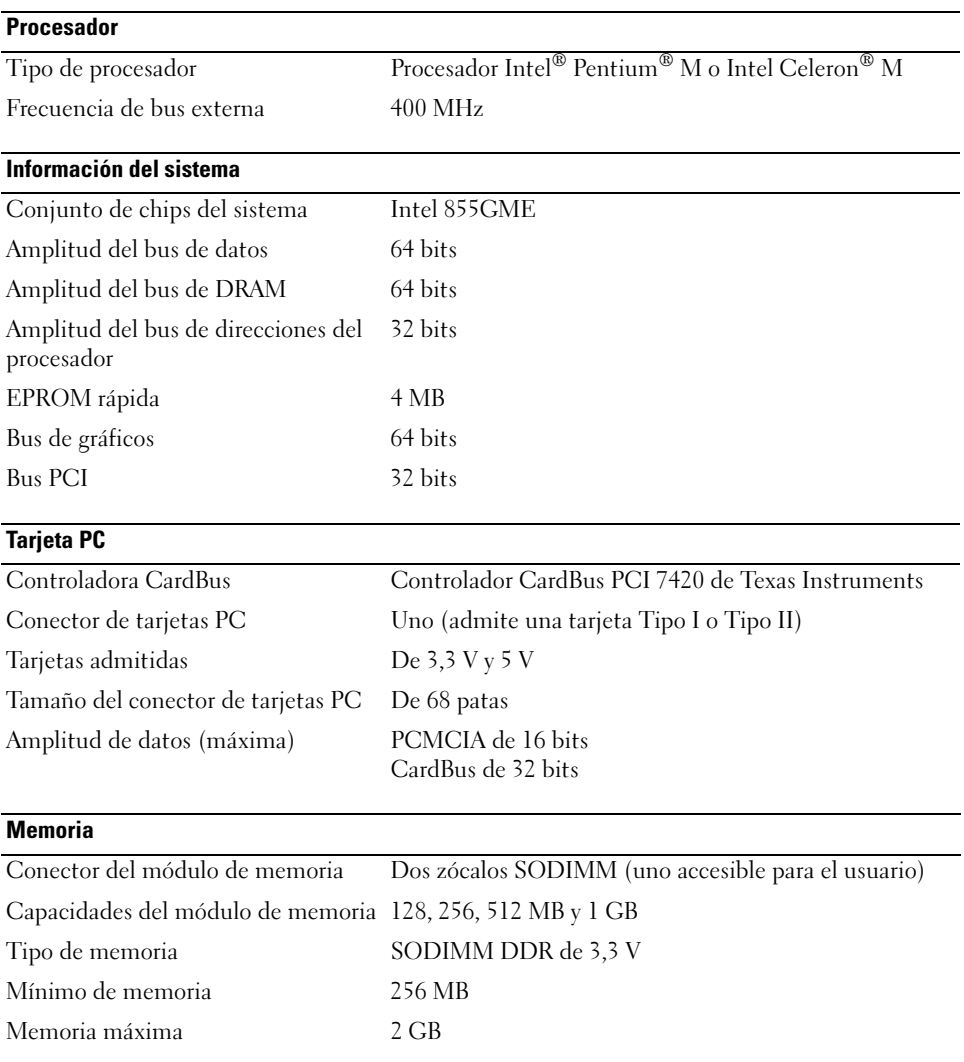

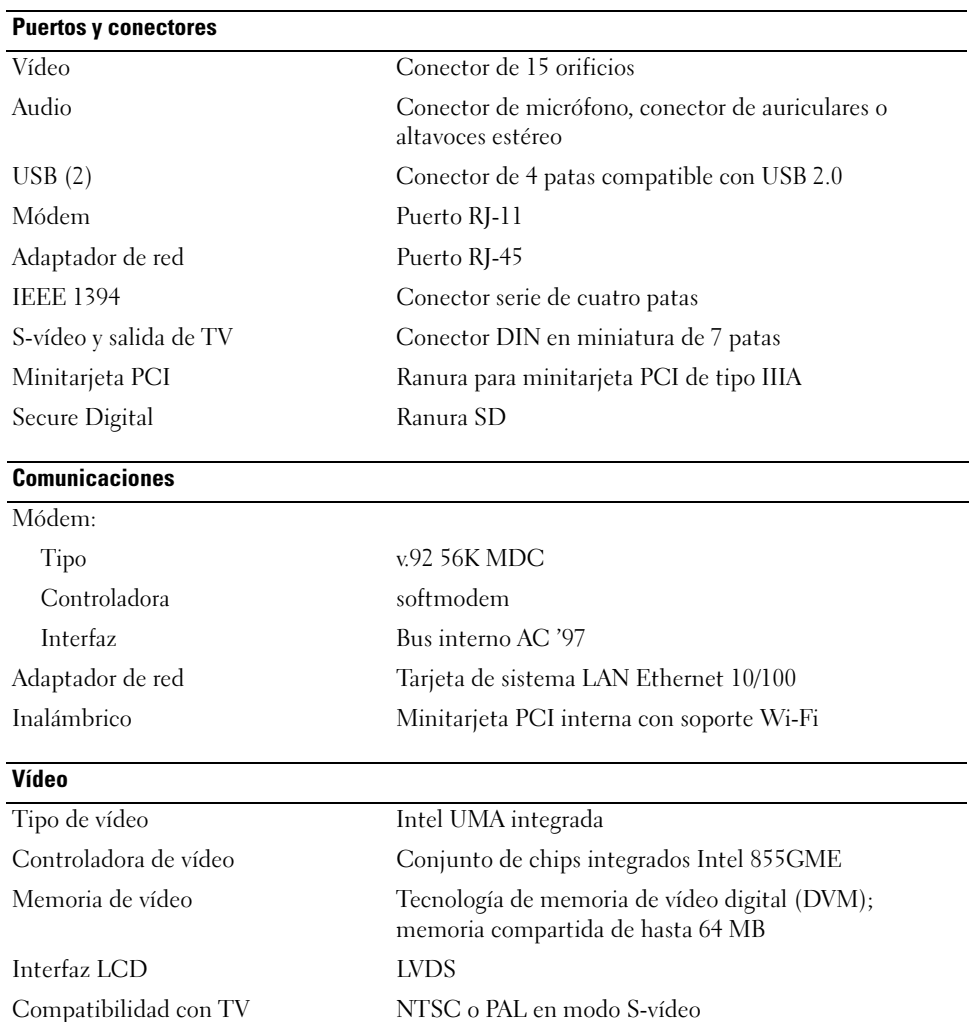

#### Audio

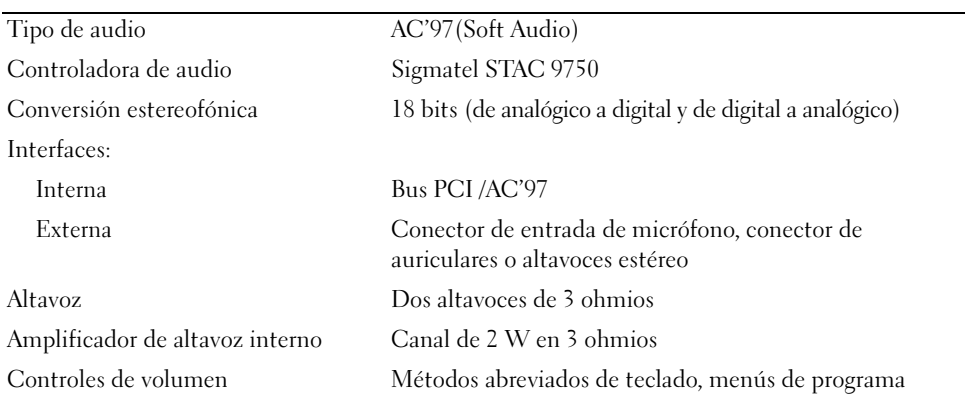

#### **Pantalla**

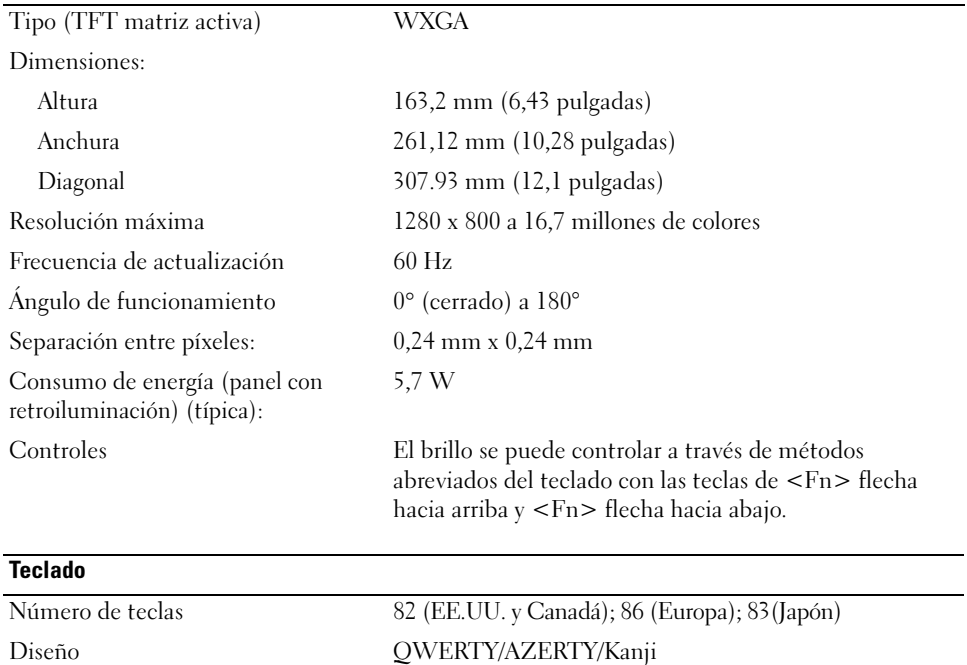

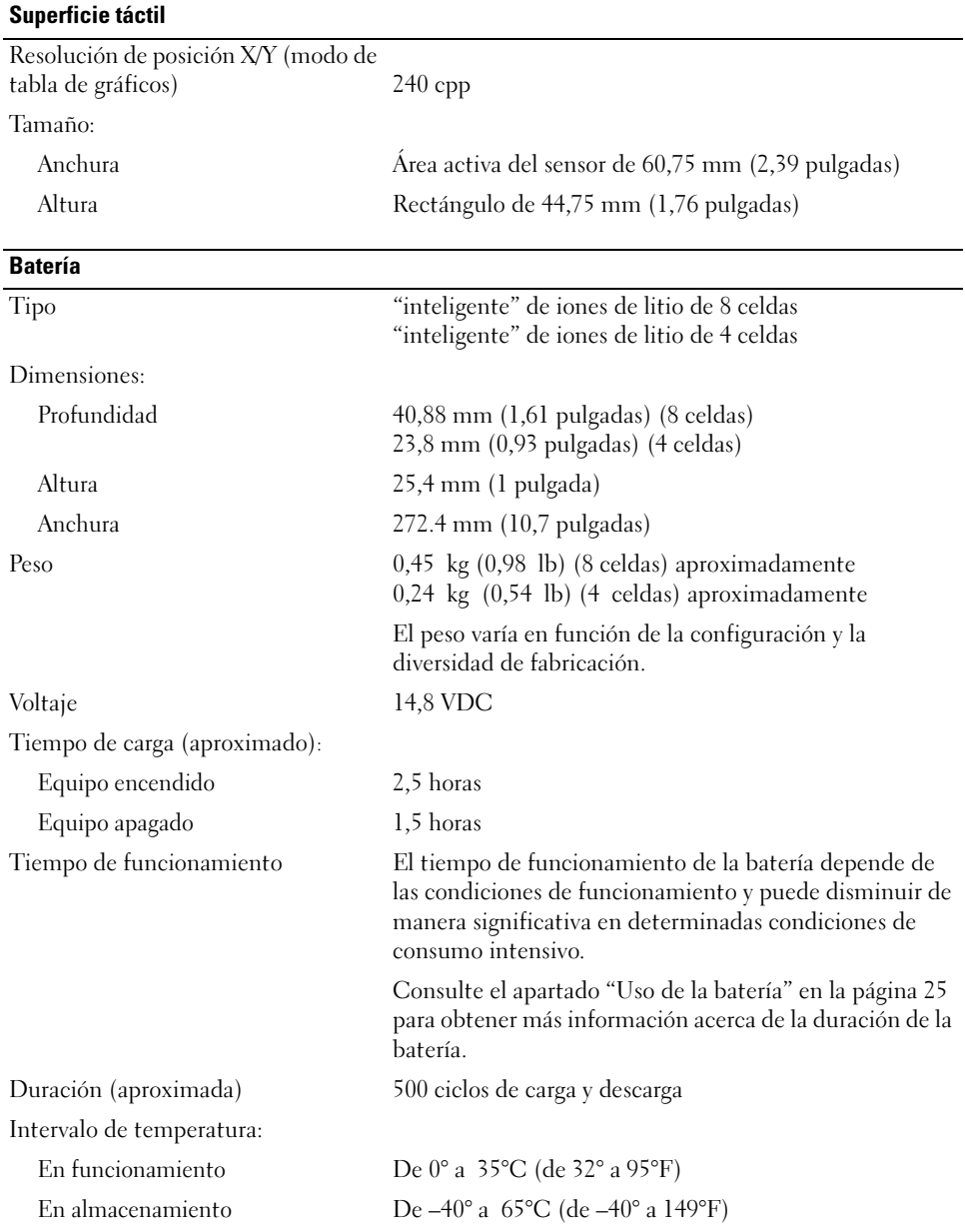

#### Adaptador de CA

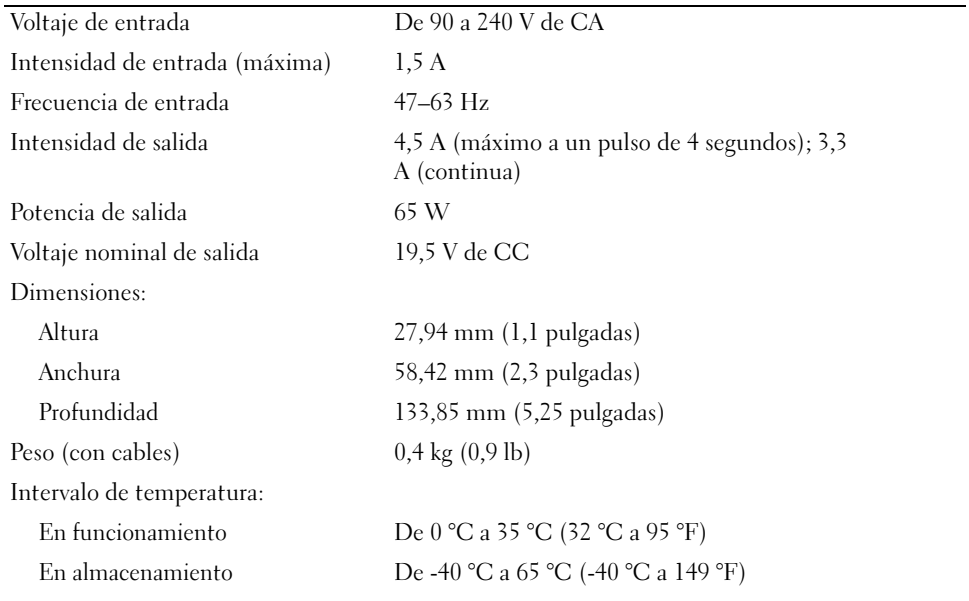

#### Aspectos físicos

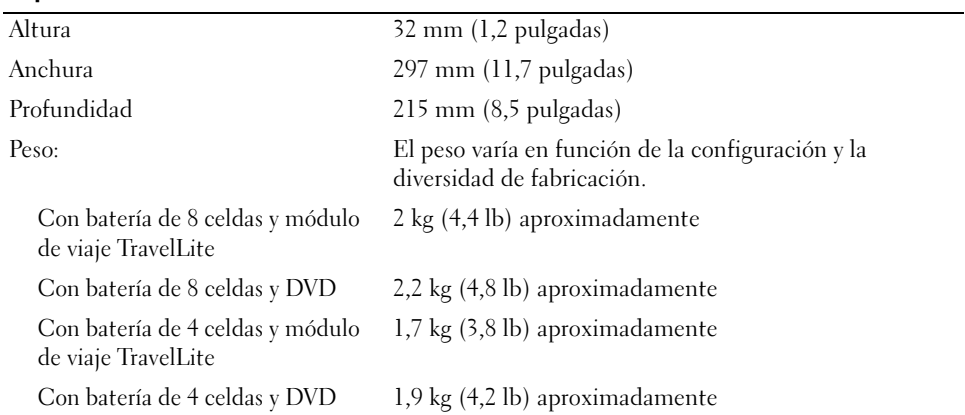

#### Aspectos ambientales

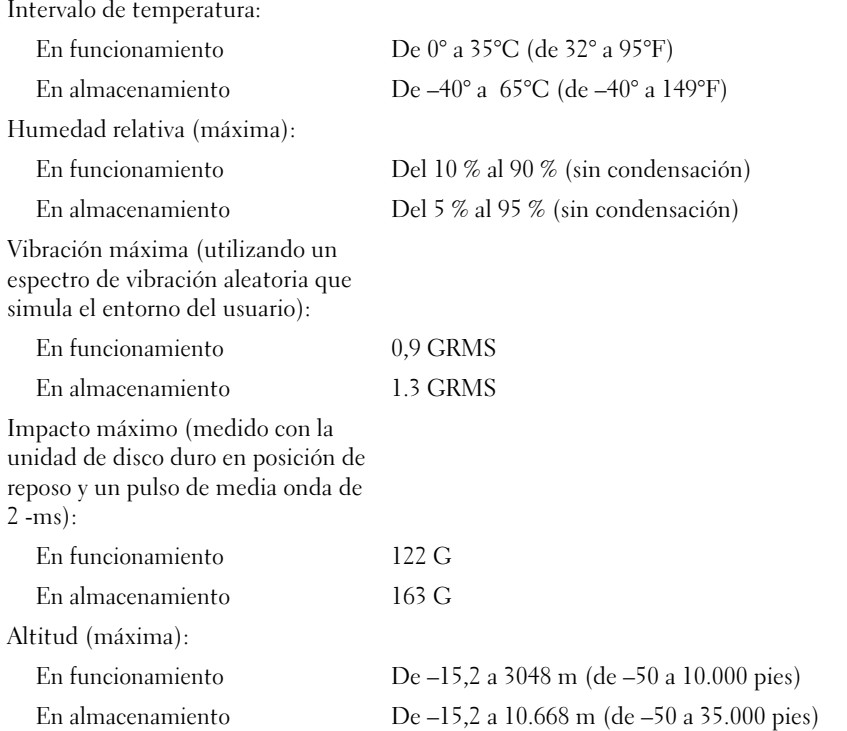

### Utilización del programa de configuración del sistema

#### Visión general

**NOTA:** El sistema operativo puede configurar automáticamente la mayoría de las opciones disponibles en la configuración del sistema, reemplazando así las opciones establecidas por el usuario a través de ésta. (La opción External Hot Key (Tecla aceleradora externa) es una excepción, que sólo se puede activar o desactivar mediante la configuración del sistema). Para obtener más información acerca de la configuración de funciones del sistema operativo, consulte el apartado Centro de ayuda y soporte técnico.

Las pantallas de configuración del sistema muestran la información y las selecciones de la configuración actual del equipo, como:

- Configuración del sistema
- Secuencia de arranque
- Configuración de inicio (arranque)
- Valores de configuración básica de dispositivos
- Ajustes de seguridad del sistema y de la contraseña de la unidad de disco duro

AVISO: A menos que sea un usuario experto en informática o que el servicio de asistencia técnica de Dell le pida que lo haga, no cambie los valores de configuración del sistema. Determinados cambios pueden hacer que el equipo no funcione correctamente.

#### Visualización de las pantallas de configuración del sistema

- 1 Encienda (o reinicie) el equipo.
- 2 Cuando aparezca el logotipo de DELL™, pulse <F2> inmediatamente. Si tarda demasiado y aparece el logotipo de Windows, espere hasta que se muestre el escritorio de Windows. Después, apague el equipo y vuelva a intentarlo.

#### Pantallas de configuración del sistema

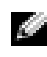

**NOTA:** Para obtener información sobre un elemento específico de la pantalla de configuración del sistema, resalte el elemento y consulte el área de Ayuda de la pantalla.

En la parte izquierda de cada pantalla se enumeran las opciones del programa de configuración del sistema. A la derecha de cada opción se encuentra la selección o el valor de dicha opción. Puede cambiar las selecciones que aparecen en blanco en la pantalla. Las opciones o valores que no se pueden cambiar (porque los determina o calcula el equipo) aparecen con menos brillo.

En el extremo superior derecho de la pantalla se muestra la información de ayuda para la opción actualmente resaltada. Las funciones clave del programa de configuración del sistema aparecen en la parte inferior de la pantalla. La primera pantalla de la configuración del sistema muestra la información del sistema.

#### Opciones más utilizadas

Cada vez que se realice un cambio se tendrá que reiniciar el equipo para que la nueva configuración sea efectiva.

#### Cambio de la secuencia de inicio

La secuencia de arranque indica al equipo dónde debe buscar para localizar el software necesario para iniciar el sistema operativo. Puede controlar la secuencia de inicio y activar o desactivar los dispositivos mediante la página Boot Order (Secuencia de arranque) de la configuración del sistema.

**NOTA:** Para cambiar la secuencia de arranque para una sola vez, consulte "Arranque para una sola vez" en [la página 88](#page-87-0).

La página Boot Order (Secuencia de arranque) muestra una lista general de los dispositivos de inicio que se pueden instalar en el equipo, que incluyen, entre otros, los siguientes:

- Disquetera USB
- Memoria USB
- Disco duro IDE
- Disco duro USB
- CDROM IDE
- LAN PCI

Durante la rutina de inicio, el equipo comienza por la parte superior de la lista y busca en cada dispositivo activado los archivos de inicio del sistema operativo. Cuando el equipo encuentra los archivos, deja de buscar e inicia el sistema operativo.

Para cambiar el orden de los dispositivos de inicio:

- 1 Seleccione (resalte) un dispositivo presionando la tecla de flecha hacia abajo o hacia arriba.
- 2 A continuación, presione la tecla + para mover la selección hacia arriba de la lista o la tecla para moverla hacia abajo.

Los cambios de la secuencia de inicio tendrán efecto tan pronto como guarde los cambios y salga de la configuración del sistema.

#### <span id="page-87-0"></span>Arranque para una sola vez

Puede configurar una secuencia de inicio de una sola vez sin tener que entrar en la configuración del sistema. (También puede utilizar este procedimiento para iniciar desde los Dell Diagnostics en la partición de la utilidad de diagnóstico de la unidad de disco duro).

- 1 Apague el equipo mediante el menú Inicio.
- 2 Conecte el equipo a una toma de alimentación eléctrica.
- 3 Encienda el equipo. Cuando aparezca el logotipo de DELL, pulse <F12>inmediatamente. Si tarda demasiado y aparece el logotipo de Windows, espere hasta que se muestre el escritorio de Windows. A continuación, apague el equipo y vuelva a intentarlo.
- 4 Cuando aparezca el dispositivo de arranque, resalte el dispositivo desde el que desea arrancar y pulse <Intro>.

El equipo se iniciará desde el dispositivo seleccionado.

La próxima vez que reinicie el equipo, se restaurará el orden de inicio normal.

## Política de asistencia técnica de Dell (Sólo en EE.UU.)

El soporte técnico asistido por personal técnico requiere la cooperación y la participación del cliente en el proceso de solución de problemas y permite restaurar el sistema operativo, los programas de software y los controladores de hardware a la configuración predeterminada original de Dell, así como verificar el funcionamiento correcto del equipo y del hardware instalado por Dell. Además de este soporte con intervención de un técnico, puede encontrar el mismo en línea en support.dell.com. Puede que haya opciones de soporte técnico adicionales con cargo.

Dell proporciona asistencia técnica limitada para el equipo y el software y los periféricos instalados por Dell<sup>1</sup>. La asistencia para software y periféricos de terceros corresponde al fabricante original e incluye los artículos comprados o instalados a través de Dell Software and Peripherals, Readyware y Custom Factory Integration<sup>2</sup>.

- $^{\mathrm{1}}$  Se ofrecen servicios de reparación conforme a los términos y condiciones de la garantía limitada y el servicio de asistencia opcional contratado al comprar el equipo.
- <sup>2</sup>Todos los componentes estándar de Dell incluidos en un proyecto Custom Factory Integration (CFI) están cubiertos por la garantía limitada estándar de Dell de su equipo. No obstante, Dell también amplía el programa de sustitución de piezas para incluir todos los componentes de hardware no estándar de terceros integrados a través de CFI durante todo el período de vigencia del contrato de asistencia para el equipo.

#### Definición de software y dispositivos periféricos "instalados por Dell"

El software instalado por Dell incluye el sistema operativo y parte de los programas de software instalados en el equipo durante el proceso de fabricación (Microsoft*®* Office, Norton Antivirus, etc.)

Los dispositivos periféricos instalados por Dell incluyen las tarjetas internas de expansión, los compartimentos para módulos Dell y los accesorios de la tarjeta PC. Además, se incluyen todos los monitores, teclados, ratones, altavoces, micrófonos para módems telefónicos, estaciones de acoplamiento/replicadores de puerto, productos de red y todos los cables correspondientes de la marca Dell.

#### Definición de software y dispositivos periféricos "de terceros"

El software y los periféricos de terceros incluyen los periféricos, accesorios y programas de software vendidos por Dell pero que no son de la marca Dell (impresoras, escáneres, cámaras, juegos, etc.). La asistencia para todos los periféricos y el software de terceros lo proporciona el fabricante original del producto.

## Cómo ponerse en contacto con Dell

Para ponerse en contacto con Dell de forma electrónica, puede acceder a los siguientes sitios web:

- www.dell.com
- support.dell.com (soporte técnico)
- premiersupport.dell.com (soporte técnico para clientes de instituciones educativas, gubernamentales, sanitarias y de grandes y medianas empresas, incluidos los clientes Premier, Platinum y Gold)

Para obtener las direcciones web de su país, busque la sección correspondiente en la siguiente tabla.

#### **NOTA:** Los números de teléfono gratuitos son para uso dentro del país para el que aparecen.

Cuando necesite ponerse en contacto con Dell, utilice las direcciones electrónicas, los números de teléfono y los códigos que se incluyen en la siguiente tabla. Si necesita ayuda para averiguar los códigos que debe utilizar, póngase en contacto con un operador de telefonía local o internacional.

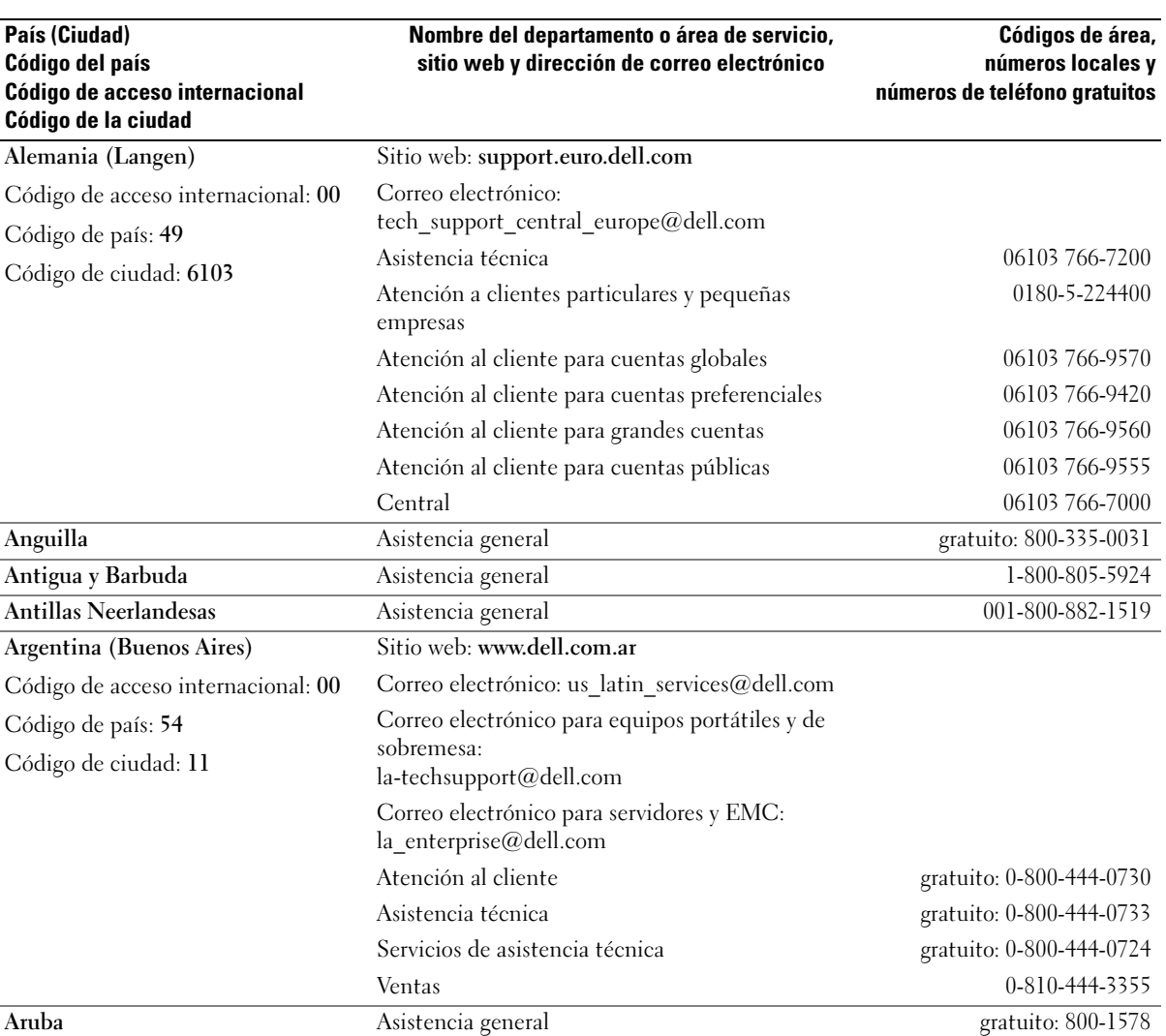

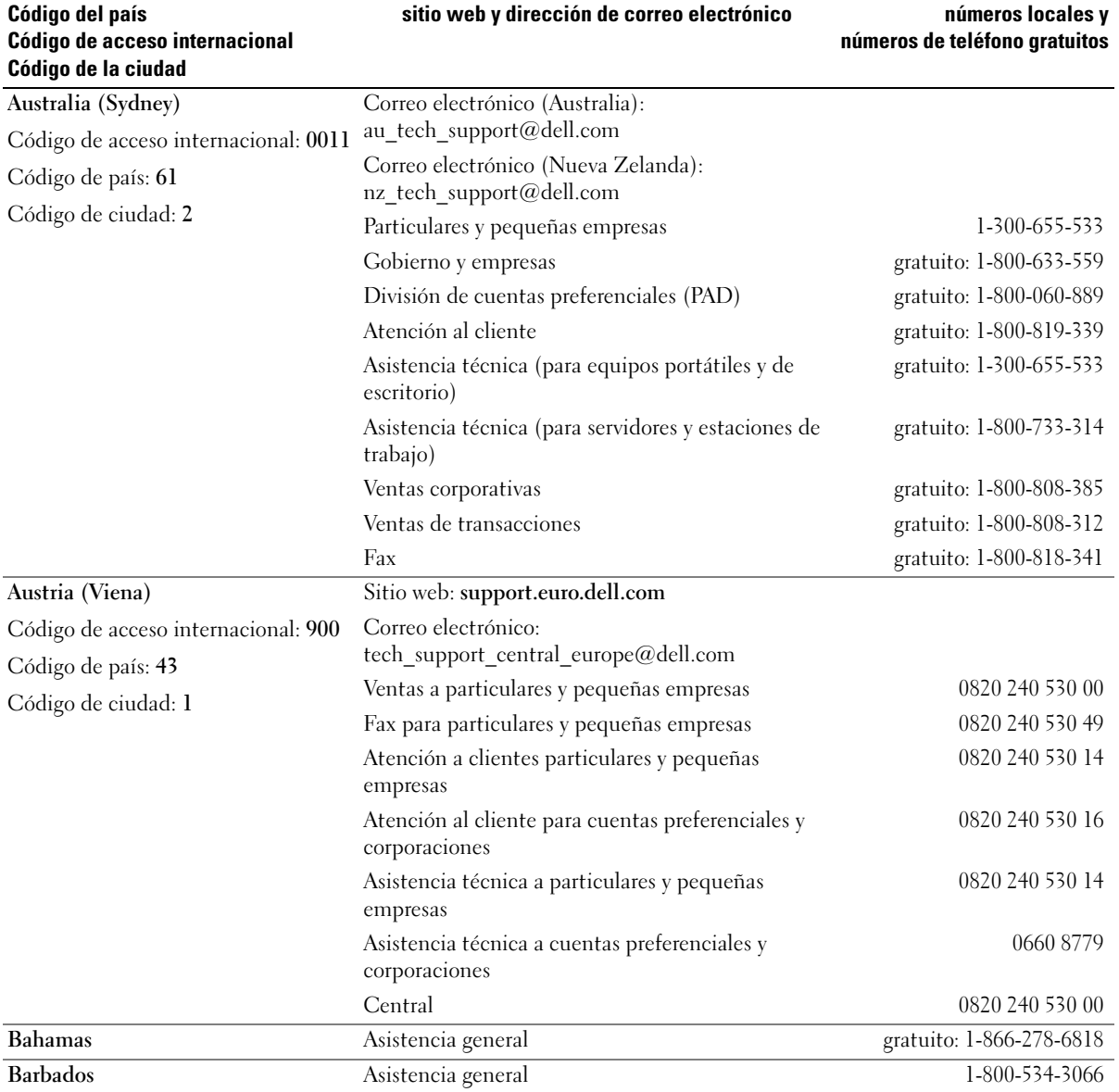

Nombre del departamento o área de servicio,

País (Ciudad)

Códigos de área,

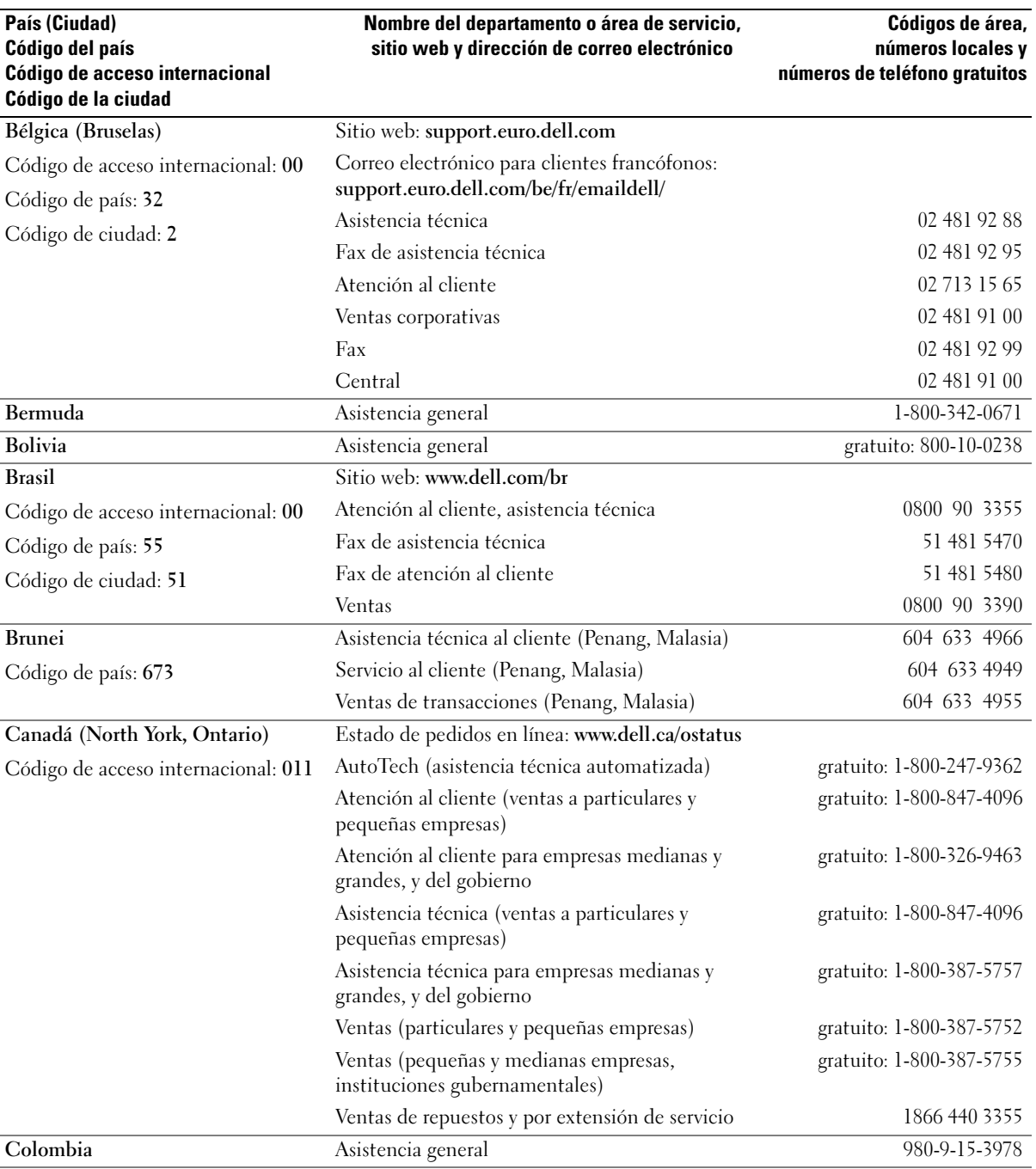

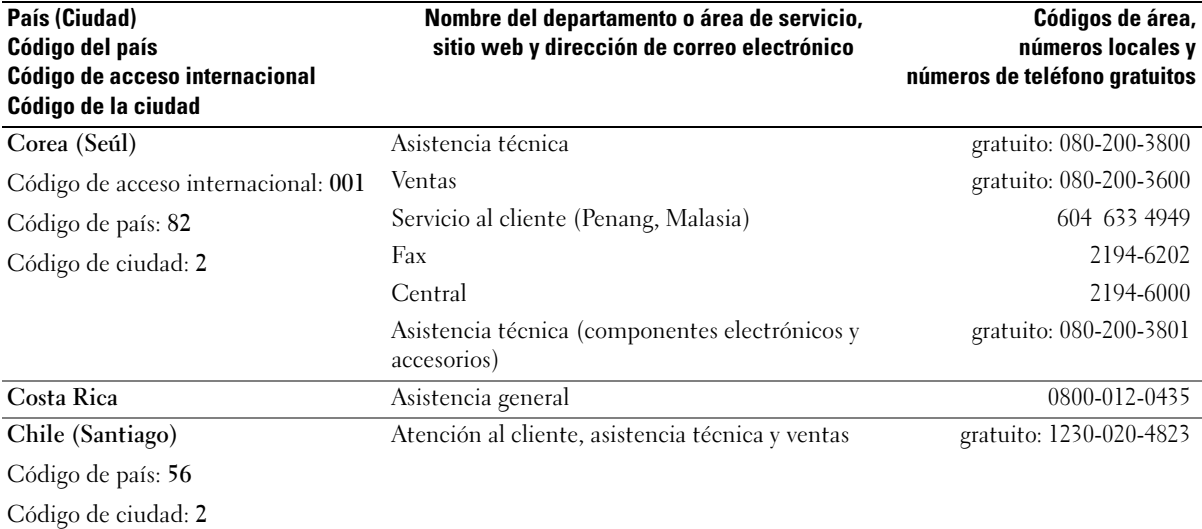

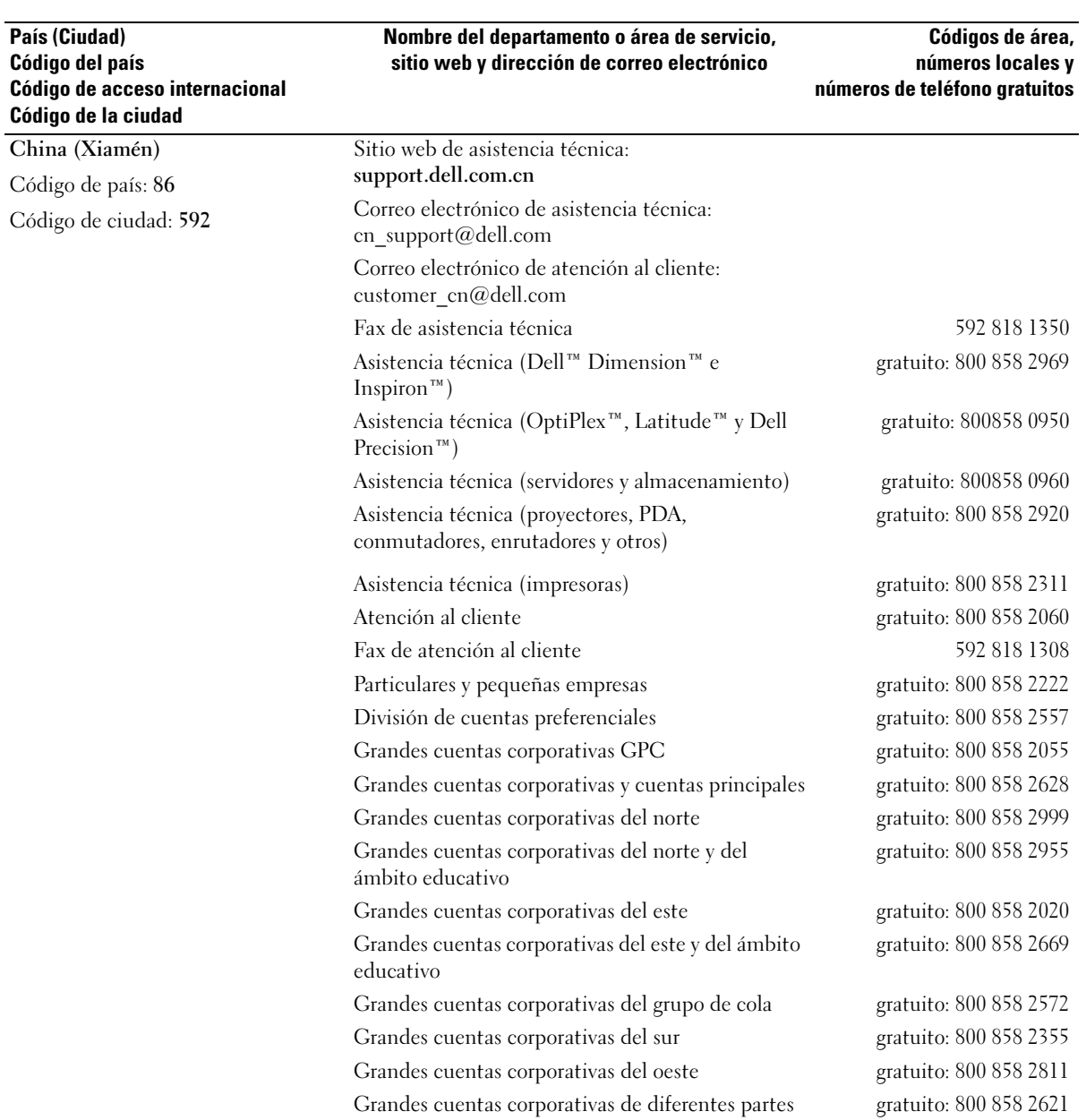

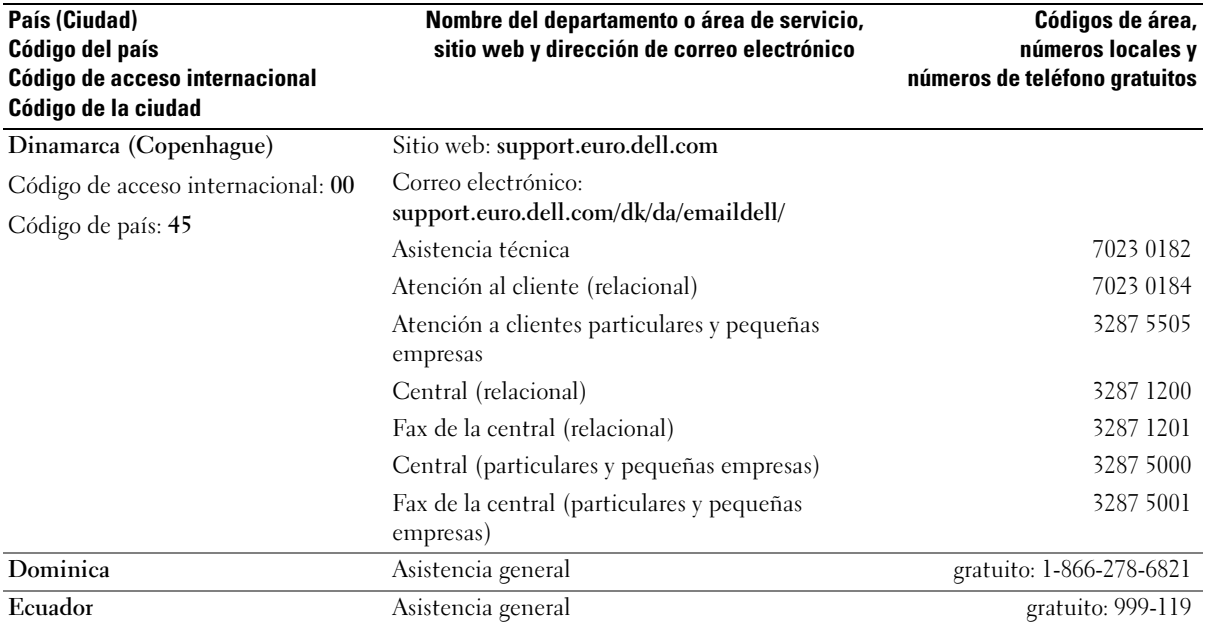

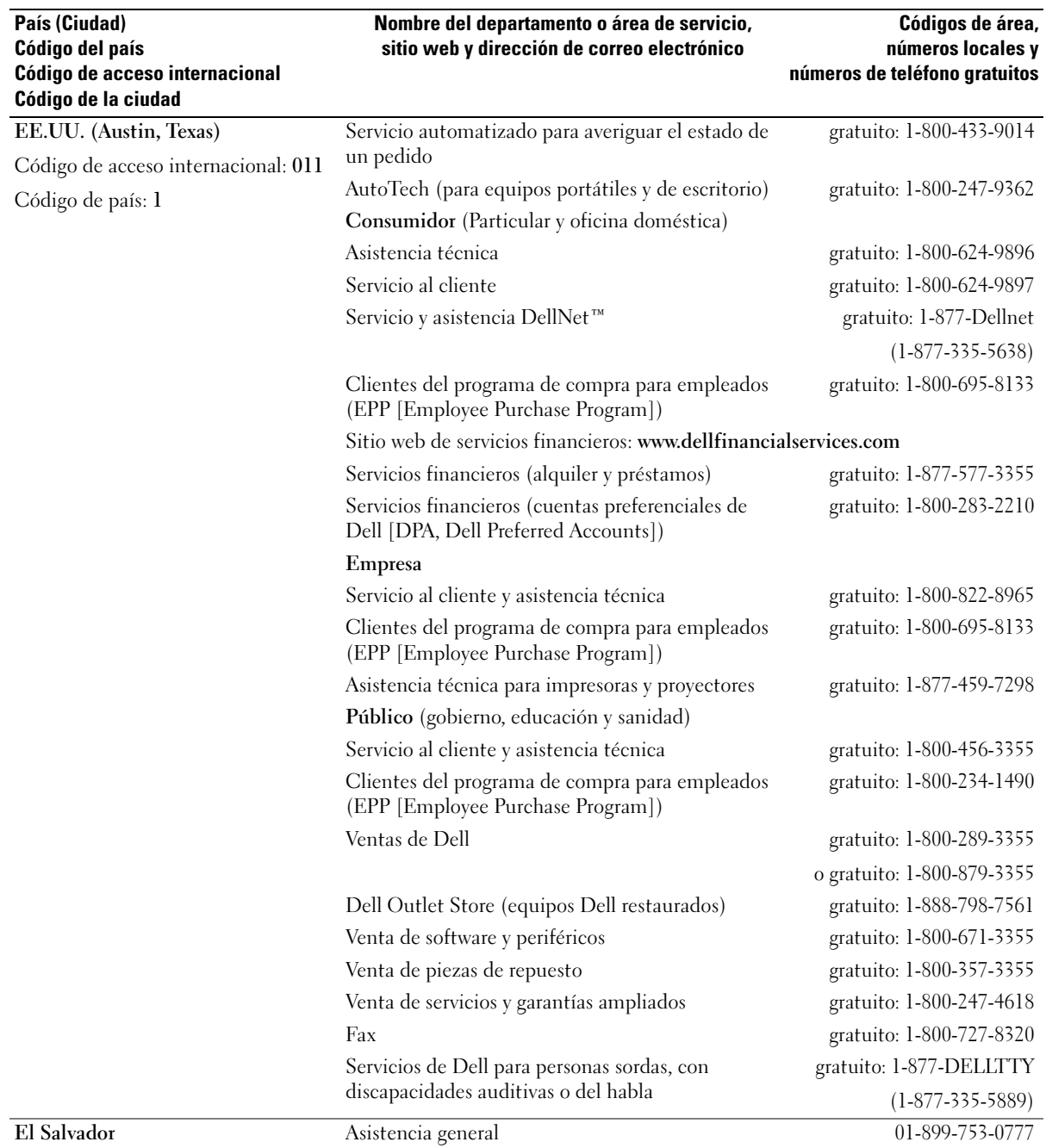

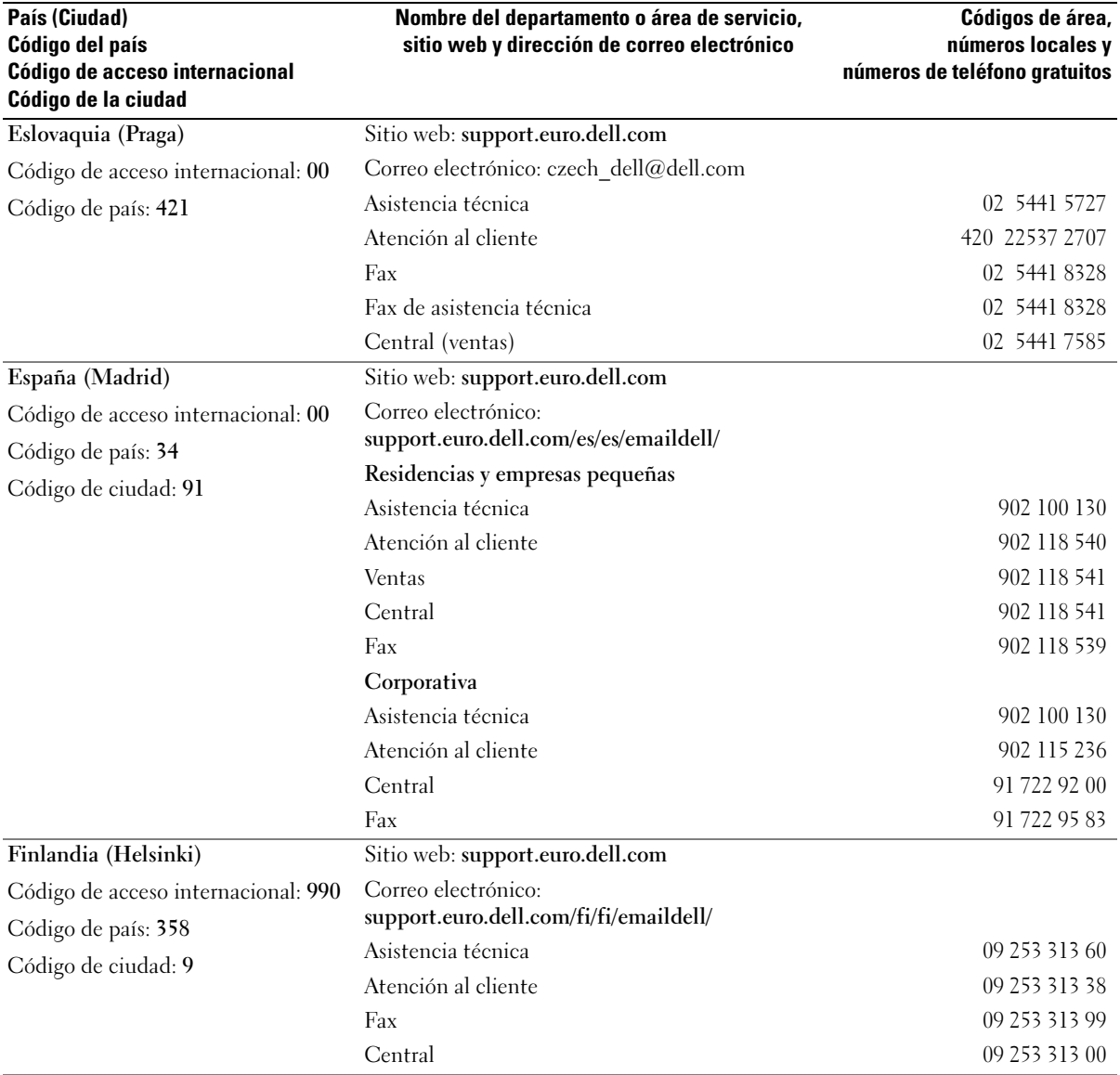

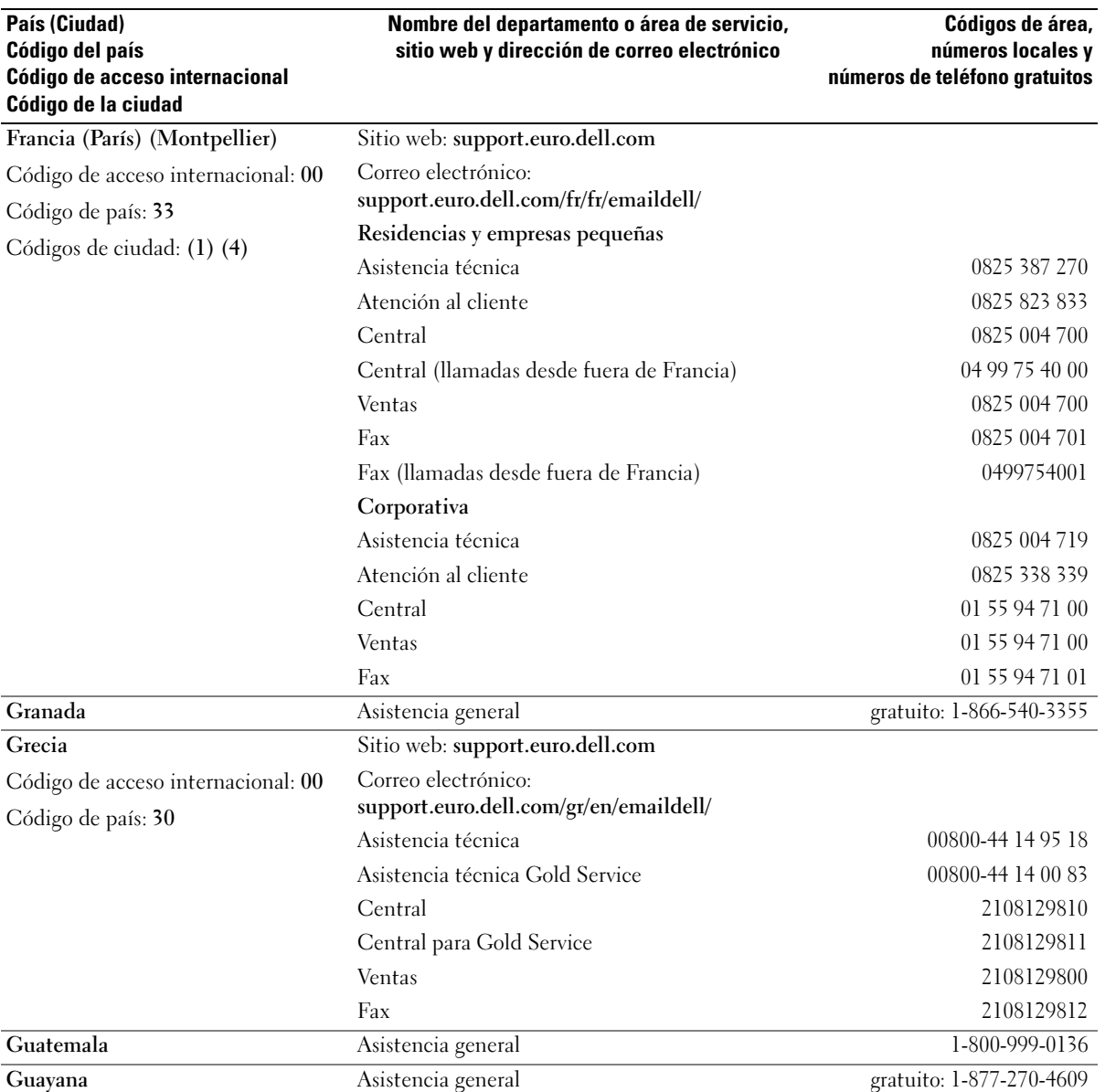

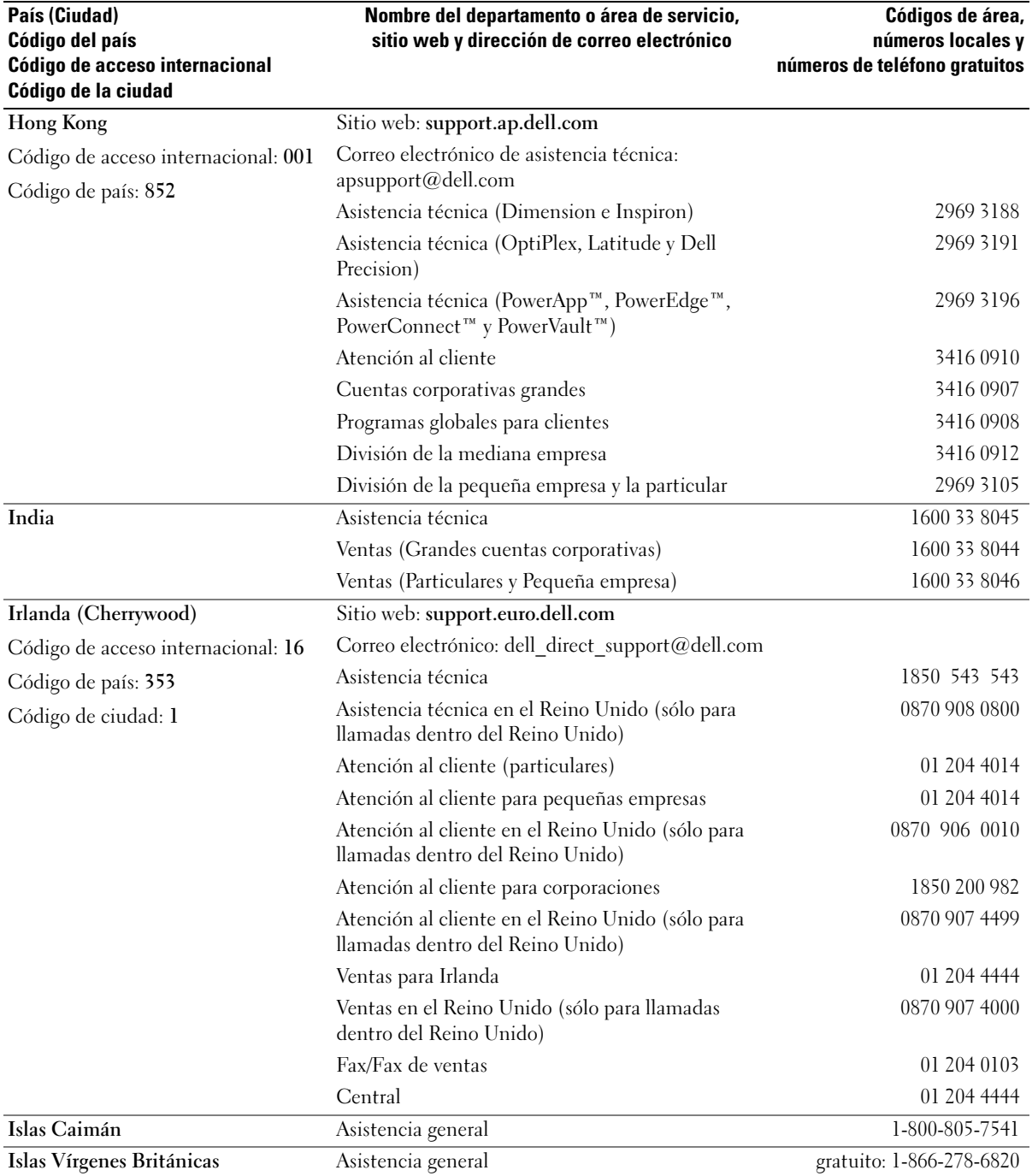

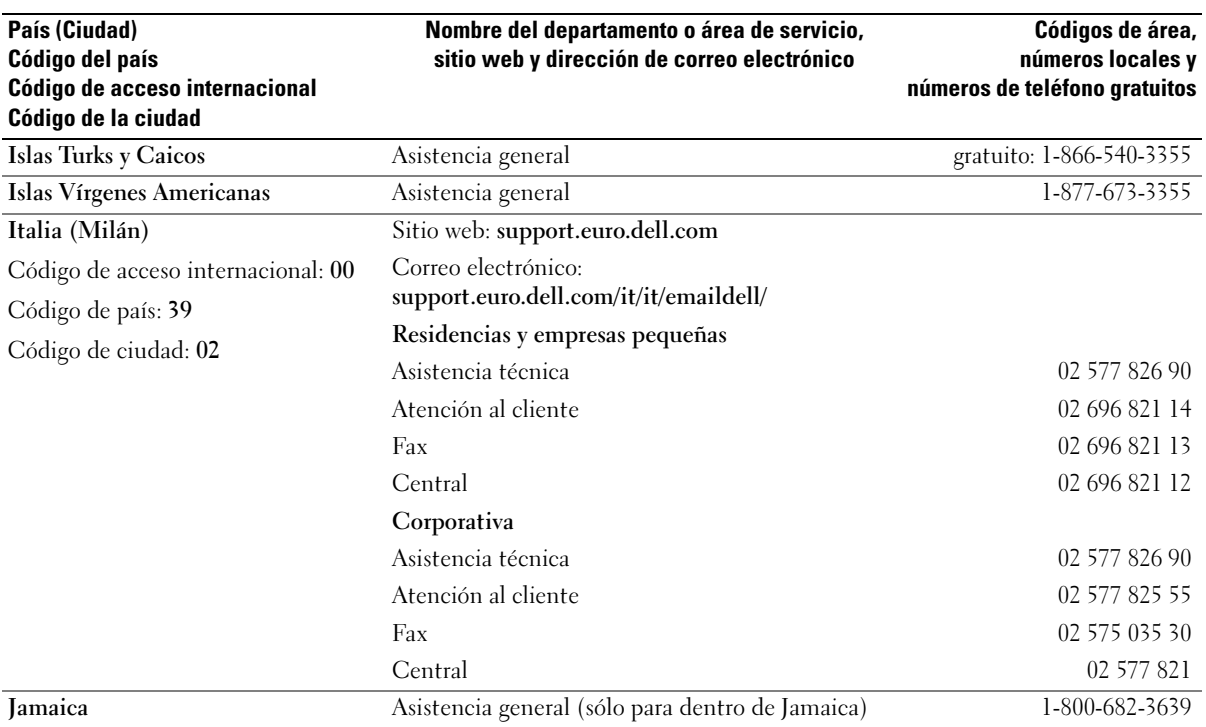

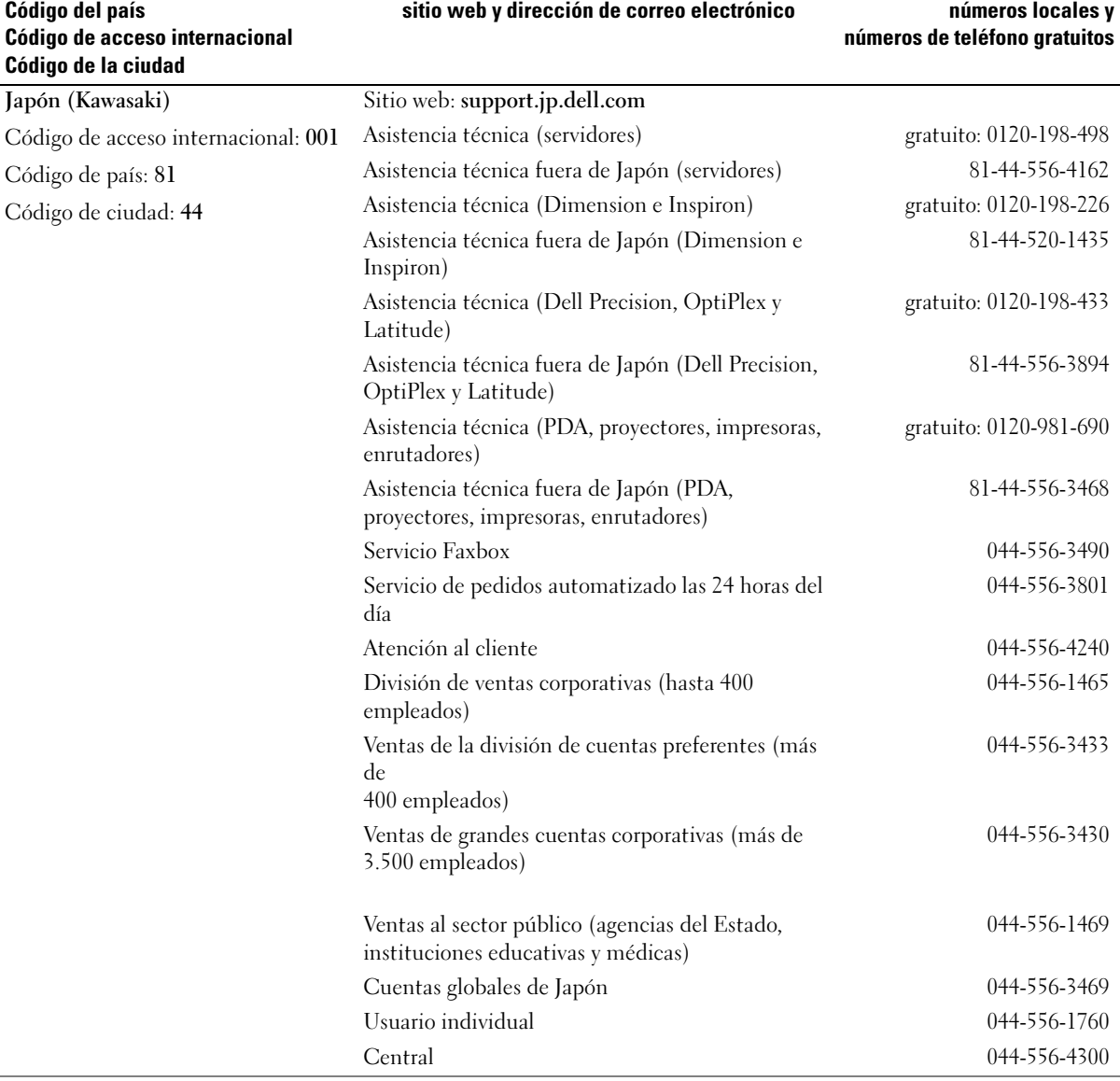

Nombre del departamento o área de servicio,

País (Ciudad)

Códigos de área,

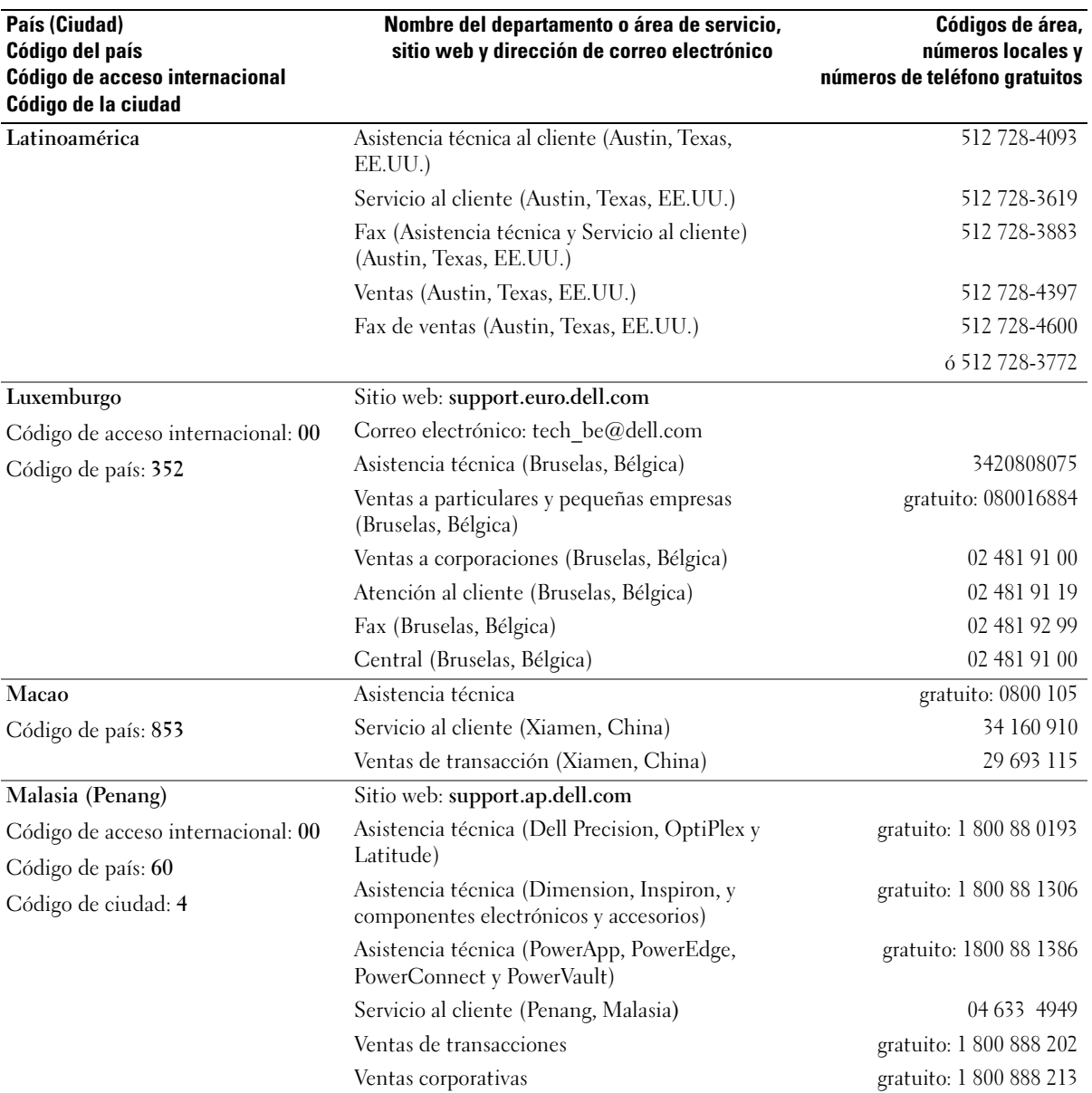

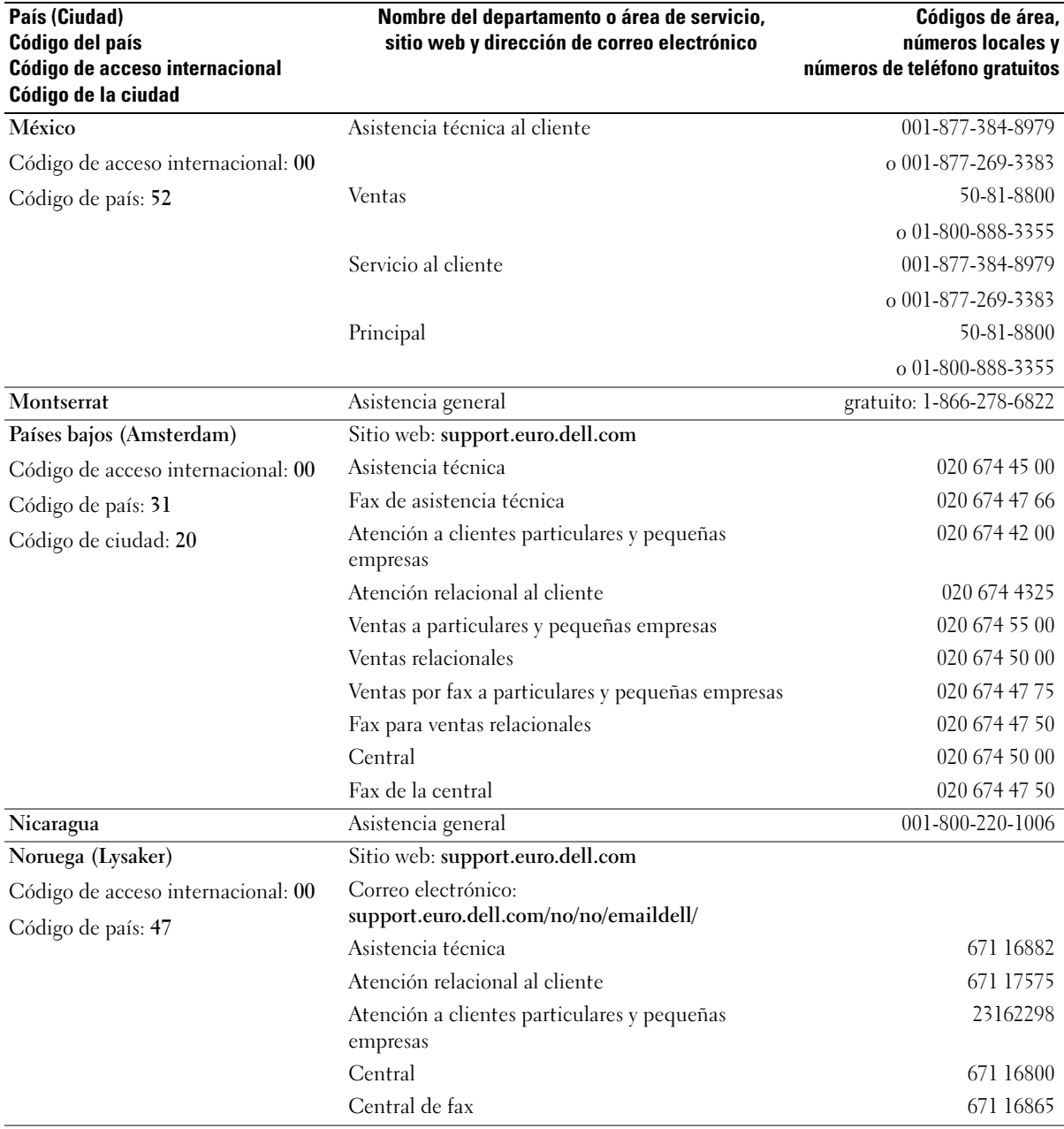

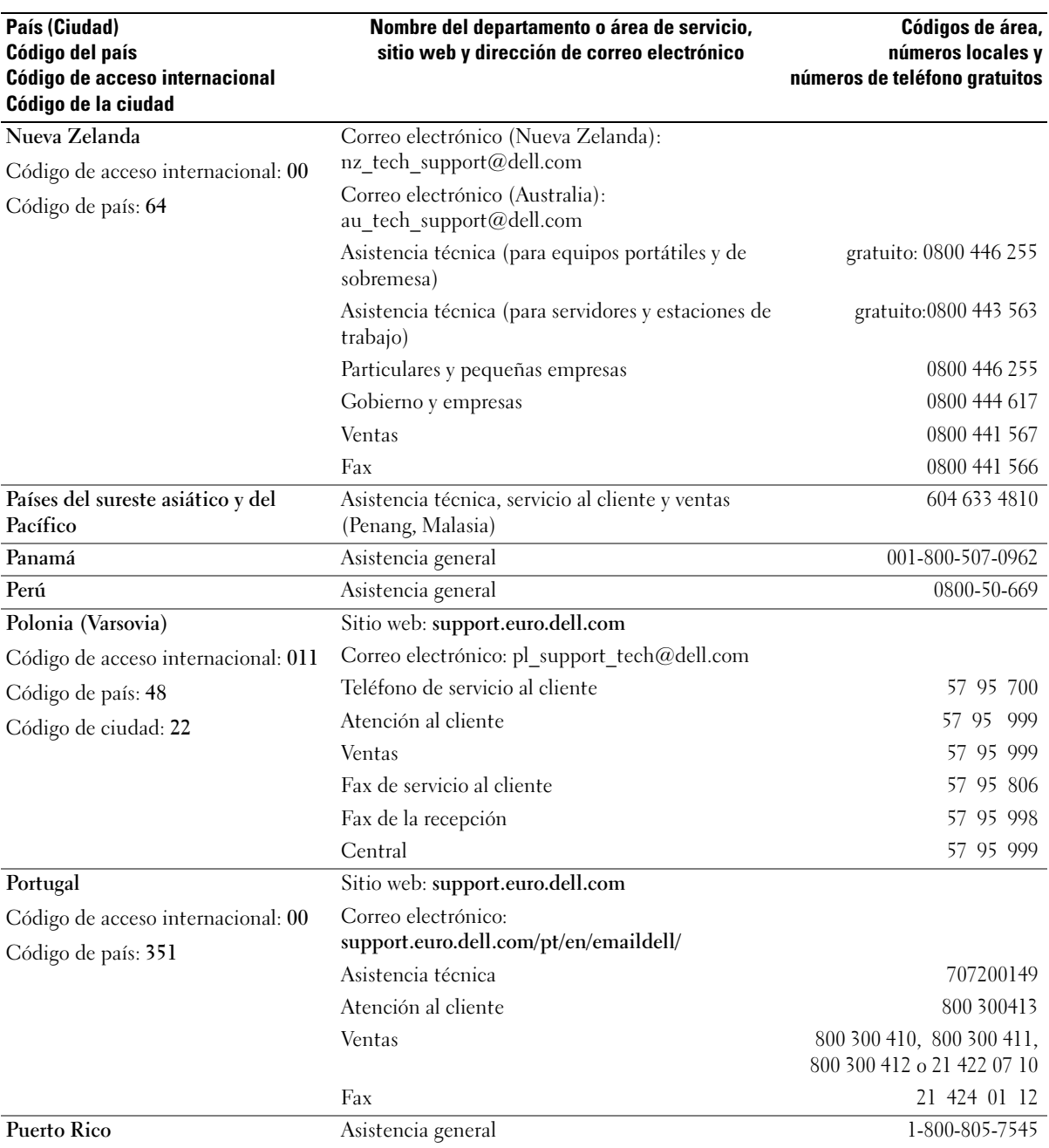

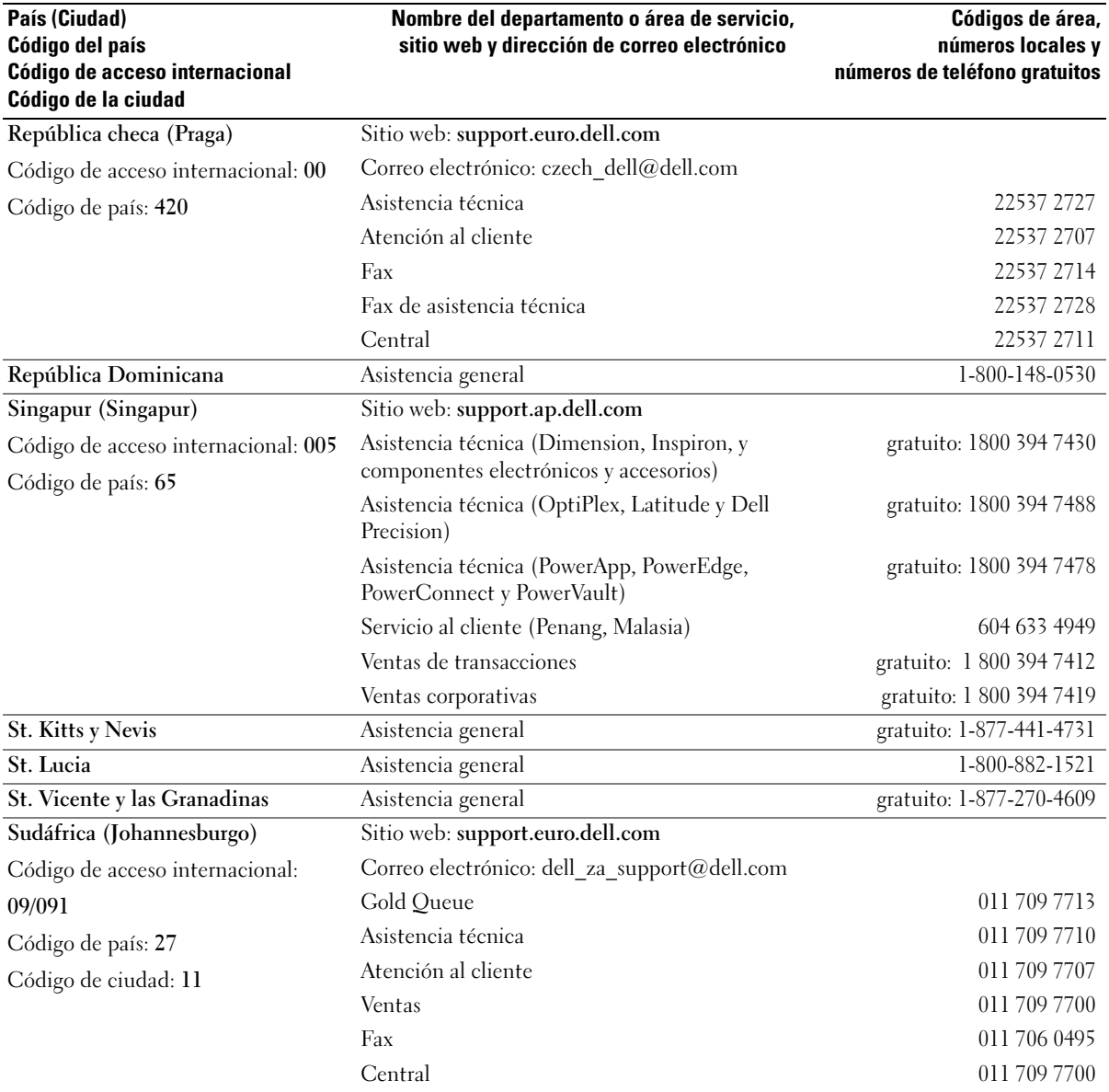

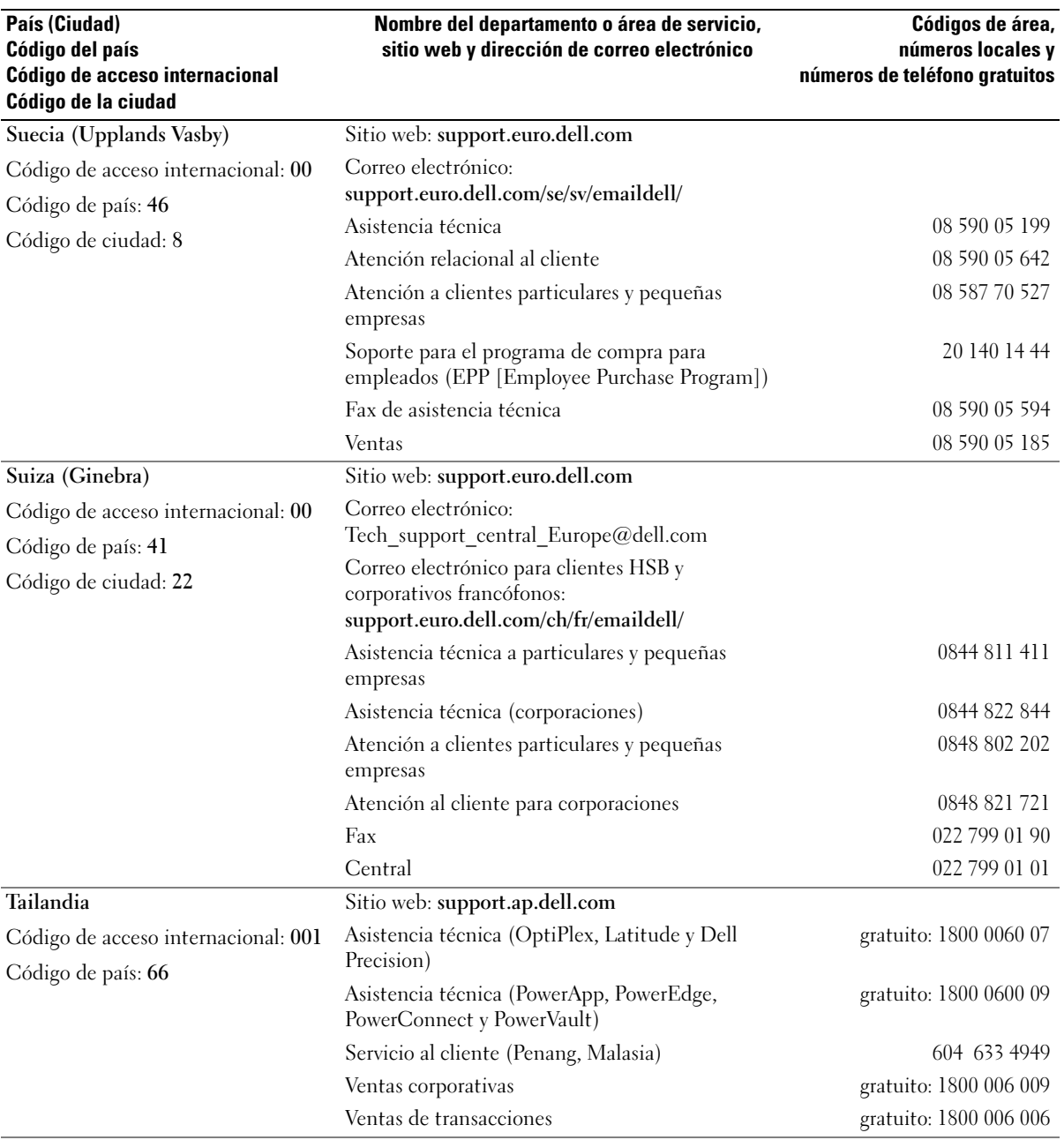

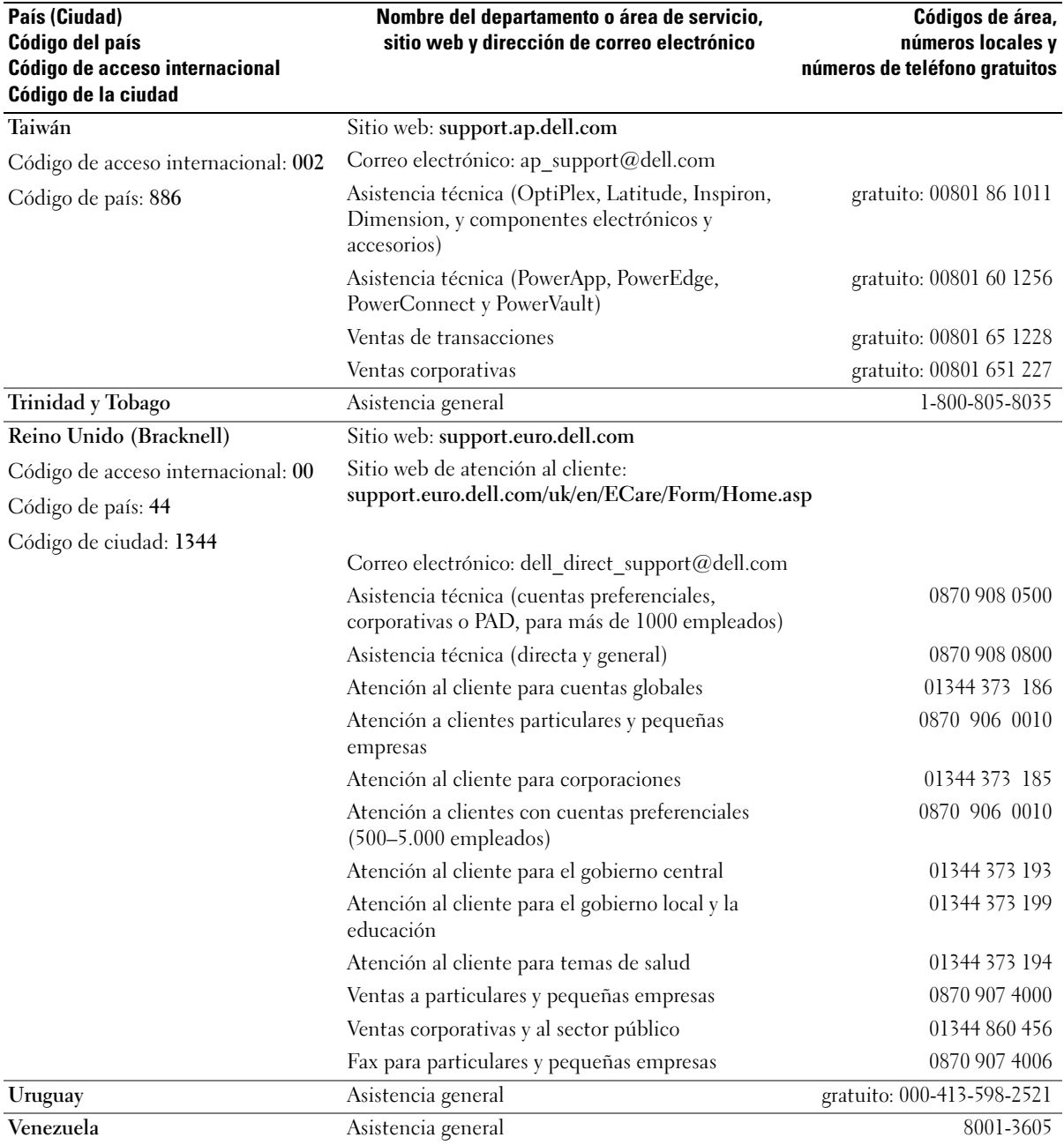

## Aviso de productos de Macrovision

Este producto incorpora tecnología de protección de copyright amparada por reclamaciones de método de ciertas patentes de EE.UU. y otros derechos de propiedad intelectual de Macrovision Corporation y otros propietarios. La utilización de la tecnología de protección de copyright debe estar autorizada por Macrovision Corporation y su finalidad es el uso doméstico y otros tipos de visualización con carácter limitado, a menos que Macrovision Corporation lo autorice expresamente. Se prohíbe la ingeniería inversa y el desensamblaje.
# Índice

#### A

[acerca de, 37](#page-36-0) adaptador de red inalámbrica [tarjeta PC, 39](#page-38-0) alimentación [acondicionadores de línea, 23](#page-22-0) [dispositivos de protección, 23](#page-22-0) [problemas, 64](#page-63-0) [protectores contra](#page-22-0)  sobrevoltajes, 23 [UPS, 23](#page-22-0) altavoces [descripción, 13](#page-12-0) [vista del sistema, 13](#page-12-0) altavoz [problemas, 67](#page-66-0) [volumen, 67](#page-66-0) [archivo de ayuda, 9](#page-8-0) asistencia [política, 88](#page-87-0) [ponerse en contacto con](#page-88-0)  Dell, 89 asistencia técnica [política, 88](#page-87-0) asistentes [Asistente para compatibilidad](#page-61-0)  de programas, 62 [audio. Ver](#page-66-0) Sonido

#### B

batería [advertencia de bajo nivel de](#page-25-0)  carga de la batería, 26 [almacenar, 27](#page-26-0) [cargar, 26](#page-25-1) [comprobar la carga, 26](#page-25-2) [descripción, 20](#page-19-0) [extraer, 27](#page-26-1) [instalar, 27](#page-26-2) [medidor de energía, 26](#page-25-3) [rendimiento, 25](#page-24-0) [vista del sistema, 20](#page-19-0) botón de alimentación [descripción, 13](#page-12-1) [vista del sistema, 13](#page-12-1)

# C

CD [usar, 31](#page-30-0) [Centro de ayuda y soporte](#page-11-0)  técnico, 12 compartimento para módulos [acerca de, 29](#page-28-0) [descripción, 18,](#page-17-0) [20](#page-19-1) [intercambiar dispositivos](#page-28-1)  mientras el equipo está apagado, 29 intercambiar dispositivos [mientras el equipo está en](#page-29-0)  funcionamiento, 30 [vista del sistema, 18,](#page-17-0) [20](#page-19-1)

[comprobar disco, 56](#page-55-0) conector de módem [descripción, 18](#page-17-1) [vista del sistema, 18](#page-17-1) conector de red [descripción, 18](#page-17-2) [vista del sistema, 18](#page-17-2) conector de vídeo [descripción, 17](#page-16-0) [vista del sistema, 17](#page-16-0) Conector IEEE 1394 [descripción, 14](#page-13-0) conector IEEE 1394 [problemas, 59](#page-58-0) [vista del sistema, 14](#page-13-0) conector para vídeo y salida de TV [descripción, 19](#page-18-0) [vista del sistema, 19](#page-18-0) conector USB [descripción, 17](#page-16-1) [vista del sistema, 17](#page-16-1) conectores de audio [descripción, 14](#page-13-1) [vista del sistema, 14](#page-13-1) conexión [dispositivo de audio, 33](#page-32-0) [televisión, 33](#page-32-0)

conexión a Internet [acerca de, 21](#page-20-0) [configurar, 21](#page-20-1) [opciones, 21](#page-20-0) conflictos [incompatibilidades de software](#page-50-0)  y hardware, 51 [conflictos de IRQ, 51](#page-50-0) controladores [acerca de, 49](#page-48-0) [cómo identificarlos, 50](#page-49-0) [volver a instalar, 50](#page-49-1) copiar CD [cómo, 31](#page-30-1) [consejos prácticos, 32](#page-31-0) [información general, 31](#page-30-2) copiar DVD [cómo, 31](#page-30-1) [consejos prácticos, 32](#page-31-0) [información general, 31](#page-30-2) cubierta del módem y de la minitarjeta PCI [descripción, 20](#page-19-2) [vista del sistema, 20](#page-19-2) cubierta del módulo de memoria [descripción, 20](#page-19-3)

# D

Dell [política de asistencia, 88](#page-87-0) [ponerse en contacto, 89](#page-88-0) [sitio de asistencia, 11](#page-10-0)

[vista del sistema, 20](#page-19-3)

[Dell Diagnostics, 47](#page-46-0) diagnósticos [Dell, 47](#page-46-0) [Diagrama de instalación, 9](#page-8-1) dispositivo de audio [conexión, 33](#page-32-0) documentación [archivo de ayuda, 9](#page-8-0) [Diagrama de instalación, 9](#page-8-1) [en línea, 11](#page-10-0) [Guía de información del](#page-8-2)  sistema, 9 DVD [usar, 31](#page-30-0)

# E

equipo [especificaciones, 81](#page-80-0) [no responde, 61](#page-60-0) [rendimiento bajo,](#page-57-0) 58, [62](#page-61-1) [restaurar a un estado](#page-50-1)  anterior, 51 [restaurar a un estado operativo](#page-50-2)  anterior, 51 [se bloquea, 61-](#page-60-0)[62](#page-61-2) escáner [problemas, 66](#page-65-0) [especificaciones, 81](#page-80-0) [etiqueta de Microsoft](#page-9-0)  Windows, 10 [etiqueta de servicio, 10](#page-9-0) etiquetas [etiqueta de servicio, 10](#page-9-0) [Microsoft Windows, 10](#page-9-0)

## G

[garantía, 9](#page-8-2)

# H

hardware [Dell Diagnostics, 47](#page-46-0)

# I

impresora [cable, 22](#page-21-0) [conectar, 22](#page-21-1) [instalar, 22](#page-21-1) [problemas, 65](#page-64-0) [USB, 22](#page-21-2) indicador de alimentación [condiciones, 64](#page-63-0) indicadores de estado del dispositivo [descripción, 15](#page-14-0) [vista del sistema, 15](#page-14-0) instalar piezas [antes de empezar, 71](#page-70-0) [apagar el equipo, 71](#page-70-1) herramientas [recomendadas, 71](#page-70-2) [instrucciones de seguridad, 9](#page-8-2)

#### L

Localización de información [documentación, 9](#page-8-3)

#### M

memoria [agregar, 73](#page-72-0) [extraer, 74](#page-73-0) mensajes [error, 57-](#page-56-0)[58](#page-57-1) [mensajes de error, 57-](#page-56-0)[58](#page-57-1) Minitarjeta PCI [instalación, 76](#page-75-0) módem [agregar, 75](#page-74-0) monitor [problemas, 69](#page-68-0) mostrar configuración para TV [activación en Windows XP, 34](#page-33-0)

## P

paneles protectores [retirar, 39](#page-38-1) [tarjeta PC, 39](#page-38-2) pantalla [descripción, 13](#page-12-2) [vista del sistema, 13](#page-12-2) [pantalla. Ver](#page-68-0) Monitor pasador de liberación del dispositivo [descripción, 20](#page-19-4) [vista del sistema, 20](#page-19-4) problemas [alimentación, 64](#page-63-0) [altavoz, 67](#page-66-0) [bloqueos, 61](#page-60-1)

[condiciones del indicador de](#page-63-0)  alimentación, 64 [conector IEEE 1394, 59](#page-58-0) [Dell Diagnostics, 47](#page-46-0) [el equipo no responde, 61](#page-60-0) [el equipo no se inicia, 61](#page-60-2) [el equipo se bloquea, 61-](#page-60-0)[62](#page-61-2) [el programa no responde, 61](#page-60-3) [el programa se bloquea, 61](#page-60-4) [escáner, 66](#page-65-0) [impresora, 65](#page-64-0) [mensajes de error, 57-](#page-56-0)[58](#page-57-1) [pantalla azul, 62](#page-61-2) [política de asistencia](#page-87-0)  técnica, 88 [programa y compatibilidad de](#page-61-0)  Windows, 62 [red, 63](#page-62-0) [rendimiento bajo del](#page-57-0)  [equipo, 58,](#page-57-0) [62](#page-61-1) [restaurar a un estado](#page-50-1)  anterior, 51 [software, 61-](#page-60-1)[62](#page-61-0) [software espía, 58,](#page-57-0) [62](#page-61-1) [sonido y altavoces, 67](#page-66-0) [teclado, 60](#page-59-0) [unidad de CD, 55](#page-54-0) [unidad de CD-RW, 55](#page-54-1) [unidad de disco duro, 56](#page-55-0) [unidad de DVD, 55](#page-54-0) [unidades, 55](#page-54-2) [vídeo y monitor, 69](#page-68-0) problemss [restaurar a un estado operativo](#page-50-2)  anterior, 51 programa Configuración del

sistema [objetivo, 86](#page-85-0) [opciones más utilizadas, 87](#page-86-0) [pantallas, 87](#page-86-1) [visualizar, 87](#page-86-2)

#### R

[RAM. Ver](#page-72-0) Memoria ranura para cable de seguridad [descripción, 16](#page-15-0) [vista del sistema, 16](#page-15-0) ranura para la tarjeta PC [descripción, 17](#page-16-2) [vista del sistema, 17](#page-16-2) ranura para tarjetas de memoria Secure Digital [acerca de, 17](#page-16-3) ranuras de expansión [ranura para tarjetas de](#page-16-3)  memoria Secure Digital, 17 red [instalar, 43](#page-42-0) [problemas, 63](#page-62-0) rejilla de ventilación [descripción, 20](#page-19-5) [vista del sistema, 20](#page-19-5) [Restaurar sistema, 51](#page-50-2)

#### S

salida del aire [descripción, 16](#page-15-1) [vista del sistema, 16](#page-15-1) [secuencia de inicio, 87](#page-86-3) seguro de liberación de la pantalla [descripción, 13](#page-12-3) [vista del sistema, 13](#page-12-3)

[sistema de alimentación](#page-22-0)  [ininterrumpida. Ver](#page-22-0) UPS

sistema operativo [volver a instalar, 51](#page-50-1)

[Sitio web de Asistencia](#page-8-4)  Premier de Dell, 9 [sitio web Dell Premier](#page-10-1)  Support, 11 software [problemas, 62](#page-61-0) [software espía, 58,](#page-57-0) [62](#page-61-1) solución de problemas [Centro de ayuda y soporte](#page-11-0)  técnico, 12 [conflictos, 51](#page-50-0) [Dell Diagnostics, 47](#page-46-0) [problemas con el teclado](#page-59-0)  externo, 60 [restaurar a un estado](#page-50-1)  anterior, 51 [restaurar a un estado operativo](#page-50-2)  anterior, 51 [Solucionador de problemas de](#page-50-0)  hardware, 51 [Solucionador de problemas de](#page-50-0)  hardware, 51

sonido [problemas, 67](#page-66-0) [volumen, 67](#page-66-0)

[superficie táctil, 37](#page-36-0) [descripción, 14](#page-13-2) [personalizar, 38](#page-37-0) [vista del sistema, 14](#page-13-2)

# T

tarjeta PC [adaptador de red](#page-38-0)  inalámbrica, 39 [extendidas, 39](#page-38-3) [instalar, 41](#page-40-0) [paneles protectores, 39](#page-38-2) [ranuras, 39](#page-38-3) [retirar, 39](#page-38-1) [tecnología CardBus, 39](#page-38-3) [tipos, 39](#page-38-3) tarjetas PC [extendidas, 39](#page-38-0) teclado [accesos directos, 36](#page-35-0) [descripción, 14](#page-13-3) [problemas, 60](#page-59-0) [teclado numérico, 35](#page-34-0) [vista del sistema, 14](#page-13-3) teclado numérico [numérico, 35](#page-34-0) tecnología CardBus [tarjeta PC, 39](#page-38-3) TV [activación de la configuración](#page-33-0)  de pantalla en Windows XP, 34

[conexión, 33](#page-32-0)

#### U

unidad de CD [problemas, 55](#page-54-0) [Ver](#page-28-0) Compartimento para módulos unidad de CD-RW [problemas, 55](#page-54-1) unidad de disco duro [descripción, 20](#page-19-6) [problemas, 56](#page-55-0) [vista del sistema, 20](#page-19-6) unidad de DVD [problemas, 55](#page-54-0) [Ver](#page-28-0) Compartimento para módulos [unidad óptica. Ver](#page-28-0)  Compartimento para módulos unidades [problemas, 55](#page-54-2) [UPS, 23](#page-22-0)

#### V

ventilador [descripción, 16](#page-15-1) [vista del sistema, 16](#page-15-1) vídeo [problemas, 69](#page-68-0) vistas del sistema [anterior, 13](#page-12-4) [base, 20](#page-19-7) [lateral derecha, 18](#page-17-3) [lateral izquierdo, 16](#page-15-2)

rmontecinosvolumen [ajustar, 67](#page-66-1) [volv, 51](#page-50-1)

## W

Windows XP [activación de la configuración](#page-33-0)  de pantalla para TV, 34 [Asistente para compatibilidad](#page-61-0)  de programas, 62 [Centro de ayuda y soporte](#page-11-0)  técnico, 12 [Desinstalación del controlador](#page-49-2)  de dispositivo, 50 [Restaurar sistema, 51](#page-50-2) [Solucionador de problemas de](#page-50-0)  hardware, 51 [volver a instalar, 51](#page-50-1)